# Руководство

49HFL7011T 55HFL7011T 65HFL7011T

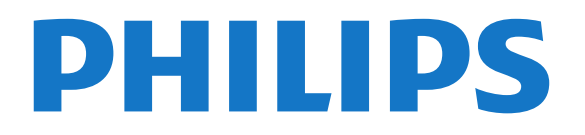

# **Содержание**

### **[1 Обзор ТВ](#page-3-0)***[4](#page-3-0)*

- [1.1 Телевизор Ultra HD](#page-3-1)*[4](#page-3-1)*
- [1.2 Подсветка Ambilight](#page-3-2)*[4](#page-3-2)*
- [1.3 Подключение по Bluetooth](#page-3-3)*[4](#page-3-3)*

### **[2 Настройка](#page-4-0)***[5](#page-4-0)*

- [2.1 Инструкции по безопасности](#page-4-1)*[5](#page-4-1)*
- [2.2 Подставка для телевизора и настенное крепление](#page-4-2)*[5](#page-4-2)*
- [2.3 Рекомендации по выбору места для установки](#page-4-3)*[5](#page-4-3)*
- [2.4 Кабель питания](#page-4-4)*[5](#page-4-4)*
- [2.5 Антенный кабель](#page-5-0)*[6](#page-5-0)*

#### **[3 Подключение телевизора на базе ОС Android](#page-6-0)** *7*

[3.1 Сеть и Интернет](#page-6-1)*[7](#page-6-1)*

### **[4 Подключение устройств](#page-10-0)***[11](#page-10-0)*

- [4.1 Информация о подключении](#page-10-1)*[11](#page-10-1)*
- [4.2 CAM со смарт-картой CI+](#page-13-0)*[14](#page-13-0)*
- [4.3 Ресивер Ресивер цифрового телевидения](#page-13-1)*[14](#page-13-1)*
- [4.4 Домашний кинотеатр](#page-14-0)*[15](#page-14-0)*
- [4.5 Смартфоны и планшеты](#page-16-0)*[17](#page-16-0)*
- [4.6 Проигрыватель Blu-ray](#page-16-1)*[17](#page-16-1)*
- [4.7 DVD-проигрыватель](#page-16-2)*[17](#page-16-2)*
- [4.8 Наушники](#page-16-3)*[17](#page-16-3)*
- [4.9 Флэш-накопитель USB](#page-16-4)*[17](#page-16-4)*
- [4.10 Фотокамера](#page-17-0)*[18](#page-17-0)*
- [4.11 Видеокамера](#page-17-1)*[18](#page-17-1)* [4.12 Компьютер](#page-17-2)*[18](#page-17-2)*

### **[5 Включение и отключение](#page-19-0)***[20](#page-19-0)*

- [5.1 Включение, режим ожидания и отключение](#page-19-1)*[20](#page-19-1)*
- [5.2 Яркость логотипа](#page-19-2)*[20](#page-19-2)*
- [5.3 Кнопки на панели ТВ](#page-19-3)*[20](#page-19-3)*

### **[6 Пульт ДУ](#page-20-0)***[21](#page-20-0)*

- [6.1 Обзор кнопок](#page-20-1)*[21](#page-20-1)*
- [6.2 ИК-датчик](#page-21-0)*[22](#page-21-0)*
- [6.3 Батарейки](#page-21-1)*[22](#page-21-1)*
- [6.4 Очистка](#page-21-2)*[22](#page-21-2)*

### **[7 Каналы](#page-22-0)***[23](#page-22-0)*

- [7.1 Просмотр телеканалов](#page-22-1)*[23](#page-22-1)*
- [7.2 Текст / телетекст](#page-23-0)*[24](#page-23-0)*
- [7.3 Интерактивное телевидение](#page-24-0)*[25](#page-24-0)*

### **[8 Телегид](#page-26-0)***[27](#page-26-0)*

[8.1 Что требуется](#page-26-1)*[27](#page-26-1)* [8.2 Использование телегида](#page-26-2)*[27](#page-26-2)*

### **[9 Главное меню](#page-27-0)***[28](#page-27-0)*

- [9.1 Главное меню](#page-27-1)*[28](#page-27-1)*
- [9.2 Доступ к главному меню](#page-27-2)*[28](#page-27-2)*

### **[10 Источники](#page-28-0)***[29](#page-28-0)*

- [10.1 Переключение на устройство](#page-28-1)*[29](#page-28-1)*
- [10.2 Параметры входного разъема телевизора](#page-28-2)*[29](#page-28-2)*
- [10.3 Имя и тип устройства](#page-28-3)*[29](#page-28-3)*
- [10.4 Игра или компьютер](#page-28-4)*[29](#page-28-4)*
- [10.5 Повторное сканирование подключений](#page-29-0)*[30](#page-29-0)*

### **[11 Приложения](#page-30-0)***[31](#page-30-0)*

[11.1 О приложениях](#page-30-1)*[31](#page-30-1)*

[11.2 Запуск или выход из приложения](#page-30-2)*[31](#page-30-2)*

### **[12 Интернет](#page-31-0)***[32](#page-31-0)*

- [12.1 Работа в сети Интернет](#page-31-1)*[32](#page-31-1)*
- [12.2 Функции для работы в сети Интернет](#page-31-2)*[32](#page-31-2)*

### **[13 Видеофайлы, фотографии и музыка](#page-32-0)***[33](#page-32-0)*

- [13.1 Через подключение USB](#page-32-1)*[33](#page-32-1)*
- [13.2 Воспроизведение видеозаписей](#page-32-2)*[33](#page-32-2)*
- [13.3 Просмотр фотографий](#page-32-3)*[33](#page-32-3)*
- [13.4 Воспроизведение музыки](#page-33-0)*[34](#page-33-0)*

### **[14 Смартфоны и планшеты](#page-34-0)***[35](#page-34-0)*

- [14.1 Miracast](#page-34-1)*[35](#page-34-1)*
- [14.2 MHL](#page-35-0)*[36](#page-35-0)*

### **[15 Подсветка Ambilight](#page-36-0)***[37](#page-36-0)*

- [15.1 Ambilight, включение и отключение](#page-36-1)*[37](#page-36-1)*
- [15.2 Выключение подсветки Ambilight](#page-37-0)*[38](#page-37-0)*

### **[16 Настройки](#page-38-0)***[39](#page-38-0)*

- [16.1 Изображение](#page-38-1)*[39](#page-38-1)*
- [16.2 Звук](#page-43-0)*[44](#page-43-0)*
- [16.3 Настройки Ambilight](#page-46-0)*[47](#page-46-0)*
- [16.4 Эконастройки](#page-47-0)*[48](#page-47-0)*
- [16.5 Общие настройки](#page-48-0)*[49](#page-48-0)*
- [16.6 Часы, регион и язык](#page-49-0)*[50](#page-49-0)*
- [16.7 Универсальный доступ](#page-52-0)*[53](#page-52-0)*

### **[17 Настройка канала](#page-55-0)***[56](#page-55-0)*

[17.1 Установка антенного/кабельного подключения](#page-55-1)*[56](#page-55-1)*

### **[18 ПО](#page-57-0)***[58](#page-57-0)*

- [18.1 Обновление ПО](#page-57-1)*[58](#page-57-1)*
- [18.2 Программное обеспечение с открытым исходным кодом](#page-57-2) *58*

[18.3 Информация о лицензии на программное обеспечение с](#page-57-3) [открытым исходным кодом](#page-57-3)*[58](#page-57-3)*

[18.4 Open Source License](#page-57-4)*[58](#page-57-4)*

### **[19 Характеристики](#page-89-0)***[90](#page-89-0)*

- [19.1 Взаимодействие с окружающей средой](#page-89-1)*[90](#page-89-1)*
- [19.2 Питание](#page-89-2)*[90](#page-89-2)*
- [19.3 Операционная система](#page-90-0)*[91](#page-90-0)*
- [19.4 Прием](#page-90-1)*[91](#page-90-1)*
- [19.5 Тип дисплея](#page-90-2)*[91](#page-90-2)*
- [19.6 Разрешающая способность дисплея на входе](#page-90-3)*[91](#page-90-3)*
- [19.7 Размеры и вес](#page-90-4)*[91](#page-90-4)*
- [19.8 Подключения](#page-90-5)*[91](#page-90-5)*
- [19.9 Звук](#page-91-0)*[92](#page-91-0)*
- [19.10 Мультимедиа](#page-91-1)*[92](#page-91-1)*

### **[20 Помощь и поддержка](#page-92-0)***[93](#page-92-0)*

- [20.1 Регистрация телевизора](#page-92-1)*[93](#page-92-1)*
- [20.2 Поиск и устранение неисправностей](#page-92-2)*[93](#page-92-2)*
- [20.3 Интерактивная справка](#page-94-0)*[95](#page-94-0)*
- [20.4 Поддержка и ремонт](#page-94-1)*[95](#page-94-1)*

### **[21 Безопасность и уход](#page-95-0)***[96](#page-95-0)*

**[22 Условия использования](#page-97-0)***[98](#page-97-0)* [22.1 Условия использования: телевизор](#page-97-1)*[98](#page-97-1)*

- [21.1 Безопасность](#page-95-1)*[96](#page-95-1)*
- [21.2 Уход за экраном](#page-96-0)*[97](#page-96-0)*

2

[22.2 Условия использования: Smart TV](#page-98-0)*[99](#page-98-0)*

### **[23 Авторские права](#page-99-0)***[100](#page-99-0)*

[23.1 MHL](#page-99-1)*[100](#page-99-1)* [23.2 Ultra HD](#page-99-2)*[100](#page-99-2)* [23.3 HDMI](#page-99-3)*[100](#page-99-3)* [23.4 Dolby Digital Plus](#page-99-4)*[100](#page-99-4)* [23.5 DTS Premium Sound ™](#page-99-5)*[100](#page-99-5)* [23.6 DLNA Certified®](#page-99-6)*[100](#page-99-6)* [23.7 Microsoft](#page-99-7)*[100](#page-99-7)* [23.8 Альянс Wi-Fi Alliance](#page-100-0)*[101](#page-100-0)* [23.9 Kensington](#page-100-1)*[101](#page-100-1)* [23.10 Другие товарные знаки](#page-100-2)*[101](#page-100-2)*

### **[Указатель](#page-101-0)***[102](#page-101-0)*

# **Обзор ТВ**

<span id="page-3-1"></span>1.1

<span id="page-3-0"></span>1

# **Телевизор Ultra HD**

# Этот телевизор оснащен дисплеем **Ultra HD**. Его

разрешение в четыре раза превосходит разрешение обычных HD-дисплеев. Ultra HD — это 8 миллионов пикселов для самого четкого и реалистичного изображения на экране телевизора.

Кроме того, новый процессор **Ultra Pixel HD** непрерывно преобразует входящий сигнал телевизора, повышая разрешение изображения до Ultra HD. Вы сможете наслаждаться невероятно качественным изображением на экране сразу после включения телевизора. Вы также можете смотреть видео с исходным разрешением Ultra HD, используя подключение HDMI. Разрешение Ultra HD обеспечивает четкое изображение даже на большом экране.

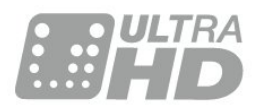

# <span id="page-3-2"></span>1.2 **Подсветка Ambilight**

**Ambilight** — одна из самых необычных и интересных эксклюзивных функций вашего нового телевизора Philips.

Рассеянный цветной свет по краям экрана визуально увеличивает его размер и добавляет впечатлений при просмотре. Благодаря Ambilight ваши глаза будут испытывать меньше напряжения, при этом вы сможете ощутить невероятный эффект погружения в действие.

Благодаря функции **Ambilight+hue** возможности функции Ambilight расширяются еще больше. Теперь для подсветки используются лампы с беспроводным управлением **Philips hue**\* . Для каждой предусмотрены настройки, благодаря которым пространство заполняется светом, сочетающимся с цветами изображения на экране телевизора.

При просмотре с отключенной функцией Ambilight впечатления больше не будут такими яркими.

<span id="page-3-3"></span>\* Приобретается отдельно.

# 1.3

# **Подключение по Bluetooth**

Телевизор поддерживает технологию **Bluetooth**.

К телевизору можно подключить дополнительные беспроводные АС или беспроводные наушники. Забудьте о подключении кабелей. Просто установите сопряжение между телевизором и устройством Bluetooth.

# <span id="page-4-0"></span> $\overline{\mathbf{c}}$ **Настройка**

### <span id="page-4-1"></span>2.1

# **Инструкции по безопасности**

Перед включением телевизора ознакомьтесь со всеми инструкциями по безопасности.

<span id="page-4-3"></span><span id="page-4-2"></span> $2.2$ 

# **Подставка для телевизора и настенное крепление**

## **Подставка для телевизора**

Инструкции по установке подставки для телевизора приведены в кратком руководстве. Краткое руководство можно загрузить на сайте [www.philips.com](http://www.philips.com).

Для поиска **Краткого руководства** используйте номер модели телевизора.

## **Настенное крепление**

Телевизор совместим с кронштейном для настенного крепления VESA (не входит в комплект). При покупке кронштейна для настенного монтажа используйте следующий код VESA: . .

<span id="page-4-4"></span>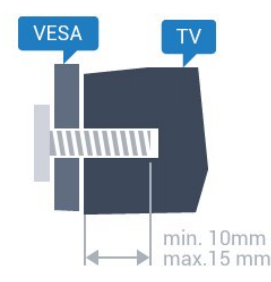

• 49HFL7011T **VESA MIS-F 200x200, M6** • 55HFL7011T **VESA MIS-F 200x200, M6** • 65HFL7011T **VESA MIS-F 400 x 200, M6**

### **Подготовка**

Сначала уберите 4 пластиковых колпачка из втулок с резьбой на задней панели телевизора.

Металлические винты, которыми телевизор крепится к кронштейну VESA, должны быть закручены во втулки с резьбой примерно на 10 мм.

### **Внимание!**

Настенный монтаж телевизора требует специальных

навыков и должен выполняться только

квалифицированным специалистом. Во время настенного монтажа необходимо соблюдать требования техники безопасности в соответствии с весом телевизора. Перед установкой телевизора внимательно ознакомьтесь с мерами безопасности.

Компания TP Vision Europe B.V. не несет ответственности за неправильно выполненный монтаж или за монтаж, ставший причиной несчастного случая или травмы.

 $\overline{2}$ 

# **Рекомендации по выбору места для установки**

- Установите телевизор так, чтобы на него не попадали прямые солнечные лучи.
- Расположите телевизор на расстоянии не более 15 см от стены.

• Идеальное расстояние для просмотра телевизора равняется значению размера диагонали экрана,

умноженному на три. Телевизор должен быть расположен таким образом, чтобы глаза зрителя находились на уровне середины экрана.

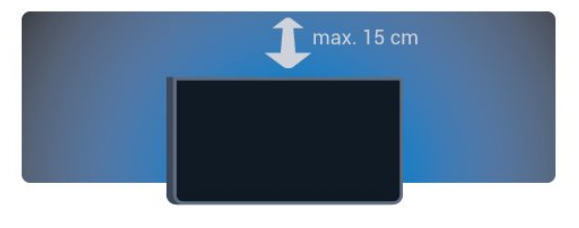

### 2.4

# **Кабель питания**

• Подключите кабель питания к разъему **POWER** на задней панели телевизора.

• Убедитесь, что кабель питания вставлен в разъем до упора.

• Убедитесь в наличии постоянного доступа к сетевой вилке в розетке электросети.

• При отключении кабеля питания от сети всегда тяните за вилку, а не за шнур.

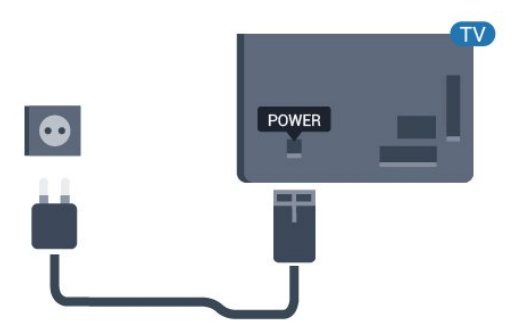

Хотя данный телевизор отличает крайне низкое энергопотребление в режиме ожидания, для экономии энергии отключите кабель питания от сети, если вы не собираетесь пользоваться телевизором в течение длительного времени.

# <span id="page-5-0"></span> $\overline{2.5}$ **Антенный кабель**

Вставьте штекер антенны в разъем **Antenna** на задней панели телевизора.

Телевизор можно подключить к отдельной или общей антенне. Для этого служит коаксиальный высокочастотный кабель с разъемом IEC 75 Ом.

С помощью этой антенны принимаются сигналы DVB-T и DVB-C.

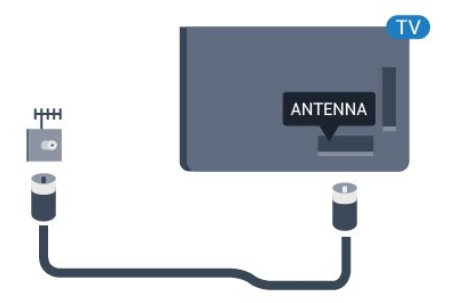

# <span id="page-6-0"></span>**Подключение телевизора на базе ОС Android**

### <span id="page-6-1"></span>3.1

# **Сеть и Интернет**

## **Домашняя сеть**

Чтобы воспользоваться всеми функциональными возможностями телевизора Philips на базе ОС Android, необходимо подключить телевизор к сети Интернет.

Подключите телевизор к домашней сети с высокоскоростным интернет-соединением. Телевизор можно подключать к маршрутизатору проводным или беспроводным способом.

## **Подключение к сети**

**Беспроводное подключение**

### **Что требуется**

Для беспроводного подключения телевизора к сети Интернет потребуется маршрутизатор Wi-Fi, подключенный к сети Интернет.

Рекомендуется использовать маршрутизатор с высокоскоростным (широкополосным) подключением к сети Интернет.

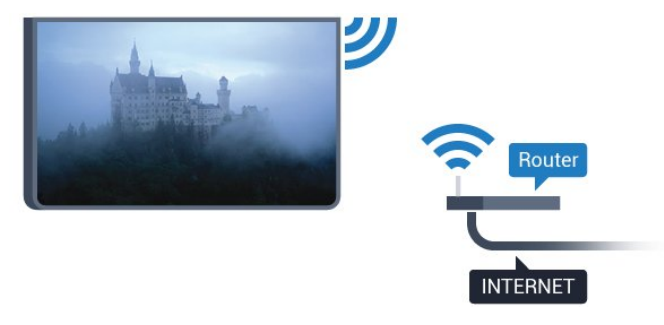

### **Установка подключения**

### **Беспроводные**

Выполните действия 1 – 5.

**Шаг 1**. Убедитесь, что маршрутизатор беспроводной сети включен.

**Шаг 2**. Пользовательский режим:

включен нажмите **HOME**, выберите **Функции** и нажмите **OK**.

Гостевой режим: включен гостевое меню: недоступно в данном режиме.

(Информацию о профессиональном режиме см. в руководстве по монтажу.)

**Шаг 3**. Выберите пункт **Проводные и беспроводные сети** > **Подключение к сети** и нажмите **OK**.

**Шаг 4**. Выберите пункт **Подключение к сети** и нажмите **OK**. **Шаг 5**. Выберите пункт **Беспроводное** и нажмите **OK**.

### **WPS**

Если используется маршрутизатор с функцией WPS, этап поиска сетей можно пропустить. Нажмите на маршрутизаторе кнопку WPS и в течение 2 минут вернитесь к настройкам телевизора. Для выполнения подключения нажмите **Подключение**.

Если в подключенных к беспроводной сети устройствах используется система безопасности на основе шифрования WEP, WPS не используется.

**1 -** Пользовательский режим:

включен нажмите **HOME**, выберите **Функции** и нажмите **OK**.

Гостевой режим: включен гостевое меню: недоступно в данном режиме.

(Информацию о профессиональном режиме см. в руководстве по монтажу.)

- **2** Выберите **Проводные и беспроводные сети** >
- **Установки** и нажмите **OK**.
- **3** Выберите **Тип сети** > **WPS** и нажмите **OK**.
- **4** Нажмите на маршрутизаторе кнопку WPS и в течение
- 2 минут вернитесь к настройкам телевизора.
- **5** Нажмите **Подключить**, чтобы установить соединение.
- **6** После установки подключения на экране появится уведомление об успешном подключении.

### **WPS с PIN-кодом**

Если используется WPS-маршрутизатор с PIN-кодом, этап поиска сетей можно пропустить. Если в подключенных к беспроводной сети устройствах используется система безопасности на основе шифрования WEP, WPS не используется.

**1 -** Пользовательский режим:

включен нажмите **HOME**, выберите **Функции** и нажмите **OK**.

Гостевой режим: включен гостевое меню: недоступно в данном режиме.

(Информацию о профессиональном режиме см. в

### руководстве по монтажу.)

**2 -** Выберите **Проводные и беспроводные сети** > **Установки** и нажмите **OK**.

**3 -** Выберите **Тип сети** > **WPS с PIN-кодом** и нажмите **OK**.

**4 -** Запишите 8-значный PIN-код, а затем введите его на странице управления маршрутизатором на компьютере. Сведения о том, в каком разделе страницы управления маршрутизатором вводится PIN-код, см. в руководстве пользователя маршрутизатора.

**5 -** Нажмите **Подключить**, чтобы установить соединение. **6 -** После установки подключения на экране появится уведомление об успешном подключении.

### **Неполадки**

### **Беспроводная сеть не обнаружена или подключение отсутствует.**

• Микроволновые печи, телефоны стандарта DECT и другие устройства Wi-Fi 802.11b/g/n, расположенные в зоне действия сети, могут создавать электромагнитные помехи.

• Убедитесь, что брандмауэры сети не блокируют беспроводное соединение с телевизором.

• Если беспроводная сеть работает со сбоями, попытайтесь установить проводное подключение.

### **Отсутствует подключение к Интернету**

• Если подключение к маршрутизатору выполнено успешно, проверьте подключение маршрутизатора к Интернету.

**Низкая скорость соединения с компьютером и**

### **Интернетом**

• Обратитесь к руководству пользователя маршрутизатора за сведениями о диапазоне действия внутри помещения, скорости передачи и других факторах, оказывающих влияние на качество сигнала.

• Для работы маршрутизатора необходимо высокоскоростное (широкополосное) интернетсоединение.

### **Режим DHCP**

• Если установить подключение не удается, проверьте в маршрутизаторе настройки DHCP (Dynamic Host Configuration Protocol). Функция DHCP должна быть включена.

#### **Проводное подключение**

### **Что требуется**

Для подключения телевизора к сети Интернет необходим сетевой маршрутизатор, подключенный к сети Интернет. Рекомендуется использовать маршрутизатор с высокоскоростным (широкополосным) подключением к сети Интернет.

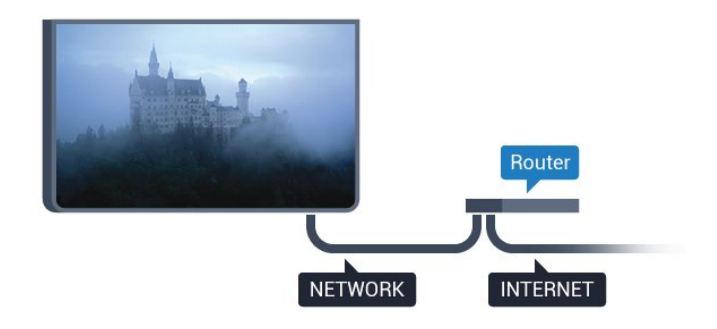

#### **Установка подключения**

Чтобы установить проводное подключение…

**1 -** Подключите маршрутизатор к телевизору при помощи сетевого кабеля (кабеля Ethernet\*\*).

**2 -** Убедитесь в том, что маршрутизатор включен.

**3 -** Пользовательский режим:

включен нажмите **HOME**, выберите **Функции** и нажмите **OK**.

Гостевой режим: включен гостевое меню: недоступно в данном режиме.

(Информацию о профессиональном режиме см. в руководстве по монтажу.)

**4 -** Выберите **Проводные и беспроводные**

**сети** > **Подключение к сети** и нажмите **OK**.

**5 -** Выберите **Проводное**, затем нажмите **ОК**.

**6 -** Телевизор начнет поиск сетевого подключения. После установки подключения на экране появится уведомление об успешном подключении.

### **Конфигурация сети**

Если установить подключение не удается, проверьте в маршрутизаторе настройки DHCP. Функция DHCP должна быть включена.

Опытные пользователи могут настроить в сети и в телевизоре статические IP-адреса.

Выбор статического IP-адреса на телевизоре

Пользовательский режим: включен - нажмите  $\bigcirc$  **HOME**, выберите **Функции** и нажмите **OK**.

Гостевой режим: включен гостевое меню: недоступно в данном режиме.

(Информацию о профессиональном режиме см. в руководстве по монтажу.)

Выберите **Проводные и беспроводные сети** > **Установки** > **Конфигурация сети** > **Статический IP-адрес**. Выбрав статический IP-адрес в меню, можно настроить IP-адрес и другие параметры в разделе **Настройка статического IPадреса** в том же меню.

\*\*В целях соблюдения требований по электромагнитной совместимости используйте экранированный кабель FTP Ethernet категории 5E.

## **Сетевые настройки**

### **Просмотр сетевых настроек**

Здесь вы можете просмотреть все настройки сети. IP-адрес и MAC-адрес, уровень сигнала, скорость передачи данных, метод шифрования и т. д.

Чтобы посмотреть текущие сетевые настройки…

**1 - Пользовательский режим: включен – нажмите**  $\bigcirc$ **HOME**, выберите **Функции** и нажмите **OK**.

Гостевой режим: включен гостевое меню: недоступно в данном режиме.

(Информацию о профессиональном режиме см. в руководстве по монтажу.)

**2 -** Выберите **Проводные и беспроводные сети** и нажмите **OK**.

**3 -** Выберите **Установки** > **Просмотр параметров сети** и нажмите **OK**.

**4 -** Нажмите **BACK** (если потребуется, несколько раз), чтобы закрыть меню.

### **Конфигурация сети**

Опытные пользователи могут настроить в сети и в телевизоре статические IP-адреса, используя параметр **Статический IP-адрес**.

Чтобы установить статический IP-адрес…

**1 -** Пользовательский режим:

включен нажмите **HOME**, выберите **Функции** и нажмите **OK**.

Гостевой режим: включен гостевое меню: недоступно в данном режиме.

(Информацию о профессиональном режиме см. в руководстве по монтажу.)

**2 -** Выберите **Проводные и беспроводные сети** и нажмите **OK**.

**3 -** Выберите **Установки** > **Конфигурация сети** и нажмите **OK**.

**4 -** Выберите **Статический IP-адрес** и нажмите **OK**, чтобы включить **Настройка статического IP-адреса**.

**5 -** Нажмите **BACK** для возврата на предыдущий уровень.

**6 -** Выберите **Настройка статического IP-адреса** и настройте подключение.

**7 -** Вы можете задать номер для следующих параметров: **IP-адрес**, **Маска сети**, **Вход**, **DNS 1** или **DNS 2**. **8 -** Нажмите **BACK** (если потребуется, несколько раз),

чтобы закрыть меню.

### **Включение через LAN (WoL)**

Для включения WoL выполните следующее.

**1 -** Пользовательский режим: включен нажмите **HOME**, выберите **Функции** и

### нажмите **OK**.

Гостевой режим: включен гостевое меню: недоступно в данном режиме.

(Информацию о профессиональном режиме см. в руководстве по монтажу.)

**2 -** Выберите **Проводные и беспроводные сети** и нажмите **OK**.

**3 -** Выберите **Установки** > **Включение по сигналу LAN (WoL)** и нажмите **OK**.

**4 -** Выберите **Вкл.**, чтобы активировать

параметр **Включение по сигналу LAN (WoL)**.

**5 -** Нажмите **BACK** (если потребуется, несколько раз), чтобы закрыть меню.

### **Включить через Wi-Fi (WoWLAN)**

Когда телевизор находится в режиме ожидания, его можно включать со смартфона или планшета. Должен быть активирован параметр **Включение по сигналу Wi-Fi (WoWLAN)**.

Чтобы активировать включение через WoWLAN…

**1 -** Пользовательский режим:

включен нажмите **HOME**, выберите **Функции** и нажмите **OK**.

Гостевой режим: включен гостевое меню: недоступно в данном режиме.

(Информацию о профессиональном режиме см. в руководстве по монтажу.)

**2 -** Выберите **Проводные и беспроводные сети** и нажмите **OK**.

**3 -** Выберите **Установки** > **Включение по сигналу Wi-Fi (WoWLAN)** и нажмите **OK**.

**4 -** Выберите **Вкл.**, чтобы активировать

параметр **Включение по сигналу Wi-Fi (WoWLAN)**.

**5 -** Нажмите **BACK** (если потребуется, несколько раз), чтобы закрыть меню.

### **Включение подключения Wi-Fi**

Можно включить или выключить Wi-Fi на телевизоре.

Включение Wi-Fi

**1 -** Пользовательский режим:

включен нажмите **HOME**, выберите **Функции** и нажмите **OK**.

Гостевой режим: включен гостевое меню: недоступно в данном режиме.

(Информацию о профессиональном режиме см. в руководстве по монтажу.)

**2 -** Выберите **Проводные и беспроводные сети** и нажмите **OK**.

- **3** Выберите пункт **Подключение к сети** и нажмите **OK.**
- **4** Выберите **Подключение** и нажмите **OK**.
- **5** Выберите **Беспроводное** и нажмите **ОК**.

**6 -** Нажмите **BACK** (если потребуется, несколько раз), чтобы закрыть меню.

#### **Обработчик мультимедиа – DMR**

Если медиафайлы не воспроизводятся на телевизоре, проверьте, включена ли функция Обработчик мультимедиа (DMR). По умолчанию, функция DMR включена.

Чтобы включить DMR…

**1 -** Пользовательский режим:

включен нажмите **HOME**, выберите **Функции** и нажмите **OK**.

Гостевой режим: включен гостевое меню: недоступно в данном режиме.

(Информацию о профессиональном режиме см. в руководстве по монтажу.)

**2 -** Выберите **Проводные и беспроводные сети** и нажмите **OK**.

**3 -** Выберите **Функции > PTA** и нажмите **OK**.

- **4** Выберите пункт **Digital Media Renderer DMR** и нажмите **ОК**.
- **5** Выберите **Вкл.** и нажмите **OK**.

**6 -** Нажмите **BACK** (если потребуется, несколько раз), чтобы закрыть меню.

### **Включение Wi-Fi Miracast**

Включите Wi-Fi Miracast для просмотра изображения с экрана смартфона, планшета или компьютера на телевизоре.

Включение Wi-Fi Miracast

**1 -** Пользовательский режим: включен нажмите **HOME**, выберите **Функции** и нажмите **OK**. Гостевой режим: включен гостевое меню: недоступно в данном режиме. (Информацию о профессиональном режиме см. в руководстве по монтажу.) **2 -** Выберите **Проводные и беспроводные сети** > **Miracast** и нажмите **OK**. **3 -** Выберите **Функции > Wi-Fi Miracast** и нажмите **OK**. **4 -** Выберите **Включить** и нажмите **OK**. **5 -** Выберите "Да" и нажмите **OK**. **6 -** Нажмите **BACK** (если потребуется, несколько раз), чтобы закрыть меню.

#### **Очистка подключений Wi-Fi Miracast**

Удаление списка подключенных или заблокированных устройств, использующихся с Miracast.

Очистка подключений Wi-Fi Miracast

**1 -** Пользовательский режим:

включен нажмите **HOME**, выберите **Функции** и нажмите **OK**.

Гостевой режим: включен гостевое меню: недоступно в данном режиме.

(Информацию о профессиональном режиме см. в руководстве по монтажу.)

**2 -** Выберите **Проводные и беспроводные сети** и нажмите **OK**.

**3 -** Выберите **Функции > Wi-Fi Miracast** и нажмите **OK**.

**4 -** Выберите **Подключения Wi-Fi Miracast** > **Очистить все** и нажмите **OK**.

**5 - Нажмите ← ВАСК** (если потребуется, несколько раз), чтобы закрыть меню.

# **Подключение устройств**

<span id="page-10-1"></span>4.1

<span id="page-10-0"></span> $\overline{A}$ 

# **Информация о подключении**

## **Руководство по подключению**

Для подключения устройств к телевизору следует использовать соединение, обеспечивающее максимальное качество передачи. Кроме того, для надежной передачи изображений и звука рекомендуется использовать высококачественные кабели.

Телевизор автоматически распознает типы подключаемых к нему устройств и присваивает им имя в соответствии с их типом. По желанию это имя можно изменить. Если имя по типу выбрано правильно, то при переключении на это устройство через меню "Источники" телевизор автоматически активирует оптимальные для него настройки.

Справочную информацию по подключению нескольких устройств к телевизору см. в руководстве по подключению телевизоров Philips. В этом руководстве содержатся рекомендации по способам установки подключения и выбору кабелей.

Посетите веб-сайт **www.connectivityguide.philips.com**

## **Порт антенны**

Если у вас имеется телеприставка (цифровой ресивер) или устройство записи, то антенну необходимо подключить сначала к ресиверу и/или устройству записи и лишь после этого к телевизору. В этом случае устройство записи сможет записывать дополнительные каналы через антенну и телеприставку.

# **Порты HDMI**

### **Качество HDMI**

Подключение HDMI обеспечивает наилучшее качество изображения и звучания. Один кабель HDMI передает видео- и аудиосигнал. Для передачи телевизионного сигнала используйте кабель HDMI.

Для передачи сигнала высокого качества используйте высокоскоростной HDMI-кабель, длина которого не превышает 5 м.

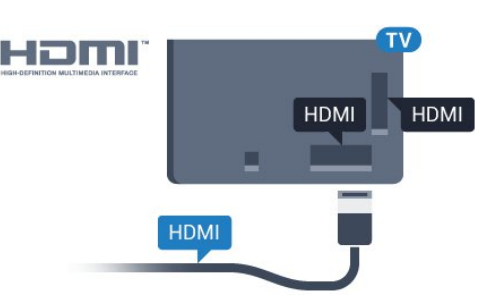

### **Защита от копирования**

Кабели HDMI поддерживают технологию HDCP (широкополосная защита цифрового содержимого). HDCP представляет собой сигнал защиты от копирования содержимого с диска DVD или Blu-ray. Другое название этой технологии — DRM (управление правами на цифровые данные).

### **HDMI ARC**

Все HDMI-подключения на телевизоре поддерживают функцию **HDMI ARC** (канал возврата аудиосигнала).

Если устройство (например, система домашнего кинотеатра) поддерживает технологию HDMI ARC, его можно подключить к любому HDMI-разъему на телевизоре. Благодаря технологии HDMI ARC вам не придется использовать дополнительные аудиокабели для подключения телевизора к системе домашнего кинотеатра. Через разъем HDMI ARC передается не только видеосигнал, но и звук.

Систему домашнего кинотеатра можно подключить через любой HDMI-разъем в телевизоре, однако функция ARC может одновременно использоваться только на одном устройстве/разъеме.

### **HDMI MHL**

С помощью **HDMI MHL** можно отправлять содержимое смартфона или планшета Android для просмотра на экране телевизора.

Подключение **HDMI 4** на этом телевизоре включает **MHL 2.0** (Mobile High-Definition Link).

Это проводное подключение обеспечивает высокую стабильность и пропускную способность, малую задержку, отсутствие беспроводных помех и высокое качество передачи звука. Кроме того, при подключении MHL будет выполняться зарядка аккумулятора смартфона или планшета. Подключенное мобильное устройство не будет заряжаться, если телевизор находится в режиме ожидания.

Узнайте, какой пассивный кабель MHL подходит для вашего мобильного устройства. В частности, для подключения смартфона или планшета к телевизору требуется кабель с коннектором HDMI на одном конце.

MHL, Mobile High-Definition Link и логотип MHL являются

товарными знаками или зарегистрированными товарными знаками MHL, LLC.

### **HDMI CEC — EasyLink**

#### **EasyLink**

Подключение HDMI обеспечивает наилучшее качество изображения и звучания. Один кабель HDMI передает видео- и аудиосигнал. Используйте кабель HDMI при воспроизведении телевизионного сигнала высокой четкости (HD). Для передачи сигнала высокого качества используйте высокоскоростной HDMI-кабель, длина которого не превышает 5 м.

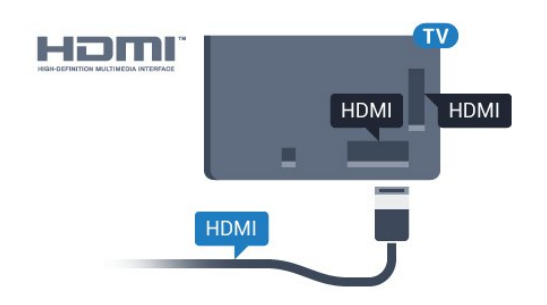

### **EasyLink HDMI CEC**

Если устройства подключены через HDMI и поддерживают технологию EasyLink, ими можно управлять при помощи пульта ДУ телевизора. Для этого необходимо включить в телевизоре и на подключенных устройствах функцию EasyLink HDMI CEC.

Технология EasyLink позволяет управлять подключенными устройствами при помощи пульта ДУ телевизора. Для взаимодействия с устройствами в технологии EasyLink используется подключение HDMI CEC (Управление бытовой электроникой). Устройства должны поддерживать технологию HDMI CEC и подключаться через HDMI-разъем.

#### **Настройка EasyLink**

По умолчанию все настройки EasyLink в телевизоре включены. Убедитесь, что все параметры HDMI CEC на подключенных устройствах настроены правильно. Работа функции EasyLink с устройствами других марок не гарантируется.

#### **HDMI CEC на устройствах других марок**

В зависимости от производителя названия функции HDMI CEC различаются. Примеры некоторых названий: Anynet, Aquos Link, Bravia Theatre Sync, Kuro Link, Simplink и Viera Link. Не все устройства других марок полностью совместимы с EasyLink.

Приведенные в качестве примеров названия технологий, соответствующих стандарту HDMI CEC, являются собственностью владельцев.

### **Управление устройствами**

Для управления устройством с технологией EasyLink, которое было подключено через HDMI, выберите устройство (или его функцию) в списке подключений телевизора. Нажмите **SOURCES**, выберите устройство, подключенное к разъему HDMI, и нажмите **OK**.

Когда устройство будет выбрано, им можно будет управлять при помощи пульта дистанционного управления телевизора. При этом сигналы с

кнопок  $\bigcirc$  **HOME** и  $\equiv$  **OPTIONS** и некоторых других кнопок телевизора не передаются на устройство.

Если нужной кнопки на пульте ДУ телевизора нет, ее можно выбрать в меню Опции.

Нажмите **OPTIONS** и выберите на панели меню пункт **Элементы управления**. Выберите на экране нужную кнопку устройства и нажмите **OK**.

Часть специальных кнопок устройства может отсутствовать в меню "Элементы управления".

С пультом дистанционного управления для телевизора работают только устройства, поддерживающие функцию **Пульт ДУ EasyLink**.

#### **Включение и выключение функции EasyLink**

Функцию EasyLink можно включать и выключать. По умолчанию на телевизоре настройки EasyLink включены.

Чтобы полностью отключить EasyLink…

**1 -** Пользовательский режим:

включен нажмите **HOME**, выберите **Функции** и нажмите **OK**.

Гостевой режим: включен гостевое меню: недоступно в данном режиме.

(Информацию о профессиональном режиме см. в руководстве по монтажу.)

**2 -** Выберите **Источники** > **Дополнительные** > **EasyLink** и нажмите **OK.**

- **3** Выберите **EasyLink и нажмите OK.**
- **4** Выберите **Выкл.** и нажмите **ОК**.

**5 -** Нажмите **BACK** (если потребуется, несколько раз), чтобы закрыть меню.

#### **Функция EasyLink Remote Control**

Если требуется, чтобы телевизор взаимодействовал с устройствами, но для управления ими нежелательно использовать пульт ДУ телевизора, можно отключить только функцию пульта ДУ EasyLink.

Для включения или выключения функции пульта ДУ EasyLink…

**1 -** Пользовательский режим:

включен нажмите **HOME**, выберите **Функции** и нажмите **OK**.

Гостевой режим: включен гостевое меню: недоступно в данном режиме.

(Информацию о профессиональном режиме см. в руководстве по монтажу.)

**2 -** Выберите **Источники** > **Дополнительные** > **EasyLink** и нажмите **OK**.

- **3** Выберите **Пульт ДУ EasyLink и нажмите OK**.
- **4** Выберите пункт **Вкл.** или **Выкл.** и нажмите **ОК**.

**5 -** Нажмите **BACK** (если потребуется, несколько раз), чтобы закрыть меню.

### **DVI — HDMI**

Если на вашем устройстве есть только разъем DVI, его можно подключить к **HDMI** при помощи переходника DVI  $-$  HDMI.

Используйте адаптер DVI – HDMI, если устройство оснащено только разъемом DVI. Используйте одно из подключений HDMI; для воспроизведения звука используйте кабель Audio L/R (мини-разъем 3,5 мм), подключив его к входу Audio TV на задней панели телевизора.

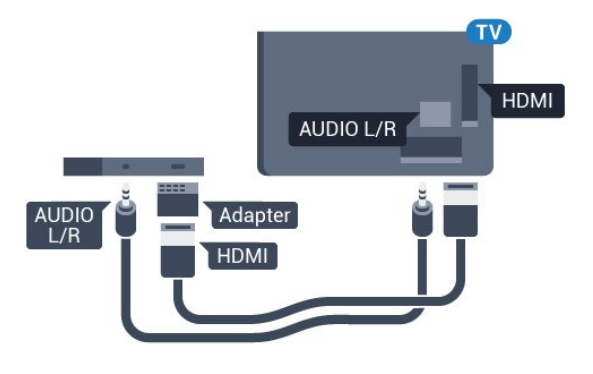

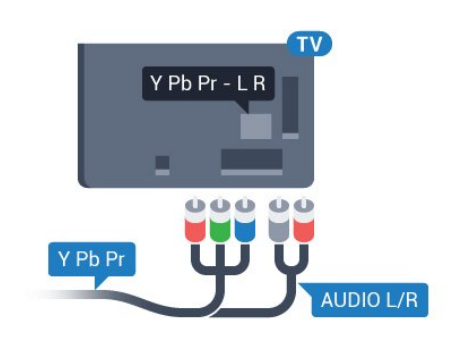

### **Scart**

SCART — разъем для передачи сигналов хорошего качества.

Разъем SCART может использоваться для передачи видеосигналов CVBS и RGB, но не позволяет принимать телесигналы высокой четкости (HD). Через разъем SCART передается аудио- и видеосигнал. SCART также поддерживает воспроизведение NTSC.

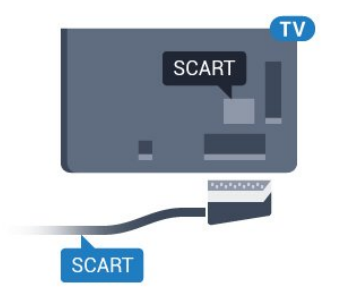

### **Защита от копирования**

Кабели DVI и HDMI поддерживают технологию HDCP (широкополосная защита цифрового содержимого). HDCP представляет собой сигнал защиты от копирования содержимого с диска DVD или Blu-ray. Другое название этой технологии — DRM (управление правами на цифровые данные).

## **Y Pb Pr — Компонентный**

Компонентный видеовход Y Pb Pr — это разъем для передачи сигналов высокого качества.

Подключение YPbPr может использоваться для приема телесигналов высокой четкости (HD). Помимо разъемов Y, Pb и Pr, кабели необходимо подключить к аудиоразъемам левого и правого звуковых каналов.

Цвета разъемов YPbPr (зеленый, синий, красный) должны соответствовать кабельным вилкам.

Если на подключаемом устройстве также есть звук, используйте кабель Audio L/R cinch.

## **Аудиовыход – оптический**

Оптический аудиовыход — это разъем для передачи звука высокого качества.

Через оптическое подключение может передаваться 5.1-канальный аудиосигнал. Если на аудиоустройстве (например, на системе домашнего кинотеатра) нет разъема HDMI ARC, то аудиокабель можно подключить к оптическому аудиовходу на домашнем кинотеатре. Через этот разъем аудиосигнал передается с телевизора на домашний кинотеатр.

В телевизоре можно указать тип выходного аудосигнала, чтобы он соответствовал возможностям системы домашнего кинотеатра.

Если звук не совпадает с изображением на экране, можно скорректировать синхронизацию аудио- и видеосигнала.

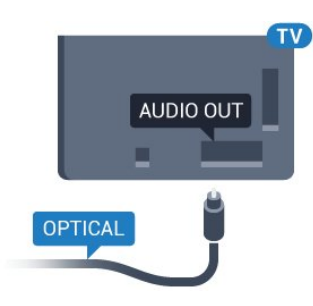

# <span id="page-13-0"></span>4.2 **CAM со смарт-картой – CI+**

## **CI+**

Телевизор поддерживает систему условного доступа CI+.

Система CI+ позволяет просматривать программы в формате HD, например фильмы и спортивные передачи, которые транслируются в вашем регионе. Сигнал при этом шифруется оператором, а затем расшифровывается специально подготовленным модулем CI+.

При приобретении подписки на платные программы операторы цифрового телевидения предоставляют модуль CI+ (модуль условного доступа, CAM) и смарт-карту. Такие программы транслируются с высоким уровнем защиты от копирования.

Дополнительные сведения об условиях обслуживания можно получить у оператора цифрового вещания.

<span id="page-13-1"></span>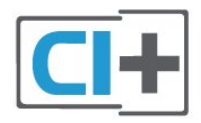

## **Смарт-карта**

При приобретении подписки на платные программы операторы цифрового телевидения предоставляют модуль CI+ (модуль условного доступа, CAM) и смарт-карту.

Вставьте смарт-карту в модуль CAM. Следуйте инструкциям, предоставленным оператором.

Чтобы вставить CAM в телевизор…

**1 -** Найдите правильное положение CAM для установки в слот. Неверная установка модуля CAM может привести к повреждению модуля или телевизора.

**2 -** Повернув модуль CAM лицевой стороной к себе, аккуратно вставьте его в слот **COMMON INTERFACE** на задней панели телевизора.

**3 -** Нажмите на модуль CAM и вставьте его в слот до упора. Не извлекайте установленный модуль CAM.

После включения телевизора до активации модуля CAM может пройти несколько минут. Если модуль CAM

подключен, а подписка оплачена (возможны различные варианты подписки), вы можете смотреть зашифрованные каналы, которые поддерживаются смарт-картой CAM.

Модуль CAM и смарт-карту можно использовать только на том телевизоре, для которого они запрограммированы. При отсоединении модуля CAM соответствующие зашифрованные каналы будут недоступны.

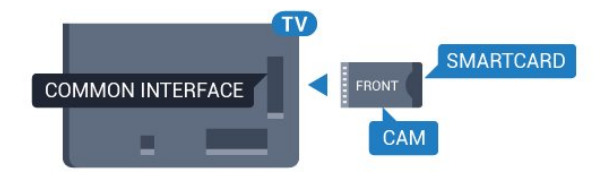

## **Пароли и PIN-коды**

Некоторые модули CAM могут быть защищены PIN-кодом. Выбирая PIN-код для модуля CAM, рекомендуем использовать тот же код, который вы используете для разблокирования телевизора.

Чтобы задать PIN-код модуля CAM…

**1 -** Нажмите **SOURCES**.

**2 -** Выберите тип канала, для которого используется модуль CAM.

**3 -** Нажмите  **OPTIONS** и выберите **Общий интерфейс**. **4 -** Выберите оператора модуля CAM. Вид последующих окон зависит от вашего оператора. Чтобы найти настройку PIN-кода, следуйте инструкциям на экране.

### 4.3

**Ресивер — Ресивер цифрового телевидения**

### **Кабельная приставка**

Для подключения антенны к телеприставке (цифровому ресиверу) и телевизору используйте 2 антенных кабеля.

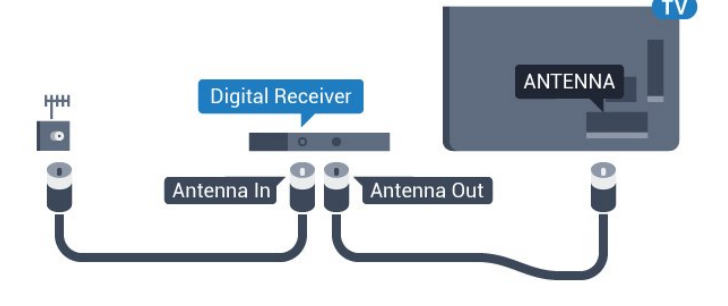

После подключения антенны добавьте кабель HDMI, чтобы подключить приставку к телевизору.

Кроме того, если на телеприставке нет HDMI-разъема, можно использовать кабель SCART.

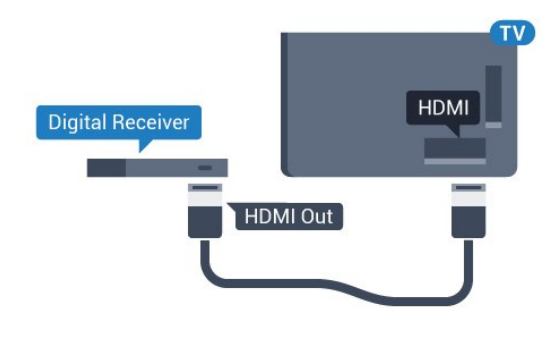

<span id="page-14-0"></span>4.4 **Домашний кинотеатр**

## **Подключение через HDMI ARC**

Для подключения системы домашнего кинотеатра к телевизору используйте HDMI-кабель. Можно использовать систему Philips Soundbar или домашний кинотеатр со встроенным проигрывателем дисков.

### **HDMI ARC**

Если на системе домашнего кинотеатра имеется разъем HDMI ARC, для подключения можно использовать любой HDMI-разъем в телевизоре. Благодаря функции HDMI ARC вам не потребуется использовать дополнительный аудиокабель. Через разъем HDMI ARC передается не только видеосигнал, но и звук.

Все HDMI-разъемы в телевизоре поддерживают канал возврата аудиосигнала (ARC). Однако если к телевизору подключена система домашнего кинотеатра, сигнал ARC будет передаваться только на этот разъем HDMI.

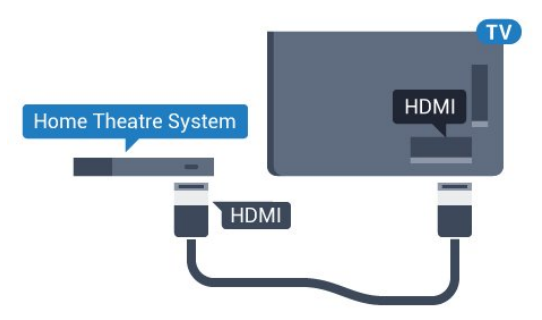

### **Синхронизация аудио- и видеосигнала**

Если звук не совпадает с изображением на экране, на большинстве домашних кинотеатров с проигрывателями дисков можно настроить задержку звука.

# **Подключение через HDMI**

Для подключения системы домашнего кинотеатра к телевизору используйте HDMI-кабель. Можно использовать систему Philips Soundbar или домашний кинотеатр со встроенным проигрывателем дисков.

Если в системе домашнего кинотеатра нет разъема HDMI ARC, для передачи звука с телевизора к системе домашнего кинотеатра рекомендуется использовать оптический аудиокабель (Toslink).

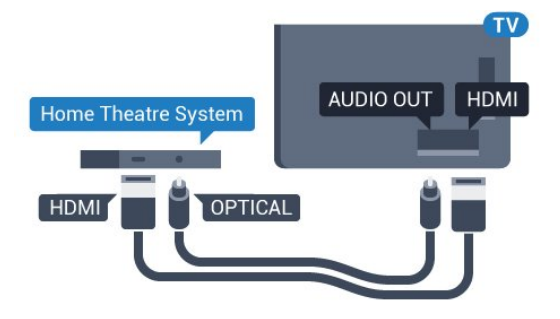

### **Синхронизация аудио- и видеосигнала**

Если звук не совпадает с изображением на экране, на большинстве домашних кинотеатров с проигрывателями дисков можно настроить задержку звука.

## **Настройки аудиовыхода**

### **Задержка аудио**

При подключении к телевизору системы домашнего кинотеатра (HTS) изображение на экране телевизора и звук на системе необходимо синхронизировать.

### **Автоматическая синхронизация аудио и видео**

В системах домашнего кинотеатра Philips синхронизация аудио- и видеосигнала последнего поколения осуществляется автоматически и без ошибок.

### **Задержка звука**

Для некоторых систем домашних кинотеатров может потребоваться ручная настройка синхронизации аудио- и видеосигнала. Увеличивайте значение задержки звука на системе домашнего кинотеатра до тех пор, пока не добьетесь совпадения видеоряда с аудиопотоком. Может потребоваться установка значения задержки звука 180 мс. Подробности см. в руководстве пользователя системы домашнего кинотеатра. Если задержка настроена на домашнем кинотеатре, необходимо отключить задержку аудиовыхода на телевизоре.

Чтобы выключить задержку аудиовыхода, выполните следующие действия. . .

**1 -** Пользовательский режим: включен нажмите **HOME**, выберите **Функции** и нажмите **OK**.

Гостевой режим: включен гостевое меню: недоступно в данном режиме.

(Информацию о профессиональном режиме см. в руководстве по монтажу.)

- **2** Выберите **Звук** > **Дополнительные** > **Задержка аудио**.
- **3** Выберите **Выкл.** и нажмите **ОК**.

**4 -** Нажмите **BACK** (если потребуется, несколько раз), чтобы закрыть меню.

### **Смещение аудио**

Если не удается настроить задержку звука на системе домашнего кинотеатра, можно включить синхронизацию звука на телевизоре. Вы можете установить значение смещения, которое будет компенсировать соответствующее время, необходимое домашнему кинотеатру для обработки звука. Шаг коррекции составляет 5 мс. Максимальное значение составляет - 60 мс.

При этом функция **Задержка аудио** должна быть включена.

Чтобы синхронизировать звук на телевизоре…

**1 -** Пользовательский режим:

включен нажмите **HOME**, выберите **Функции** и нажмите **OK**.

Гостевой режим: включен гостевое меню: недоступно в данном режиме.

(Информацию о профессиональном режиме см. в руководстве по монтажу.)

**2 -** Выберите **Звук** > **Дополнительные** > **Смещение аудио**.

**3 -** Для установки смещения аудио переместите ползунок и нажмите **OK**.

**4 -** Нажмите **BACK** (если потребуется, несколько раз), чтобы закрыть меню.

### **Формат аудио**

Если система домашнего кинотеатра поддерживает многоканальный звук, например Dolby Digital, DTS® и т.п., установите для параметра "Формат аудиовыхода" значение "Многоканальный". При установке значения "Многоканальный" телевизор может выводить сжатый многоканальный звуковой сигнал с телевизора или подключенного плеера на систему домашнего кинотеатра. Если система домашнего кинотеатра не поддерживает многоканальный звук, выберите пункт "Стерео".

### Настройка **формата аудио**

**1 -** Пользовательский режим:

включен нажмите **HOME**, выберите **Функции** и нажмите **OK**.

Гостевой режим: включен гостевое меню: недоступно в данном режиме.

(Информацию о профессиональном режиме см. в руководстве по монтажу.)

**2 -** Выберите **Звук** > **Дополнительные** > **Формат аудио**.

**3 -** Выберите пункт **Многоканальный** или **Стерео**.

**4 -** Нажмите **BACK** (если потребуется, несколько раз), чтобы закрыть меню.

### **Регулировка аудио**

Регулировка аудиовыхода позволяет выровнять громкость телевизора и системы домашнего кинотеатра при переключении с одного устройства на другое. Разница в громкости может быть вызвана различиями в способах обработки звука.

Чтобы выровнять разницу громкости…

**1 -** Пользовательский режим: включен нажмите **HOME**, выберите **Функции** и нажмите **OK**.

Гостевой режим: включен гостевое меню: недоступно в данном режиме.

(Информацию о профессиональном режиме см. в руководстве по монтажу.)

**2 -** Выберите **Звук** > **Дополнительные** > **Регулировка аудио**.

**3 -** Если разница в громкости велика, выберите пункт **Больше**. Если разница в громкости невелика, выберите пункт **Меньше**.

**4 -** Нажмите **BACK** (если потребуется, несколько раз), чтобы закрыть меню.

Настройки регулировки аудиовыхода влияют на аудиосигнал, передаваемый через оптический аудиовыход и подключение HDMI ARC.

# **Неполадки со звуком с домашнего кинотеатра**

### **Искажение звука**

При просмотре видео с подключенного флэш-накопителя USB или компьютера звук с системы домашнего кинотеатра может искажаться. Посторонний шум может возникать, если аудио- или видеофайл содержит звуковую дорожку в формате DTS, а система домашнего кинотеатра не поддерживает его обработку. Чтобы устранить проблему, на телевизоре в меню **Формат аудио** следует выбрать параметр **Стерео (без сжатия)**.

**1 -** Пользовательский режим:

включен нажмите **HOME**, выберите **Функции** и нажмите **OK**.

Гостевой режим: включен гостевое меню: недоступно в данном режиме.

(Информацию о профессиональном режиме см. в руководстве по монтажу.)

**2 -** Выберите **Звук** > **Дополнительные** > **Формат аудио**.

### **Нет звука**

Если телевизор не воспроизводит звук с подключенного домашнего кинотеатра, проверьте, подключен ли кабель HDMI к разъему **HDMI ARC** на системе кинотеатра. Все разъемы HDMI телевизора поддерживают подключение

### HDMI ARC.

<span id="page-16-2"></span>• Убедитесь, что HDMI-кабель подключен к разъему **HDMI ARC** на домашнем кинотеатре. Все разъемы HDMI телевизора поддерживают подключение HDMI ARC. • Убедитесь, что для **HDMI ARC** на телевизоре выбран параметр **Вкл.**

**1 -** Пользовательский режим:

включен нажмите **HOME**, выберите **Функции** и нажмите **OK**.

Гостевой режим: включен гостевое

меню: нажмите **HOME**, выберите **Функции** и нажмите **OK**.

(Информацию о профессиональном режиме см. в руководстве по монтажу.)

**2 -** Выберите **Звук** > **Дополнительные** > **HDMI ARC**.

### <span id="page-16-0"></span>4.5

# **Смартфоны и планшеты**

Подключение смартфона или планшета к телевизору можно выполнять беспроводным или проводным способом.

### **Беспроводные**

<span id="page-16-3"></span>Для использования беспроводного подключения загрузите на свой смартфон или планшет приложение Philips TV Remote App из магазина мобильных приложений.

Примечание. Приложение Philips TV Remote App может использоваться только при наличии подключения к телевизору. Для подключения используйте специальную функцию в меню **Функции**.

### **Проводное**

Для проводного подключения используйте разъем HDMI 4 MHL на задней панели телевизора.

## <span id="page-16-1"></span>4.6 **Проигрыватель Blu-ray**

Для подключения проигрывателя Blu-ray к телевизору используйте **высокоскоростной HDMI-кабель**.

<span id="page-16-4"></span>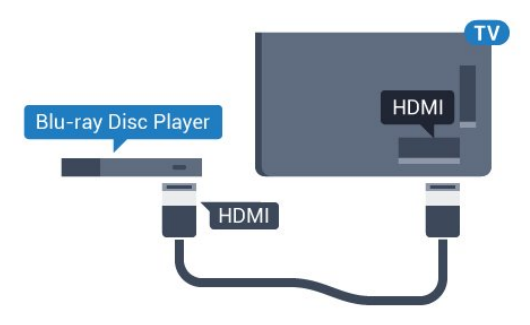

Если проигрыватель Blu-ray поддерживает технологию

EasyLink HDMI CEC, им можно управлять при помощи пульта ДУ телевизора.

### 4.7

# **DVD-проигрыватель**

Для подключения DVD-проигрывателя к телевизору используйте HDMI-кабель.

Кроме того, если на устройстве нет HDMI-разъема, можно использовать кабель SCART.

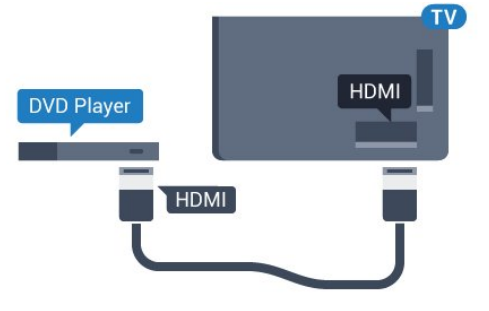

Если DVD-проигрыватель подключен через HDMI и поддерживает технологию EasyLink CEC, им можно управлять при помощи пульта ДУ телевизора.

### 4.8

# **Наушники**

Вы можете подключить наушники к разъему  $\bigcap$  на задней панели телевизора. Это мини-разъем 3,5 мм. Громкость наушников можно настроить отдельно.

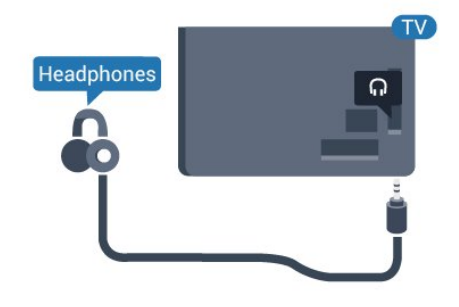

### 4.9

# **Флэш-накопитель USB**

На телевизоре можно просматривать фотографии или воспроизводить музыку или видеозаписи с подключенного флэш-накопителя USB.

Подключите флэш-накопитель USB к порту **USB** телевизора. Телевизор должен быть включен.

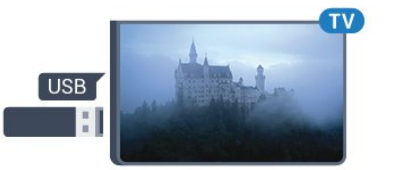

Телевизор обнаружит флэш-накопитель, и откроется список сохраненных на нем файлов. Если список файлов не появится автоматически, нажмите **SOURCES** и выберите **USB**.

Чтобы остановить просмотр файлов с флэш-накопителя USB, нажмите **TV** или выберите другую функцию. Чтобы отключить флэш-накопитель USB, его можно извлечь из разъема в любой момент.

### <span id="page-17-0"></span>4.10

# **Фотокамера**

<span id="page-17-2"></span>Для того чтобы просматривать фотографии с цифровой фотокамеры, ее можно подключить непосредственно к телевизору.

Для подключения используйте один из портов **USB** телевизора. После подключения включите камеру.

Если список файлов не появится автоматически, нажмите **SOURCES** и выберите **USB**.

Возможно, на камере придется включить передачу содержимого по протоколу PTP. Сведения об этом см. в руководстве пользователя цифровой камеры.

### <span id="page-17-1"></span>4.11

# **Видеокамера**

## **HDMI**

Рекомендуется подключать видеокамеру к телевизору при помощи HDMI-кабеля.

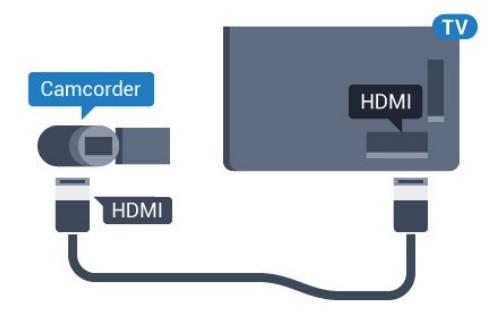

# **Левый/правый аудиовход/видеовход, Scart**

Для подключения видеокамеры можно использовать разъем HDMI, YPbPr или SCART. Если на видеокамере имеются только выходы Video (CVBS) и Audio L/R, используйте адаптер Video Audio L/R—SCART (продается отдельно) для подключения к разъему SCART.

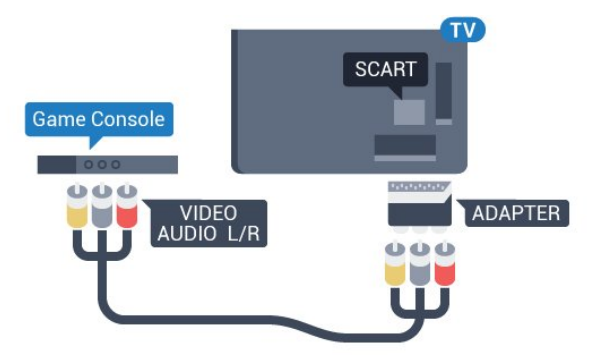

### 4.12

# **Компьютер**

## **Подключение**

Телевизор можно подключить к компьютеру и использовать его как монитор компьютера.

### **Через разъем HDMI**

Подключите компьютер к телевизору с помощью HDMIкабеля.

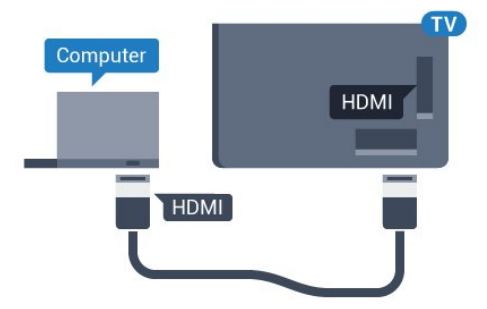

### **Через адаптер DVI на HDMI**

Кроме того, компьютер можно подключить к HDMIразъему с помощью адаптера DVI - HDMI (продается отдельно), а затем подключить аудиовыход через кабель Audio L/R (мини-разъем 3,5 мм) к разъему AUDIO IN L/R на задней панели телевизора.

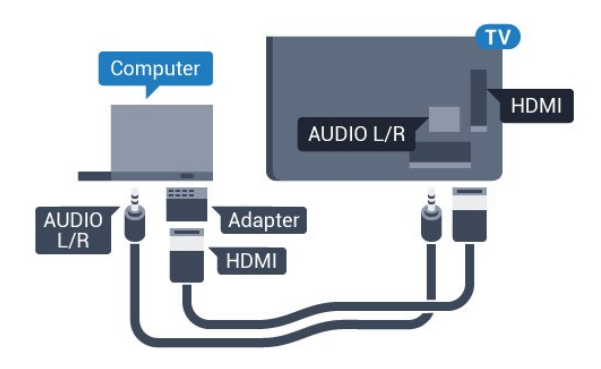

# **Включение и**

# **отключение**

### <span id="page-19-1"></span>5.1

<span id="page-19-0"></span>5

# **Включение, режим ожидания и отключение**

Убедитесь, что телевизор подключен к сети питания переменного тока. Подключите прилагаемый шнур питания к разъему **AC in** на задней панели телевизора. Загорится индикатор на нижней панели телевизора.

### **Включение**

Нажмите Ф на пульте ДУ, чтобы включить

<span id="page-19-3"></span>телевизор. Также можно нажать кнопку **HOME**. Если вы не можете найти пульт ДУ или батареи пульта разряжены, нажмите на джойстик на задней панели телевизора, чтобы включить его.

### **Переключение в режим ожидания**

Чтобы переключить телевизор в режим ожидания, нажмите кнопку  $\Phi$  на пульте ДУ. Вы также можете нажать на джойстик на задней панели телевизора.

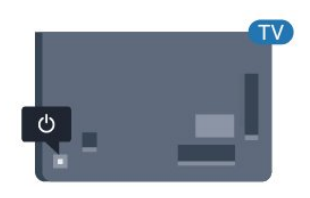

В режиме ожидания: телевизор будет по-прежнему подключен к электросети, но его энергопотребление будет минимальным.

Чтобы полностью отключить телевизор, отсоедините вилку от электросети.

При отключении от сети питания всегда тяните за вилку, а не за шнур. Обеспечьте постоянный свободный доступ к розетке электросети, вилке и шнуру питания.

### <span id="page-19-2"></span>5.2

# **Яркость логотипа**

Вы можете отключить или отрегулировать яркость логотипа Philips на передней панели телевизора.

Чтобы настроить яркость текстового знака или отключить его, выполните следующие действия.

**1 -** Пользовательский режим: включен нажмите **HOME**, выберите **Функции** и нажмите **OK**. Гостевой режим: включен гостевое меню:

нажмите **HOME**, выберите **Функции** и нажмите **OK**. (Информацию о профессиональном режиме см. в

руководстве по монтажу.)

**2 -** Выберите **Эконастройки** > **Логотип Philips** и нажмите **OK**.

**3 -** Выберите пункт **Максимум**, **Среднее** или **Минимум**.

Чтобы отключить отображение логотипа, выберите пункт **Выкл.**

**4 -** Нажмите **BACK** (если потребуется, несколько раз), чтобы закрыть меню.

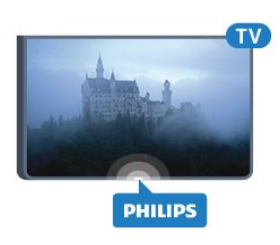

\*Доступно только для модели 65HFL7011.

### 5.3

# **Кнопки на панели ТВ**

Если вам не удается найти пульт дистанционного управления или в нем сели батарейки, все базовые функции управления доступны на телевизоре.

Чтобы открыть базовое меню…

**1 -** Когда телевизор включен, нажмите на джойстик на задней панели, чтобы открыть базовое меню.

**2 -** Нажмите кнопку перехода влево или вправо, чтобы выбрать ( $\cdot$ ) Громкость,  $\equiv$  Канал или  $\equiv$  Источники. **3 -** Нажимайте кнопки вверх/вниз, чтобы отрегулировать громкость или перейти на следующий/предыдущий канал. Нажимайте кнопки вверх/вниз для прокрутки списка источников, включая выбор тюнера.

**4 -** Меню закроется автоматически.

Чтобы перевести телевизор в режим ожидания, выберите О и нажмите на джойстик.

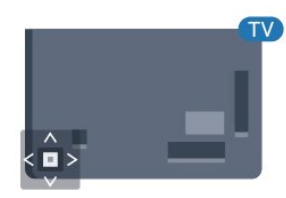

# **Пульт ДУ**

### <span id="page-20-1"></span>6.1

<span id="page-20-0"></span>6

# **Обзор кнопок**

### **Верхняя часть**

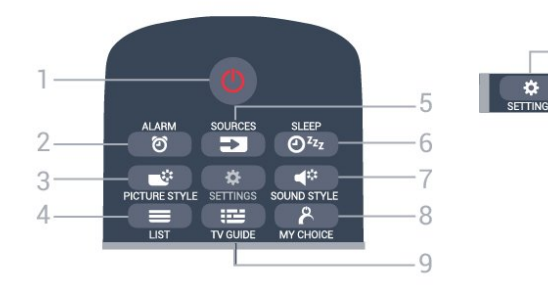

### **1**. **Режим ожидания** / **Вкл**

Включение или переключение телевизора в режим ожидания.

**2.**  $\odot$  **ALARM** Настройка будильника.

# **3**. **PICTURE STYLE**

Выбор стиля изображения.

 $4. \equiv$  LIST Открытие списка каналов.

### **5**. **SOURCES**

Открытие или закрытие меню источников.

**6**. **SLEEP** Доступ к списку таймера сна.

## **7.**  $\blacktriangleleft$ <sup>2</sup> SOUND STYLE

Выбор стиля звучания.

**8**. **MY CHOICE** Активация функции MyChoice.

**9**.  **TV GUIDE** Открытие и закрытие электронного телегида.

### **10**. **SETTINGS** Переход в меню "Часто используемые настройки" и "Все настройки".

## **Средняя часть**

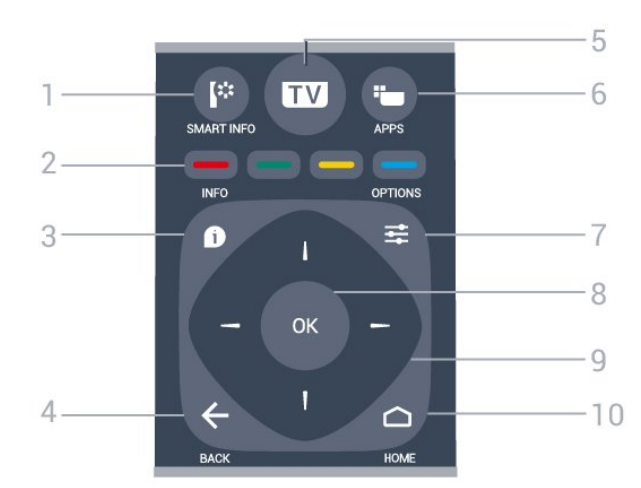

### **1**. **SMART INFO**

 $-10$ 

Доступ к информационной странице.

### **2**. Цветные кнопки

Прямой выбор параметров. Синяя кнопка открывает раздел **"Помощь"**.

## **3**.  **INFO** Открытие или закрытие информации о программах.

### $4. \leftarrow$  **BACK** Возврат к ранее выбранному каналу. Закрытие меню без изменения настроек. Возврат на предыдущую страницу в приложении/браузере.

### **5**. **TV**

Переход к просмотру телеканалов. Выход из интерактивного приложения.

# **6**.  **APPS**

Доступ к галерее приложений.

### **7**.  **OPTIONS** Вход в меню "Опции" или выход из него.

**8**. Кнопка **OK** Подтверждение выбранного или установленного значения.

### **9**. **Кнопки со стрелками / кнопки навигации** Перемещение вверх, вниз, влево или вправо.

 $10.$   $\bigcirc$  **HOME** Переход в главное меню.

### **Нижняя часть**

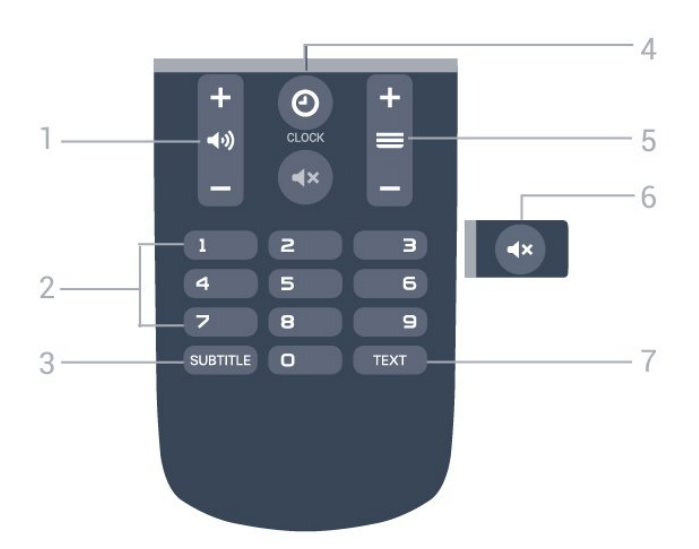

### <span id="page-21-2"></span>**1**.  **Громкость**

Регулировка громкости.

Кнопки **с цифрами** Выбор канала.

### **3**. **SUBTITLE**

Включение или отключение субтитров. Включение субтитров в режиме без звука.

### **4**. **CLOCK**

Отображение часов.

### **5**.  **Канал**

Переключение на следующий или предыдущий канал в списке каналов. Открытие следующей или предыдущей страницы текста/телетекста Переход к следующему или предыдущему разделу диска.

### **6**.  **Отключение звука**

Отключение или возобновление звука.

### **7** - **TEXT**

Отображение или скрытие текста/телетекста.

# <span id="page-21-0"></span>6.2 **ИК-датчик**

Телевизор совместим также с ИК-пультами ДУ (на основе инфракрасных лучей). Если вы пользуетесь таким пультом, следите за тем, чтобы он был направлен в сторону инфракрасного датчика на передней панели телевизора.

# <span id="page-21-1"></span>6.3 **Батарейки**

Если телевизор не реагирует на нажатие кнопок на пульте ДУ, это может означать, что элементы питания разряжены.

Для замены элементов питания откройте отсек для батарей, расположенный на задней стороне пульта ДУ.

**1 -** Сдвиньте крышку отсека в направлении, указанном

стрелкой.

**2 -** Замените элементы питания двумя новыми элементами типа **AAA-R03-1,5 В**. Следите за соблюдением полярности (значки "+" и "-").

**3 -** Вновь установите крышку отсека для батарей и сдвиньте ее до щелчка.

Если вы не планируете использовать пульт ДУ в течение длительного времени, извлеките батареи. Утилизируйте старые батарейки согласно инструкциям.

### 6.4

# **Очистка**

Пульт ДУ оснащен специальным покрытием, устойчивым к образованию царапин.

Очищайте пульт ДУ мягкой влажной тканью. Не используйте для очистки пульта ДУ спирт, химические или другие бытовые чистящие средства.

# <span id="page-22-0"></span>7

# **Каналы**

<span id="page-22-1"></span>7.1

# **Просмотр телеканалов**

## **Переключение каналов**

Для просмотра телеканалов нажмите **TV**. Телевизор переключится на последний выбранный канал.

Также вы можете нажать **HOME** для доступа к главному меню, для выбора канала нажмите  $\blacktriangleright$ .

Для переключения каналов нажимайте  $\equiv$  + или  $\equiv$  -. Если известен номер канала, введите его с помощью кнопок с цифрами. После ввода номера нажмите **OK**, чтобы переключиться на нужный канал.

Чтобы вновь вернуться к ранее выбранному каналу, нажмите **BACK**.

### **Выбор канала из списка каналов**

Чтобы открыть сетку каналов, нажмите **ELIST** во время просмотра телеканала.

В сетке каналов может содержаться несколько страниц. Для просмотра следующей или предыдущей страницы нажимайте  $\equiv$  + или  $\equiv$  -.

Чтобы закрыть список каналов, не выбирая канал, снова нажмите **ELIST**.

### **Радиоканалы**

Если существует возможность цифрового вещания, цифровые радиостанции будут настроены во время процесса установки. Переключение на радиостанцию происходит, так же как и переключение на телеканал.

## **Список каналов**

### **Режимы просмотра списка каналов**

В списке каналов отображаются все сохраненные теле- и радиоканалы.

Помимо списка каналов **Все**, содержащего все установленные каналы, можно отдельно посмотреть список **Радио** с установленными радиостанциями или найти недавно добавленные каналы в списке **Новый**.

### **Логотипы каналов**

В некоторых странах телевизор может показывать логотипы каналов. Если вы не хотите видеть логотипы, их можно скрыть.

Чтобы отключить логотипы каналов, выполните следующие действия. . .

**1 -** Пользовательский режим: включен нажмите **HOME**, выберите **Функции** и нажмите **OK**.

Гостевой режим: включен гостевое меню: недоступно в гостевом меню.

(Информацию о профессиональном режиме см. в руководстве по монтажу.)

**2 -** Выберите **Каналы** > **Настройки каналов** > **Включение логотипов каналов** и нажмите **OK**.

**3 -** Выберите **Нет** и нажмите **ОК**.

**4 -** Нажмите **BACK** (если потребуется, несколько раз), чтобы закрыть меню.

## **Параметры каналов**

В зависимости от типа просматриваемого канала (аналоговый или цифровой) или выбранных настроек телевизора, могут быть доступны различные опции.

### **Переход в меню "Опции"**

При просмотре любого канала нажмите **OPTIONS**.

### **Универсальный доступ**

Если включен универсальный доступ, можно выбрать специальные опции для людей с ослабленным слухом и зрением.

### **Выбор видео**

При просмотре цифровых каналов возможен прием телепередач с несколькими видеосигналами, просмотр съемок одних и тех же событий с различных точек и углов обзора, а также различных телепрограмм. При наличии таких каналов на экране телевизора отображается сообщение.

### **Субтитры**

Этот параметр имеет два значения: **Субтитры вкл.** или **Субтитры выкл.** Выберите **Автоматический**, чтобы субтитры отображались только при отключении звука с помощью кнопки  $\blacktriangleleft$  x.

### **Язык субтитров**

В цифровых каналах можно выбрать один из доступных языков субтитров в качестве временного (если ни один из предпочитаемых языков субтитров не доступен).

### **Язык аудио**

В цифровых каналах можно выбрать один из доступных языков аудиосигнала в качестве временного (если ни один из предпочитаемых языков субтитров не доступен).

### **Двойной I-II.**

Этот параметр доступен в том случае, если имеется аудиосигнал на двух языках, однако для одного (или двух) из них отсутствует обозначение языка.

### **Общий интерфейс**

Если через модуль CAM доступно платное содержимое, то этот параметр позволяет установить настройки поставщика.

### **HbbTV на этом канале**

На каналах с HbbTV можно заблокировать страницы HbbTV.

### **Приложения MHP**

Приложения MHP можно включать и отключать.

### **Состояние**

Выберите пункт **Состояние**, чтобы просмотреть технические сведения о просматриваемом канале (аналоговом или цифровом) или подключенном устройстве.

### **Поделиться**

Пользователь может отправлять публикации в социальные сети (например, Twitter) или пересылать их по электронной почте.

\*Только для телевизоров с поддержкой Smart TV.

## **Формат изображения**

Если сверху и снизу или по бокам от изображения отображаются черные полосы, можно настроить формат изображения по размеру экрана.

Чтобы изменить формат изображения, выполните следующие действия. . .

**1 -** Пользовательский режим:

включен нажмите **HOME**, выберите **Функции** и нажмите **OK**.

Гостевой режим: включен гостевое меню:

нажмите **HOME**, выберите **Функции** и нажмите **OK**. (Информацию о профессиональном режиме см. в руководстве по монтажу.)

**2 -** Выберите **Изображение** > **Формат изображения** и нажмите **OK**.

**3 -** Выберите в списке нужный формат и нажмите **ОК**.

**4 -** Нажмите **BACK** (если потребуется, несколько раз), чтобы закрыть меню.

В зависимости от изображения, на экране могут быть доступны следующие форматы. . .

- Заполнить экран
- По размеру экрана
- Сверхувеличение
- Шиpoкoэкpaнн.16:9 • Широкий экран
- Не в масштабе
- <span id="page-23-0"></span>• 4:3

### $\overline{72}$

# **Текст / телетекст**

## **Страницы телетекста**

Для доступа к тексту/телетексту во время просмотра телеканалов нажмите **TEXT**. Для выхода из режима телетекста снова нажмите **TEXT**.

### **Выбор страницы телетекста**

Чтобы выбрать страницу, выполните следующие действия. . .

**1 -** С помощью цифровых кнопок введите номер страницы. **2 -** Перейдите на нужную страницу при помощи кнопок со стрелками.

**3 -** Нажмите цветную кнопку для выбора одного из цветных элементов в нижней части экрана.

### **Подстраницы телетекста**

Страница телетекста может содержать несколько подстраниц. Номера подстраниц отображаются в строке рядом с номером основной страницы. Чтобы выбрать подстраницу, нажмите • или  $\blacktriangleright$ .

### **T.O.P. Страницы телетекста**

Некоторые станции вещания поддерживают функцию T.O.P. Открытие телетекста T.O.P., нажмите  **OPTIONS** и выберите **Обзор T.O.P.**

### **Избранные страницы**

Телевизор создает список последних 10 открытых страниц телетекста. Вы можете с легкостью снова открыть их в списке избранных страниц телетекста.

**1 -** В меню "Текст" выберите звездочку в верхнем левом углу экрана, чтобы отобразился список избранных страниц. **2 - Нажмите ▼ (вниз) или ▲ (вверх), чтобы выбрать номер** страницы, а затем нажмите **OK** для ее открытия. Список можно очистить, выбрав пункт **Очистить список избранных страниц**.

### **Поиск текста**

Можно выбрать слово и произвести поиск данного слова по всему тексту.

**1 -** Откройте страницу телетекста и нажмите **OK**.

**2 -** При помощи кнопок со стрелками выберите слово или число.

**3 -** Затем еще раз нажмите **OK**, чтобы перейти к следующему месту, где встречается это слово или число. **4 -** Чтобы повторить поиск, нажмите **OK** еще раз.

**5 - Чтобы остановить поиск, нажимайте ▲ (вверх), пока** найденные варианты не закончатся.

### **Текст с подключенного устройства**

На некоторых подключенных устройствах, принимающих телеканалы, также существует поддержка телетекста. Чтобы открыть текст с подключенного устройства, выполните следующие действия. . .

**1 -** Нажмите **SOURCES** выберите устройство и нажмите **OK**.

**2 -** При просмотре канала на устройстве нажмите  **OPTIONS**, выберите **Показать кнопки устройства**, а затем нажмите кнопки **E** и ОК. **3 -** Нажмите **BACK**, чтобы скрыть кнопки устройства. **4 -** Чтобы закрыть текст, еще раз нажмите **BACK**.

### **Цифровой телетекст (только для Великобритании)**

На некоторых цифровых телеканалах предлагаются специальные цифровые текстовые службы или интерактивное телевидение. Такие службы выглядят как обычный телетекст, управление осуществляется цифровыми и цветными кнопками, а также кнопками со стрелками.

Чтобы закрыть цифровой текст, нажмите **BACK**.

### **Опции телетекста**

<span id="page-24-0"></span>В меню Текст/Телетекст нажмите **OPTIONS**, чтобы выбрать следующие параметры.

### • **Остановка страницы**

Остановка автоматического перелистывания подстраниц.

### • **Двойной экран/полноэкранный режим**

Отображение телепередачи и телетекста рядом друг с другом.

### • **Описание T.O.P.**

Открытие телетекста T.O.P.

### • **Увеличить**

Увеличение текста для удобства чтения.

### • **Показать**

Отображение скрытой информации на странице.

### • **Цикл подстраниц**

Автоматическое пролистывание подстраниц (при

### возможности)**.**

### • **Язык**

Выбор набора символов для корректного отображения телетекста.

### • **Телетекст 2.5**

Активация телетекста 2.5 с дополнительными цветами и улучшенной графикой.

### **Настройка телетекста**

### **Язык телетекста**

Некоторые компании цифрового вещания предлагают несколько языков трансляции телетекста.

Чтобы установить основной и дополнительный языки текста, выполните следующие действия. . .

**1 -** Пользовательский режим:

включен нажмите **HOME**, выберите **Функции** и нажмите **OK**.

Гостевой режим: включен гостевое меню: недоступно в данном режиме.

(Информацию о профессиональном режиме см. в

руководстве по монтажу.)

- **2** Выберите **Регион и язык** и нажмите **OK**.
- **3** Выберите **Языки** > **Основной**

**телетекст** или **Вспомогательный телетекст** и нажмите **OK**.

- **4** Выберите нужный язык телетекста.
- **5** Нажмите **BACK** (если потребуется, несколько раз), чтобы закрыть меню.

### **Телетекст 2.5**

Функция Teлeтeкcт 2.5 обеспечивает улучшенную графику и цветопередачу. Функция Teлeтeкcт 2.5 включена по умолчанию в заводских установках. Чтобы отключить телетекст 2.5…

- **1** Нажмите **TEXT**.
- **2** Открыв Текст/Телетекст, нажмите **OPTIONS**.
- **3** Выберите пункт **Телетекст 2.5** > **Выкл**.

**4 -** Нажмите (влево) (если потребуется, несколько раз), чтобы закрыть меню.

### 7.3

# **Интерактивное телевидение**

## **Сведения о функции iTV**

Используя возможности интерактивного телевидения, некоторые станции вещания транслируют телесигнал, а также предоставляют информационные и развлекательные материалы. На некоторых страницах зрители могут участвовать в исследовании или голосовать, совершать покупки или оплачивать аренду фильма.

### **HbbTV, MHEG . .**

Станции вещания используют различные системы интерактивного телевидения: HbbTV (Hybrid Broadcast Broadband TV) или iTV (Interactive TV — MHEG). Иногда интерактивное телевидение называют цифровым телетекстом или "красной кнопкой". Однако каждая система имеет свои особенности.

Для получения дополнительной информации посетите сайт станции вещания.

## **Что требуется**

Интерактивное телевидение доступно только на цифровых телеканалах. Для получения всех преимуществ интерактивного телевидения вам потребуется высокоскоростное (широкополосное) подключение телевизора к сети Интернет.

### **HbbTV**

Чтобы открыть на телеканале страницы HbbTV, сначала нужно включить функцию HbbTV в настройках телевизора.

**1 -** Пользовательский режим:

включен нажмите **HOME**, выберите **Функции** и нажмите **OK**. Гостевой режим: включен гостевое меню: недоступно в данном режиме. (Информацию о профессиональном режиме см. в руководстве по монтажу.) **2 -** Выберите **Каналы** > **Настройки каналов** > **Включить Hbb TV** и нажмите **OK**. **3 -** Выберите **Да**. **4 -** Нажмите **BACK** (если потребуется, несколько раз), чтобы закрыть меню. При необходимости можно заблокировать страницы HbbTV на определенном канале. **1 -** Включите канал, на котором вы хотите заблокировать страницы HbbTV. **2 -** Нажмите  **OPTIONS** и выберите **HbbTV на этом**

### **канале**.

**3 -** Выберите **Выкл**.

### **Использование iTV**

### **Просмотр страниц iTV**

На большинстве каналов, предоставляющих поддержку стандарта HbbTV или iTV, для доступа к интерактивной программе необходимо нажать кнопку • (красная) или кнопку **OK**.

### **Перемещение по страницам iTV**

Для навигации по страницам iTV можно использовать кнопки с цифрами, цветные кнопки, а также кнопку **BACK**. Для просмотра видео на страницах iTV можно использовать кнопки • (Воспроизведение), II (Пауза) и ■ (Стоп).

### **Цифровой телетекст (только для Великобритании)**

Для доступа к цифровому телетексту нажмите кнопку **TEXT**. Для закрытия еще раз нажмите  $\leftarrow$  **BACK**.

### **Выход со страниц iTV**

На большинстве страниц iTV есть информация о том, какие кнопки использовать для выхода.

Чтобы закрыть страницу iTV, выберите следующий канал и нажмите $\leftarrow$ .

# **Телегид**

### <span id="page-26-1"></span>8.1

<span id="page-26-0"></span>8

# **Что требуется**

В телегиде можно просматривать список текущих и будущих телепередач на настроенных каналах. В зависимости от того, откуда поступает информация (данные) для телегида, отображаются либо аналоговые и цифровые каналы, либо только цифровые. Некоторые каналы не предоставляют информацию для телегида.

Телевизор может собирать информацию телегида для установленных каналов. Телевизор не получает информацию для каналов, транслируемых через цифровой ресивер или декодер.

### <span id="page-26-2"></span>8.2

# **Использование телегида**

### **Открытие телегида**

Чтобы открыть телегид, нажмите **EE TV GUIDE**. В телегиде отображается список каналов для выбранного тюнера.

Для его закрытия нажмите  **TV GUIDE** еще раз.

При первом открытии телегида телевизор ищет информацию о передачах на телеканалах. Это может занять несколько минут. Данные телегида сохраняются в памяти телевизора.

## **Настройка передачи**

Из телегида можно перейти к текущей программе.

Чтобы переключиться на программу (канал), выберите нужную программу и нажмите **OK**.

### **Просмотр сведений о передаче**

Чтобы просмотреть сведения о выбранной программе…

- **1** Нажмите **INFO**.
- **2** Для закрытия нажмите **BACK**.

# **Смена дня**

В телегиде можно просмотреть запланированные программы на несколько ближайших дней (до 8 дней).

Нажмите цветную кнопку **День** и выберите нужный день.

## **Поиск по жанру**

Если имеется соответствующая информация, передачи можно находить по жанрам: фильмы, спорт и т. д.

Для поиска программ по жанру…

- **1** Нажмите **TV GUIDE**.
- **2 Нажмите**  $\equiv$  **OPTIONS.**
- **3** Выберите **Поиск по жанру** и нажмите **OK**.

**4 -** Выберите нужный жанр и нажмите **OK**. На экран будет выведен список найденных передач.

**5 -** Можно установить напоминания или запланировать запись выбранной программы.

**6 -** Нажмите **BACK** (если потребуется, несколько раз), чтобы закрыть меню.

# **Главное меню**

### <span id="page-27-1"></span> $\overline{9.1}$

<span id="page-27-0"></span> $\overline{9}$ 

# **Главное меню**

Чтобы воспользоваться всеми преимуществами платформы Android, подключите телевизор к сети Интернет.

Как и на мобильных устройствах Android, главное меню это центр всех возможностей. В главном меню можно запустить любое приложение, переключить канал, открыть веб-сайт или переключиться на подключенное устройство. Набор параметров главного меню зависит от настроек телевизора и от страны.

Параметры главного меню отображаются списком…

### $\equiv$  LIST

**В первом ряду отображается список каналов. Выберите**

# **канал для просмотра.**

### **Smart Info**

В этом ряду производится настройка информации об отеле на телевизоре.

### **Приложения**

В ряду "Приложения" отображаются все приложения, установленные на телевизоре. Приложения для телевизора, такие как **Просмотр тел.**, **Источники**, **Медиа** и пр. Первыми отображаются недавно запущенные приложения.

### **Возможности**

В этом ряду осуществляется доступ к списку настроек.

### **Язык**

В этом ряду доступен выбор языка на телевизоре.

# <span id="page-27-2"></span>9.2 **Доступ к главному меню**

Переход в главное меню и выбор параметра…

- **1** Нажмите △ **HOME**.
- **2** Выберите параметр и нажмите **OK**, чтобы запустить его.
- **3** Нажмите **BACK**, чтобы закрыть главное меню, не выполняя других действий.

# **Источники**

### <span id="page-28-1"></span>10.1

<span id="page-28-0"></span>10

# **Переключение на устройство**

<span id="page-28-3"></span>В списке источников можно переключиться на любое подключенное устройство. Вы можете переключиться на тюнер для просмотра телевизора, открыть содержимое подключенного флэш-накопителя USB или просмотреть записи, сохраненные на подключенном жестком диске USB. Вы можете переключиться на цифровой ресивер, проигрыватель Blu-ray или подключенное устройство для для просмотра его содержимого.

Чтобы переключиться на подключенное устройство…

**1 -** Нажмите **SOURCES**, чтобы открыть меню "Источники". **2 -** Выберите один из элементов в списке источников и нажмите **OK**. Телевизор начнет показ программы или контента устройства.

**3 -** Нажмите **SOURCES** еще раз, чтобы закрыть меню.

### **Воспроизведение одним нажатием**

Если телевизор находится в режиме ожидания, при помощи пульта дистанционного управления телевизора можно включить проигрыватель дисков. Чтобы вывести проигрыватель дисков и телевизор из режима ожидания и сразу же запустить просмотр диска, нажмите на пульте дистанционного управления телевизора (воспроизведение). Устройство должно быть подключено через HDMI-кабель; кроме того, на телевизоре и на устройстве должна быть включена функция HDMI CEC.

<span id="page-28-2"></span>10.2

# **Параметры входного разъема телевизора**

Для некоторых входных разъемов телевизора предусмотрены специальные настройки.

Чтобы настроить параметры определенного входного разъема телевизора…

### **1 -** Нажмите **SOURCES**.

**2 -** Выберите из списка входной разъем телевизора и нажмите **OK**.

**3 -** Нажмите  **OPTIONS**. Здесь можно настроить параметры выбранного входного разъема телевизора. **4 -** Нажмите **OPTIONS**, чтобы закрыть меню опций.

Возможные параметры.

### **Элементы управления**

<span id="page-28-4"></span>Этот параметр позволяет управлять подключенными устройствами с помощью пульта ДУ телевизора. Устройство должно быть подключено через HDMI-кабель; кроме того, на телевизоре и на устройстве должна быть включена функция HDMI CEC.

### **Информация об устройстве**

Выберите этот параметр для просмотра информации о подключенном устройстве.

### 10.3

# **Имя и тип устройства**

После подключения к телевизору нового устройства и его распознавания вы можете назначить этому устройству значок, соответствующий типу устройства. При подключении устройства с помощью кабеля HDMI и HDMI CEC телевизор определяет тип устройства автоматически, и значок устройства выбирается автоматически.

От типа устройства зависит стиль звука и изображения, разрешение, часть настроек и местоположение в меню "Источник". Нет необходимости настраивать наиболее оптимальные параметры.

### **Переименование или изменение типа**

Вы можете в любой момент изменить имя или тип подключенного устройства. Найдите значок  $\boldsymbol{\ddot{\mathbf{x}}}$ , расположенный справа от имени устройства в меню источников. Имена некоторых источников входных сигналов телевизора нельзя изменять.

### **Чтобы изменить тип устройства…**

- **1** Выберите устройство в меню источников.
- **2** Нажмите ▶ (вправо), чтобы выбрать значок  $\boldsymbol{\ddot{\varphi}}$ , затем нажмите **OK**.
- **3** Нажмите **BACK**, чтобы скрыть экранную клавиатуру.
- **4 Нажмите ▼ (вниз) для отображения всех доступных**
- типов устройства. Выберите нужный тип и нажмите **OK**.

**5 -** Если необходимо восстановить исходный тип разъема для подключенного устройства, выберите **Сброс** и нажмите **OK**.

**6 -** Выберите **Закрыть**, а затем нажмите **OK**, чтобы закрыть меню.

### **Чтобы изменить имя устройства, выполните следующие действия.**

**1 -** Выберите устройство в меню источников.

**2 - Нажмите ▶ (вправо), чтобы выбрать значок <del>☆</del>, затем** нажмите **OK**.

**3 -** Используйте экранную клавиатуру для удаления текущего имени и ввода нового имени. Для подтверждения нажмите $\blacktriangledown$ .

**4 -** Нажмите **BACK**, чтобы скрыть экранную клавиатуру. **5 -** Если необходимо восстановить исходное имя разъема для подключенного устройства, выберите **Сброс** и нажмите **OK**.

**6 -** Выберите **Закрыть**, а затем нажмите **OK**, чтобы закрыть меню.

# **Игра или компьютер**

От типа устройства зависит стиль звука и изображения, разрешение и другие специальные настройки. Нет необходимости настраивать наиболее оптимальные параметры.

В некоторых случаях не удается определить тип подключенного устройства. Например, игровая приставка может быть оснащена встроенным проигрывателем Bluray, и для устройства будет выбран тип "Проигрыватель", поскольку чаще всего это устройство используется как проигрыватель дисков. При использовании устройств такого типа вы можете временно включить оптимальные настройки для игр. Также вы можете включить оптимальные настройки для подключенного компьютера.

Режим **Игра или компьютер** можно включать только при переключении на выбранное устройство в меню источников. Режим "Игра или компьютер" сохраняется для выбранных устройств.

Чтобы включить оптимальные настройки для игр или компьютера вручную, выполните следующие действия.

**1 -** Пользовательский режим:

включен нажмите **HOME**, выберите **Функции** и нажмите **OK**.

Гостевой режим: включен гостевое меню: недоступно в данном режиме.

(Информацию о профессиональном режиме см. в руководстве по монтажу.)

**2 -** Выберите **Изображение** > **Дополнительные** и нажмите **OK**.

**3 -** Выберите **Игра или компьютер** и нажмите **OK**.

**4 -** Выберите **Игра**, **Компьютер** или **Выкл.**.

**5 -** Нажмите (влево) для возврата на один шаг или

нажмите **BACK**, чтобы закрыть меню.

По окончании игры не забудьте установить в этом меню значение **Выкл**.

### <span id="page-29-0"></span>10.5

# **Повторное сканирование подключений**

Вы можете выполнить повторное сканирование всех подключений телевизора и обновить меню "Источники" для добавления недавно подключенных устройств.

Чтобы выполнить повторное сканирование подключений, выполните следующие действия.

**1 -** Нажмите **SOURCES**, чтобы открыть меню "Источники". **2** - Нажмите ▲ (вверх), чтобы выбрать значок Ø в верхнем правом углу меню "Источники".

**3 -** Нажмите **OK**, чтобы запустить сканирование подключений. Новые подключенные устройства будут

# **Приложения**

<span id="page-30-1"></span>11.1

<span id="page-30-0"></span>11

# **О приложениях**

Доступ ко всем приложениям осуществляется с помощью кнопки  **Приложения** на пульте ДУ. Эти приложения сделают отдых в отделе еще насыщеннее. Доступ к приложениям также осуществляется в разделе **Приложения** меню **Приложения**.

# <span id="page-30-2"></span>11.2 **Запуск или выход из**

# **приложения**

Запустить приложение можно из главного меню.

Чтобы запустить приложение…

**1 -** Пользовательский режим: включен нажмите **HOME**, выберите **Приложения** и

нажмите **OK**. Гостевой режим: включен гостевое

меню: нажмите **HOME**, выберите **Приложения** и нажмите **OK**.

(Информацию о профессиональном режиме см. в руководстве по монтажу.)

**2 -** Выберите нужное приложение и нажмите **OK**.

**3 -** Чтобы завершить работу приложения, нажмите

**BACK** или **TV** либо нажмите на соответствующую кнопку выхода/остановки в приложении.

# **Интернет**

### <span id="page-31-1"></span>12.1

<span id="page-31-0"></span>12

# **Работа в сети Интернет**

На телевизоре можно просматривать страницы сети Интернет. На телевизоре можно просматривать любые вебсайты сети Интернет, однако большинство веб-сайтов не предназначено для просмотра на экране телевизора.

• Некоторые подключаемые модули (например, для просмотра страниц или видеороликов) не поддерживаются телевизором.

- Отправка и загрузка файлов невозможна.
- При просмотре веб-страниц на экране отображается одна страница в полноэкранном режиме.

Чтобы запустить веб-браузер…

- **1** Пользовательский режим: включен нажмите **HOME**, выберите **Функции** и нажмите (вправо). Гостевой режим: включен - гостевое меню: нажмите **HOME**, выберите **Функции** и нажмите (вправо). (Информацию о профессиональном режиме см. в руководстве по монтажу.) **2 -** Выберите  **Интернет**и нажмите **OK**. **3 -** Введите адрес веб-страницы сети Интернет и выберите  $\checkmark$ , затем нажмите ОК.
- **4** Чтобы закрыть веб-браузер, нажмите **HOME** или **TV**.

### <span id="page-31-2"></span>12.2

# **Функции для работы в сети Интернет**

Для сети Интернет доступны некоторые дополнительные функции.

Чтобы открыть дополнительные функции…

**1 -** Откройте веб-страницу и нажмите **OPTIONS**.

**2 -** Выберите один из элементов и нажмите **OK**.

**3 -** Нажмите **BACK** (если потребуется, несколько раз), чтобы закрыть меню.

### **Ввести адрес**

Ввод нового интернет-адреса.

### **Показать избр.**

Просмотр страниц, отмеченных как избранные.

### **Перезагрузить страницу**

Повторная загрузка веб-страницы.

### **Изменение масштаба страницы**

Выбор уровень масштабирования в процентах при помощи

### ползунка.

### **Сведения о безопасности**

Просмотр уровня безопасности, установленного для текущей страницы.

### **Отметить как избранное**

Добавление текущей страницы в список избранного.

### **Субтитры**

Выбор субтитров (при наличии).

# <span id="page-32-0"></span>**Видеофайлы, фотографии и музыка**

### <span id="page-32-1"></span>13.1

# **Через подключение USB**

На телевизоре можно просматривать фотографии или воспроизводить музыку или видеозаписи с подключенного флэш-накопителя USB или жесткого диска USB.

Включите телевизор, подключите флэш-накопитель или жесткий диск USB к свободному порту USB. Телевизор распознает устройство и покажет список медиафайлов.

Если список файлов не отображается автоматически…

**1 -** Нажмите **SOURCES**, выберите  **USB** и нажмите **OK**.

**2 -** Нажмите **Устройства USB**, нажмите (вправо) для выбора нужного USB-устройства.

<span id="page-32-3"></span>**3 -** Вы можете перейти к файлу, открыв соответствующую папку на носителе.

**4 -** Чтобы остановить воспроизведение видео, фото или музыки, нажмите **TV**.

### <span id="page-32-2"></span>13.2

# **Воспроизведение видеозаписей**

### **Воспроизведение видеозаписей**

Способ открытия списка медиафайлов на телевизоре зависит от типа устройства, на котором они хранятся. Ознакомьтесь с информацией, приведенной в предыдущих главах.

Чтобы воспроизвести видеозапись на телевизоре, выполните следующие действия.

Выберите  **Видео**, затем выберите имя файла и нажмите **OK**.

• Для быстрой перемотки назад или вперед нажмите  $\blacktriangleright$  или <<. Последовательно нажимайте кнопки для выбора скорости — 2x, 4x, 8x, 16x, 32x.

• Для перехода к следующему видео в папке нажмите **OK**, чтобы приостановить воспроизведение, затем выберите на экране и нажмите **OK**.

• Чтобы остановить воспроизведение видео, нажмите кнопку ■ (Стоп).

 $\bullet$  Чтобы вернуться в папку, нажмите  $\leftarrow$  **BACK**.

### **Индикатор выполнения**

Чтобы отобразить индикатор выполнения при воспроизведении видео (точка воспроизведения, длительность, название, дата и пр.), нажмите **1 INFO**. Чтобы скрыть информацию, нажмите кнопку повторно.

## **Опции управления видеофайлами**

Во время воспроизведения видеозаписи нажмите **OPTIONS** для доступа к следующим функциям.

• **Отметить как избранное** – добавление выбранной видеозаписи в избранное.

• **Воспроизв. все** — воспроизведение всех видеофайлов в текущей папке.

• **Воспроизв. один** — воспроизведение только выбранного видеофайла.

• **Субтитры** – при наличии субтитров доступны следующие опции: **Вкл.**, **Выкл.** или **Включено в режиме без звука**.

• **Язык аудио** — выбор языка аудиосопровождения (если доступно).

• **Перемешать** — воспроизведение файлов в случайном порядке.

• **Повтор** — воспроизведение всех видеофайлов в текущей папке один раз или повторно.

# 13.3 **Просмотр фотографий**

# **Просмотр фотографий**

Способ открытия списка медиафайлов на телевизоре зависит от типа устройства, на котором они хранятся. Ознакомьтесь с информацией, приведенной в предыдущих главах.

**Чтобы просмотреть все фотографии на телевизоре, выполните следующие действия.**

Выберите  **Фото**, затем выберите **Все** и нажмите **OK**.

**Чтобы просмотреть фотографию на телевизоре, выполните следующие действия.**

Выберите  **Фото**, затем выберите имя файла и нажмите **OK**.

**Чтобы запустить слайд-шоу на телевизоре…**

Если в папке сохранено несколько фотографий, можно запустить слайд-шоу.

Чтобы начать слайд-шоу…

- **1** Выберите папку с фотографиями.
- **2** Нажмите цветную кнопку  **Слайд-шоу**.

• Чтобы перейти к следующей или предыдущей фотографии, нажмите (вправо – далее) или (влево – предыдущая).

• Чтобы приостановить слайд-шоу, нажмите **OK**. Для возобновления нажмите **OK** еще раз.

• Чтобы остановить слайд-шоу, нажмите ОК и  $\leftarrow$  ВАСК.

### **Info (Информация)**

Чтобы информация (размер, дата создания, путь к файлу и пр.) отображалась на фотографии, выберите фотографию и нажмите кнопку  **INFO**.

Чтобы скрыть информацию, нажмите кнопку повторно.

# **Слайд-шоу с музыкой**

Вы можете смотреть фотографии в режиме слайд-шоу и одновременно слушать музыку. Воспроизведение музыки необходимо запустить до включения слайд-шоу.

Чтобы одновременно со слайд-шоу включить музыку…

**1 -** Выберите музыкальную композицию или папку с

музыкальными композициями и нажмите **ОК**.

**2 -** Нажмите **INFO**, чтобы скрыть информацию о файле и индикатор выполнения.

 $3 - H$ ажмите  $\leftarrow$  **BACK**.

**4 -** С помощью кнопок со стрелками выберите папку с фотографиями.

**5 -** Выберите папку с фотографиями и

нажмите  **Слайд-шоу**.

**6 -** Чтобы остановить слайд-шоу, нажмите **BACK**.

### **Опции управления фотографиями**

Во время просмотра фотографии нажмите **OPTIONS** для доступа к следующим функциям.

• **Отметить как избранное** – добавление выбранной фотографии в избранное.

• **Слайд-шоу** — последовательный показ фотографий.

• **Повернуть** — выбор портретной или альбомной ориентации.

• **Перемешать** — воспроизведение файлов в случайном порядке.

- **Повтор** показ слайд-шоу однократно или по кругу.
- **Остановить музыку** остановка фоновой музыки.
- **Скорость слайд-шоу** выбор скорости слайд-шоу.

• **Переход слайд-шоу** — выбор эффекта перехода к следующей фотографии.

### <span id="page-33-0"></span>13.4

## **Воспроизведение музыки**

### **Воспроизведение музыки**

Способ открытия списка медиафайлов на телевизоре зависит от типа устройства, на котором они хранятся. Ознакомьтесь с информацией, приведенной в предыдущих главах.

Чтобы воспроизвести песню на телевизоре, выполните следующие действия.

Выберите  **Музыка**, затем выберите имя файла и нажмите **OK**

Если в папке несколько песен, их можно слушать одну за другой.

• Чтобы приостановить воспроизведение песни, нажмите **OK**. Для продолжения воспроизведения снова

### нажмите **OK**.

• Для быстрой перемотки назад или вперед

нажмите  $\blacktriangleright$  или <<. Последовательно нажимайте кнопки для выбора скорости — 2x, 4x, 8x, 16x, 32x.

• Для перехода к следующей песне в папке нажмите **OK**, чтобы приостановить воспроизведение, и выберите на экране  $\blacktriangleright$  , а затем нажмите ОК.

 $\bullet$  Чтобы вернуться в папку, нажмите  $\leftarrow$  ВАСК.

- Воспроизведение при этом не будет прервано.
- Чтобы остановить воспроизведение музыки, нажмите ■ (Стоп).

### **Индикатор выполнения**

Чтобы отобразить индикатор выполнения при воспроизведении музыки (точка воспроизведения, длительность, название, дата и пр.), нажмите **1 INFO**. Чтобы скрыть информацию, нажмите кнопку повторно.

# **Опции управления**

# **аудиовоспроизведением**

Доступны следующие функции управления аудиовоспроизведением.

- **Отметить как избранное** добавление выбранной композиции в избранное.
- **Воспроизв. все** воспроизведение всех композиций в текущей папке.

• **Воспроизвести один** — воспроизведение только выбранной песни.

• **Перемешать** — воспроизведение файлов в случайном порядке.

• **Повтор** — воспроизведение всех песен в текущей папке один раз или по кругу.

### <span id="page-34-0"></span>14

# **Смартфоны и**

# **планшеты**

### <span id="page-34-1"></span>14.1

# **Miracast**

## **Сведения о Wi-Fi Miracast**

Вы можете смотреть фотографии и воспроизводить музыку и видео с мобильного устройства на телевизоре при помощи Wi-Fi Miracast™. Мобильное устройство и телевизор должны находиться в пределах рабочего диапазона, то есть в одном помещении.

Убедитесь, что мобильное устройство поддерживает функцию Miracast и готово к работе.

Ваш телевизор сертифицирован по программе **Wi-Fi CERTIFIED Miracast™**. Технология Miracast™ позволяет использовать общий доступ к экрану вашего смартфона, планшета или компьютера по беспроводной сети. Она поддерживает потоковую передачу видео (аудио- и видеосигнала), общий доступ к фотографиям и любым другим файлам, открытым на устройстве. Устройство даже не требуется подключать к домашней сети. Как телевизор, так и устройство должны быть сертифицированы по программе Wi-Fi CERTIFIED Miracast™ , а функция Miracast должна быть включена.

При работе функции Miracast на этом телевизоре используется протокол HDCP. Показ платного контента с защитой от копирования, сохраненного на устройстве, невозможен. Максимальное разрешение видео составляет 720p для Wi-Fi 2,4 ГГц или 1080p для Wi-Fi 5 ГГц.

Дополнительную информацию о сертификации Wi-Fi CERTIFIED Miracast™ см. на сайте [www.wi-fi.org](http://www.wi-fi.org)

**Wi-Fi®**, логотип Wi-Fi CERTIFIED и логотип Wi-Fi являются зарегистрированными товарными знаками Wi-Fi Alliance. **Wi-Fi CERTIFIED Miracast™** и **Miracast™** являются товарными знаками Wi-Fi Alliance.

# **Просмотр экрана устройства на телевизоре**

Чтобы просмотреть изображение с экрана смартфона, планшета или компьютера на телевизоре, выполните следующее. . .

- **1** Включите телевизор.
- **2** Пользовательский режим:
- включен нажмите **HOME** > **Функции** и (вправо).
- **3** Выберите **Miracast** и нажмите **ОК**.

**4 -** Откройте на устройстве приложение Wi-Fi Miracast, Wi-Fi Direct™, Intel®Wireless Display\* или иную подобную

программу и запустите поиск других устройств с функцией Miracast.

**5 -** В списке найденных устройств выберите телевизор и запросите подключение.

**6 -** На телевизоре примите запрос на подключение. После установки подключения на телевизоре будет показано изображение с экрана устройства.

**7 -** Выберите на устройстве видеозаписи, фотографии или файлы для показа на телевизоре.

\* Функция Miracast поддерживается стандартом WiDi 3.5 и более поздних версий.

# **Прекращение показа**

Показ экрана мобильного устройства на телевизоре можно остановить.

### **На устройстве**

В приложении, с помощью которого была запущена функция Miracast, можно разорвать подключение и прекратить показ изображения с экрана устройства на телевизоре. При этом на телевизоре будет включена последняя выбранная программа.

### **На телевизоре**

Чтобы прекратить показ экрана устройства на телевизоре, выполните следующие действия. . .

- Нажмите **TV**, чтобы включить показ телепередачи.
- $\bullet$  Нажмите кнопку  $\bigcirc$  **HOME**, чтобы выбрать другую функцию телевизора.
- Нажмите кнопку **SOURCES**, чтобы открыть меню "Источники" и выбрать подключенное устройство.

# **Блокировка устройства**

При первом запросе на подключение с устройства вы можете заблокировать это устройство. Текущий и все последующие запросы с этого устройства будут игнорироваться.

Чтобы заблокировать устройство, выполните следующие действия.

Выберите **Заблокировать...** и нажмите **ОК**.

### **Разблокировка всех устройств**

Все ранее подключенные и заблокированные устройства сохраняются в списке подключений Wi-Fi Miracast. При очистке списка снимается блокировка со всех устройств.

Чтобы разблокировать все заблокированные устройства…

**1 -** Пользовательский режим:

включен нажмите **HOME**, выберите **Функции** и нажмите **OK**.

Гостевой режим: включен гостевое меню: недоступно в данном режиме.

(Информацию о профессиональном режиме см. в

### руководстве по монтажу.)

**2 -** Выберите **Проводные и беспроводные сети** >

**Функции** и нажмите **OK**.

**3 -** Выберите **Wi-Fi Miracast** > **Подключения Wi-Fi Miracast** и нажмите **OK**. Список будет очищен. **4 -** Нажмите **BACK** (если потребуется, несколько раз), чтобы закрыть меню.

### **Блокировка ранее подключенного устройства**

Перед тем как заблокировать ранее подключенное устройство, необходимо очистить список подключений Wi-Fi Miracast. После этого вам придется повторно разрешать или блокировать подключения со всех устройств.

## **Задержка отображения экрана**

Обычно задержка при просмотре экрана через функцию Miracast составляет порядка 1 секунды. Если используются устаревшие устройства, не обладающие достаточной мощностью, уровень задержки может возрастать.

# <span id="page-35-0"></span>14.2 **MHL**

Этот телевизор совместим с MHL™.

Если ваше мобильное устройство также совместимо с MHL, вы можете подключить его к телевизору с помощью кабеля MHL. После подключения кабеля MHL вы сможете передавать контент с вашего мобильного устройства на экран телевизора. Одновременно будет выполняться зарядка аккумулятора мобильного устройства. Подключение MHL идеально подходит для просмотра фильмов или прохождения игр с мобильного устройства на телевизоре в течение длительного времени.

### **Зарядка**

Если устройство подключено к телевизору с помощью кабеля MHL и телевизор включен (не находится в режиме ожидания), устройство будет заряжаться.

### **Кабель MHL**

Для подключения мобильного устройства к телевизору требуется пассивный кабель MHL (HDMI – Micro USB). Возможно, вам также потребуется дополнительный адаптер для подключения к мобильному устройству. Кабель MHL следует подключать к разъему **HDMI 4 MHL** на телевизоре.

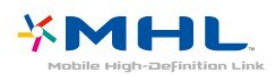

MHL, Mobile High-Definition Link и логотип MHL являются товарными знаками или зарегистрированными товарными знаками MHL, LLC.
# **Подсветка Ambilight**

15.1

15

# **Ambilight, включение и отключение**

## **Соответствие видео**

Вы можете настроить подсветку Ambilight для синхронизации с видеорядом или для синхронизации с предустановленной цветовой схемой. Кроме того, Ambilight можно отключить.

При выборе параметра **Соответствие видео** можно выбрать один из стилей для синхронизации с изображением на экране телевизора.

Чтобы установить стиль Ambilight…

**1 -** Пользовательский режим:

включен нажмите **HOME**, выберите **Функции** и нажмите **OK**.

Гостевой режим: включен гостевое меню: нажмите **HOME**, выберите **Функции** и нажмите **OK**.

(Информацию о профессиональном режиме см. в руководстве по монтажу.)

- **2** Выберите **Ambilight** > **Стиль Ambilight** и нажмите **OK**.
- **3** Выберите **Соответствие видео** и нажмите **OK**.
- **4** Выберите нужный стиль и нажмите **OK**.

**5 -** Нажмите **BACK** (если потребуется, несколько раз), чтобы закрыть меню.

#### Доступные стили параметра **Соответствие видео**

• **Стандартный** —оптимальный вариант для повседневного просмотра

• **Естественный** — синхронизация с видеорядом и звуковым сопровождением для обеспечения наиболее реалистичного изображения

• **Эффект погружения** — оптимальный вариант для просмотра боевиков

• **Яркий** — оптимальный вариант для просмотра при дневном свете

• **Игры** — оптимальный вариант для игр

• **Комфортный** — оптимальный вариант для вечернего отдыха

• **Спокойный** — оптимальный вариант для создания атмосферы уюта

## **Соответствие аудио**

Можно настроить подсветку Ambilight для синхронизации с видеорядом и звуком телевизионной программы. Можно также настроить подсветку Ambilight для синхронизации с предустановленной цветовой схемой или выключить подсветку Ambilight.

При выборе параметра **Соответствие аудио** можно выбрать один из стилей для синхронизации со звуком.

Чтобы установить стиль Ambilight…

**1 -** Пользовательский режим:

включен нажмите **HOME**, выберите **Функции** и нажмите **OK**.

Гостевой режим: включен гостевое меню: нажмите **HOME**, выберите **Функции** и

нажмите **OK**.

(Информацию о профессиональном режиме см. в руководстве по монтажу.)

**2 -** Выберите **Ambilight** > **Стиль Ambilight** и нажмите **OK**.

- **3** Выберите **Соответствие аудио** и нажмите **OK**.
- **4** Выберите нужный стиль и нажмите **OK**.

**5 -** Нажмите **BACK** (если потребуется, несколько раз), чтобы закрыть меню.

Доступные стили параметра **Соответствие аудио**

• **Lumina** — синхронизация цвета видео и динамики музыки

- **Аудио и Видео микс** на основе динамики музыки
- **Ретро** на основе динамики музыки
- **Спектр** на основе динамики музыки
- **Перетекание** на основе динамики музыки
- **Ритм** на основе динамики музыки
- **Вечеринк** поочередное смешение всех стилей параметра "Соответствие аудио"

## **Соответствие цвету**

Вы можете настроить подсветку Ambilight для синхронизации с видеорядом или для синхронизации с предустановленной цветовой схемой. Кроме того, Ambilight можно отключить.

При выборе параметра **Соответствие цвету** можно выбрать одну из предустановленных цветовых схем.

Чтобы установить стиль Ambilight…

**1 -** Пользовательский режим:

включен нажмите **HOME**, выберите **Функции** и нажмите **OK**.

Гостевой режим: включен гостевое меню: нажмите **HOME**, выберите **Функции** и

нажмите **OK**.

(Информацию о профессиональном режиме см. в руководстве по монтажу.)

- **2** Выберите **Ambilight** > **Стиль Ambilight** и нажмите **OK**.
- **3** Выберите **Соответствие цвету** и нажмите **OK**.
- **4** Выберите нужный стиль и нажмите **OK**.

**5 -** Нажмите **BACK** (если потребуется, несколько раз), чтобы закрыть меню.

Доступные стили параметра **Соответствие цвету**

- **Лава** последовательность оттенков красного
- **Океан** последовательность оттенков синего
- **Природа** последовательность оттенков зеленого
- **Теплый белый / ISF** статичный цвет
- **Холодный белый** статичный цвет

15.2

# **Выключение подсветки Ambilight**

Чтобы выключить подсветку Ambilight…

**1 -** Пользовательский режим:

включен нажмите **HOME**, выберите **Функции** и нажмите **OK**. Гостевой режим: включен гостевое меню: нажмите **HOME**, выберите **Функции** и

нажмите **OK**.

(Информацию о профессиональном режиме см. в руководстве по монтажу.)

**2 -** Выберите **Ambilight** > **Стиль Ambilight** и нажмите **OK**.

**3 -** Выберите Выкл. и нажмите **ОК**.

**4 -** Нажмите **BACK** (если потребуется, несколько раз),

чтобы закрыть меню.

# **Настройки**

16.1

16

# **Изображение**

## **Стиль изображения**

#### **Выбор стиля**

Для быстрой настройки изображения можно выбрать одну из готовых установок стиля.

**1 -** Пользовательский режим:

включен нажмите **HOME**, выберите **Функции** и нажмите **OK**.

Гостевой режим: включен гостевое меню: нажмите **HOME**, выберите **Функции** и нажмите **OK**.

(Информацию о профессиональном режиме см. в руководстве по монтажу.)

**2 -** Выберите **Изображение** > **Стиль изображения** и нажмите **OK.**

**3 -** Выберите стиль из списка.

**4 -** Нажмите **BACK** (если потребуется, несколько раз), чтобы закрыть меню.

#### Доступные стили…

• **Пользовательский** — настройки, которые вы установили при первом включении.

• **Ярко** — оптимальный вариант для просмотра при дневном свете

• **Естественный** — естественные настройки изображения.

• **Стандартный** — наиболее энергоэффективная заводская настройка.

• **Кино** — оптимальный вариант для просмотра фильмов

• **Фото** — оптимальный вариант для просмотра фотографий

• **Игры** — оптимальный вариант для игр

• **Компьютер** — оптимальный вариант для работы с компьютером

#### **Настройка стиля**

При изменении настроек изображения, например параметров "Цвет" и "Контрастность", все изменения сохраняются в текущей установке **Стиль изображения**. Это позволяет настраивать каждый стиль отдельно. Настройки каждого из подключенных устройств, доступных в меню "Источники", можно сохранять только для стиля **Пользовательский**.

#### **Восстановление стиля**

Выбрав стиль изображения, вы можете подстроить любой параметр изображения в меню **Все настройки** > **Изображение**…

Внесенные вами изменения будут сохранены в выбранном стиле. Рекомендуем менять настройки изображения только в установке **Пользовательский**. Вы можете сохранить разные настройки стиля "Пользовательский" для разных подключенных источников.

Чтобы восстановить оригинальные настройки стиля…

**1 -** Пользовательский режим: включен нажмите **HOME**, выберите **Функции** и нажмите **OK**.

Гостевой режим: включен - гостевое меню: нажмите **HOME**, выберите **Функции** и нажмите **OK**.

(Информацию о профессиональном режиме см. в руководстве по монтажу.)

**2 -** Выберите **Изображение** > **Стиль изображения**, затем выберите стиль изображения, который вы хотите восстановить.

**3 -** Нажмите цветную кнопку  **Восстан. стиль**, затем нажмите **OK**. Настройки стиля восстановятся.

**4 -** Нажмите **BACK** (если потребуется, несколько раз), чтобы закрыть меню.

#### **Параметры изображения**

#### **Цвет**

Параметр **Цвет** позволяет настроить уровень цветовой насыщенности изображения.

Чтобы настроить цвет…

**1 -** Пользовательский режим:

включен нажмите **HOME**, выберите **Функции** и нажмите **OK**.

Гостевой режим: включен - гостевое меню: нажмите **HOME**, выберите **Функции** и нажмите **OK**.

(Информацию о профессиональном режиме см. в руководстве по монтажу.)

**2 -** Выберите **Изображение** > **Цвет** и нажмите **OK**.

**3 -** Измените значение при помощи кнопки (вверх) или  $\Psi$  (вниз).

**4 -** Нажмите **BACK** (если потребуется, несколько раз), чтобы закрыть меню.

#### **Контрастность**

С помощью параметра **Контрастность** можно настроить контрастность изображения.

Чтобы настроить контрастность…

**1 -** Пользовательский режим:

включен нажмите **HOME**, выберите **Функции** и нажмите **OK**.

Гостевой режим: включен гостевое меню: нажмите **HOME**, выберите **Функции** и нажмите **OK**.

(Информацию о профессиональном режиме см. в руководстве по монтажу.)

**2 -** Выберите **Изображение** > **Контрастность** и нажмите **OK**.

**3 -** Измените значение при помощи кнопки (вверх) или  $\nabla$  (вниз).

**4 -** Нажмите **BACK** (если потребуется, несколько раз), чтобы закрыть меню.

#### **Четкость**

С помощью параметра **Четкость** можно настроить контрастность изображения.

Чтобы настроить контрастность…

**1 -** Пользовательский режим:

включен нажмите **HOME**, выберите **Функции** и нажмите **OK**.

Гостевой режим: включен гостевое меню: нажмите **HOME**, выберите **Функции** и нажмите **OK**.

(Информацию о профессиональном режиме см. в руководстве по монтажу.)

**2 -** Выберите **Изображение** > **Четкость** и нажмите **OK**.

**3** - Измените значение при помощи кнопки ▲ (вверх) или  $\Psi$  (вниз).

**4 -** Нажмите **BACK** (если потребуется, несколько раз), чтобы закрыть меню.

## **Расширенные настройки изображения**

#### **Игра или компьютер**

Телевизор автоматически распознает типы подключаемых к нему устройств и присваивает им имя в соответствии с их типом. По желанию это имя можно изменить. Если имя по типу выбрано правильно, то при переключении на это устройство через меню "Источники" телевизор автоматически активирует оптимальные для него настройки.

Если вы используете игровую приставку со встроенным проигрывателем дисков Blu-ray, возможно, нужно выбрать тип "Blu-ray Disc". Если установить тип **Игра или компьютер**, вы можете вручную включать оптимальные настройки для игр. Не забудьте отключить тип "Игра или компьютер" при переключении на просмотр телевизора.

Чтобы включить установку вручную…

**1 -** Пользовательский режим:

включен нажмите **HOME**, выберите **Функции** и нажмите **OK**.

Гостевой режим: включен гостевое меню: недоступно в

данном режиме.

(Информацию о профессиональном режиме см. в руководстве по монтажу.)

**2 -** Выберите **Изображение** > **Дополнительные** и нажмите **OK**.

**3 -** Выберите **Игра или компьютер**, выберите нужный тип устройства. Чтобы переключиться на просмотр телевизора, нажмите **Выкл**.

**4 -** Нажмите **BACK** (если потребуется, несколько раз), чтобы закрыть меню.

#### **Настройки цвета**

#### **Оттенок**

Параметр **Оттенок** позволяет настроить уровень оттенков для мельчайших деталей изображения.

Настройка оттенка

**1 -** Пользовательский режим:

включен нажмите **HOME**, выберите **Функции** и нажмите **OK**.

Гостевой режим: включен гостевое меню: недоступно в данном режиме.

(Информацию о профессиональном режиме см. в руководстве по монтажу.)

**2**

**-** Выберите **Изображение** >

**Дополнительные** и нажмите **OK**.

**3 -** Выберите **Цвет** > **Оттенок** и нажмите **OK**.

**4 -** Измените значение при помощи кнопки (вверх) или  $\nabla$  (вниз).

**5 -** Нажмите **BACK** (если потребуется, несколько раз), чтобы закрыть меню.

#### **Улучшение цвета**

Параметр **Улучшение цвета** позволяет повысить интенсивность цвета и улучшить отображение мелких деталей в ярких областях.

Чтобы настроить нужный уровень…

**1 -** Пользовательский режим:

включен нажмите **HOME**, выберите **Функции** и нажмите **OK**.

Гостевой режим: включен гостевое меню: недоступно в данном режиме.

(Информацию о профессиональном режиме см. в руководстве по монтажу.)

- **2**
- Выберите **Изображение** >
- **Дополнительные** и нажмите **OK**.
- **3** Выберите **Цвет** > **Улучшение цвета** и нажмите **OK**.
- **4** Нажмите **Максимум**, **Среднее**, **Минимум** или **Выкл**.

**5 -** Нажмите **BACK** (если потребуется, несколько раз), чтобы закрыть меню.

#### **Цветовая температура**

Параметр **Цветовая температура** позволяет выбрать предустановленную настройку цветовой температуры или **Польз.** с помощью параметра **Польз. цветовая температура**. Настройки "Цветовая температура" и "Польз. цветовая температура" предназначены для опытных пользователей.

Чтобы выбрать нужную установку…

**1 -** Пользовательский режим:

включен нажмите **HOME**, выберите **Функции** и нажмите **OK**.

Гостевой режим: включен гостевое меню: недоступно в данном режиме.

(Информацию о профессиональном режиме см. в руководстве по монтажу.)

**2**

**-** Выберите **Изображение** >

**Дополнительные** и нажмите **OK**.

**3 -** Выберите **Цвет** > **Цветовая температура** и нажмите **OK**.

**4 -** Выберите **Нормальный**, **Теплый** или **Холодный**. Либо выберите **Польз.**, если хотите настроить цветовую температуру самостоятельно.

**5 -** Нажмите **BACK** (если потребуется, несколько раз), чтобы закрыть меню.

#### **Польз.цветовая температура**

Параметр **Польз. цветовая температура** позволяет установить значение цветовой температуры вручную. Чтобы его задать, сначала выберите пункт **Польз.** в меню "Цветовая температура". Параметр "Польз. цветовая температура" предназначен для опытных пользователей.

Чтобы настроить цветовую температуру по собственному вкусу…

**1 -** Пользовательский режим:

включен нажмите **HOME**, выберите **Функции** и нажмите **OK**.

Гостевой режим: включен гостевое меню: недоступно в данном режиме.

(Информацию о профессиональном режиме см. в руководстве по монтажу.)

#### **2**

**-** Выберите **Изображение** >

**Дополнительные** и нажмите **OK**.

**3 -** Выберите **Цвет** > **Польз. цветовая температура** и нажмите **OK**.

**4 -** Выберите один из элементов и нажмите **OK**. WP точка белого, BL — уровень черного.

**5 - Нажимайте стрелку ▲ (вверх) или ▼ (вниз) для** регулировки уровня.

**6 -** Нажмите **BACK** (если потребуется, несколько раз), чтобы закрыть меню.

#### **Настройки контрастности**

#### **Режимы контрастности**

В меню **Режим контрастности** можно установить более низкую яркость экрана для уменьшения энергопотребления. Этот режим используется для оптимального энергопотребления при максимальной яркости изображения.

Чтобы настроить нужный уровень…

**1 -** Пользовательский режим: включен нажмите **HOME**, выберите **Функции** и нажмите **OK**. Гостевой режим: включен гостевое меню: недоступно в данном режиме. (Информацию о профессиональном режиме см. в руководстве по монтажу.) **2 -** Выберите **Изображение** > **Дополнительные** и нажмите **OK**. **3 -** Выберите **Контрастность** > **Режим контрастности** и нажмите **OK**.

**4 -** Выберите **Выкл.**, **Стандартный**, **Оптимальное энергопотребление** или **Оптимальное изображение**. **5 -** Нажмите **BACK** (если потребуется, несколько раз), чтобы закрыть меню.

#### **Динамическая контрастность**

Параметр **Динамическая контрастность** позволяет установить режим, при котором телевизор автоматически улучшает темные, средние и светлые участки изображения.

Чтобы настроить нужный уровень…

**1 -** Пользовательский режим: включен нажмите **HOME**, выберите **Функции** и

нажмите **OK**. Гостевой режим: включен гостевое меню: недоступно в данном режиме.

(Информацию о профессиональном режиме см. в руководстве по монтажу.)

**2**

**-** Выберите **Изображение** >

**Дополнительные** и нажмите **OK**.

**3 -** Выберите **Контрастность** > **Динамическая контрастность** и нажмите **OK**.

**4 -** Выберите **Выкл.**, **Минимум**, **Среднее** или **Максимум**.

**5 -** Нажмите **BACK** (если потребуется, несколько раз), чтобы закрыть меню.

#### **Perfect Contrast**

Функция **Perfect Contrast** позволяет установить режим, в котором телевизор автоматически улучшает отображение темных, средних и светлых участков изображения.

Чтобы настроить нужный уровень…

**1 -** Пользовательский режим:

включен нажмите **HOME**, выберите **Функции** и нажмите **OK**.

Гостевой режим: включен гостевое меню: недоступно в данном режиме.

(Информацию о профессиональном режиме см. в руководстве по монтажу.)

#### **2**

**-** Выберите **Изображение** >

**Дополнительные** и нажмите **OK**.

**3 -** Выберите **Контрастность** > **Perfect Contrast** и нажмите **OK**.

**4 -** Выберите **Выкл.**, **Минимум**, **Среднее** или **Максимум**. **5 -** Нажмите **BACK** (если потребуется, несколько раз), чтобы закрыть меню.

#### **Яркость**

Параметр **Яркость** позволяет установить для изображения уровень яркости. Этот параметр предназначен только для опытных пользователей. Неопытным пользователям рекомендуется настраивать яркость изображения с помощью меню **Контрастность**.

Чтобы настроить нужный уровень…

**1 -** Пользовательский режим:

включен нажмите **HOME**, выберите **Функции** и нажмите **OK**.

Гостевой режим: включен гостевое меню: недоступно в данном режиме.

(Информацию о профессиональном режиме см. в руководстве по монтажу.)

**2**

**-** Выберите **Изображение** >

**Дополнительные** и нажмите **OK**.

**3 -** Выберите **Контрастность** > **Яркость**и нажмите **OK**.

**4 - Нажимайте стрелку ▲ (вверх) или ▼ (вниз) для** 

регулировки уровня.

**5 -** Нажмите **BACK** (если потребуется, несколько раз), чтобы закрыть меню.

#### **Контрастность видео**

Параметр **Контрастность видео** позволяет уменьшить диапазон контрастности видео.

Чтобы настроить нужный уровень…

**1 -** Пользовательский режим:

включен нажмите **HOME**, выберите **Функции** и нажмите **OK**.

Гостевой режим: включен гостевое меню: недоступно в

данном режиме.

(Информацию о профессиональном режиме см. в руководстве по монтажу.)

**2**

**-** Выберите **Изображение** >

**Дополнительные** и нажмите **OK**.

**3 -** Выберите **Контрастность** > **Контрастность видео** и нажмите **OK**.

**4 - Нажимайте стрелку ▲ (вверх) или ▼ (вниз) для** регулировки уровня.

**5 -** Нажмите **BACK** (если потребуется, несколько раз), чтобы закрыть меню.

#### **Гамма**

Параметр **Гамма** позволяет установить нелинейные значения для яркости и контрастности изображения. Этот параметр предназначен только для опытных пользователей.

Чтобы настроить нужный уровень…

**1 -** Пользовательский режим:

включен нажмите **HOME**, выберите **Функции** и нажмите **OK**.

Гостевой режим: включен гостевое меню: недоступно в данном режиме.

(Информацию о профессиональном режиме см. в

руководстве по монтажу.)

**2**

**-** Выберите **Изображение** >

**Дополнительные** и нажмите **OK**.

**3 -** Выберите **Контрастность** > **Гамма** и нажмите **OK**.

**4 - Нажимайте стрелку ▲ (вверх) или ▼ (вниз) для** регулировки уровня.

**5 -** Нажмите **BACK** (если потребуется, несколько раз), чтобы закрыть меню.

#### **Настройки четкости**

#### **Функция Super Resolution**

Параметр **Суперразрешение** позволяет установить максимальную четкость для линий и контуров изображения.

Чтобы включить или отключить…

**1 -** Пользовательский режим: включен нажмите **HOME**, выберите **Функции** и нажмите **OK**. Гостевой режим: включен гостевое меню: недоступно в данном режиме.

(Информацию о профессиональном режиме см. в руководстве по монтажу.)

**2**

**-** Выберите **Изображение** >

**Дополнительные** и нажмите **OK**.

- **3** Выберите **Четкость** > **Суперразрешение** и нажмите **OK**.
- **4** Выберите пункт **Вкл.** или **Выкл**.

**5 - Нажмите ← ВАСК** (если потребуется, несколько раз), чтобы закрыть меню.

#### **Разрешение Ultra**

Параметр **Разрешение Ultra** позволяет установить максимальную четкость для линий и контуров изображения.

Чтобы включить или отключить…

**1 -** Пользовательский режим:

включен нажмите **HOME**, выберите **Функции** и нажмите **OK**.

Гостевой режим: включен гостевое меню: недоступно в данном режиме.

(Информацию о профессиональном режиме см. в руководстве по монтажу.)

**2**

**-** Выберите **Изображение** >

**Дополнительные** и нажмите **OK**.

**3 -** Выберите **Четкость** > **Ultra Resolution** и нажмите **OK**.

**4 -** Выберите пункт **Вкл.** или **Выкл**.

**5 -** Нажмите **BACK** (если потребуется, несколько раз), чтобы закрыть меню.

#### **Четкость, шумоподавление**

Параметр **Шумоподавление** позволяет скорректировать и уменьшить помехи изображения.

Чтобы настроить шумоподавление…

**1 -** Пользовательский режим:

включен нажмите **HOME**, выберите **Функции** и нажмите **OK**.

Гостевой режим: включен гостевое меню: недоступно в данном режиме.

(Информацию о профессиональном режиме см. в руководстве по монтажу.)

**2**

**-** Выберите **Изображение** >

**Дополнительные** и нажмите **OK**.

**3 -** Выберите **Четкость** > **Шумоподавление** и нажмите **OK**.

**4 -** Нажмите **Максимум**, **Среднее**, **Минимум** или **Выкл**.

**5 -** Нажмите **BACK** (если потребуется, несколько раз), чтобы закрыть меню.

#### **Снижение дефектов MPEG**

Параметр **Снижение дефектов MPEG** позволяет сгладить переходы в цифровом изображении. Дефекты изображения MPEG обычно выглядят как мелкие "квадратики" или зазубренные края.

Чтобы сгладить дефекты MPEG…

**1 -** Пользовательский режим: включен нажмите **HOME**, выберите **Функции** и нажмите **OK**.

Гостевой режим: включен гостевое меню: недоступно в данном режиме.

(Информацию о профессиональном режиме см. в руководстве по монтажу.)

**2**

**-** Выберите **Изображение** >

**Дополнительные** и нажмите **OK**.

**3 -** Выберите **Четкость** > **Снижение дефектов MPEG** и нажмите **OK**.

**4 -** Нажмите **Максимум**, **Среднее**, **Минимум** или **Выкл**.

**5 -** Нажмите **BACK** (если потребуется, несколько раз), чтобы закрыть меню.

#### **Настройки движения**

#### **Perfect Natural Motion**

Функция **Perfect Natural Motion** позволяет уменьшить эффект "дрожания", появляющийся в движущемся изображении на телевизоре. Благодаря функции Perfect Natural Motion движущееся изображение выглядит четким и плавным.

Чтобы настроить сглаживание эффекта дрожания движущихся объектов…

**1 -** Пользовательский режим:

включен нажмите **HOME**, выберите **Функции** и нажмите **OK**.

Гостевой режим: включен гостевое меню: недоступно в данном режиме.

(Информацию о профессиональном режиме см. в руководстве по монтажу.)

**2**

**-** Выберите **Изображение** >

**Дополнительные** и нажмите **OK**.

**3 -** Выберите **Движение** > **Perfect Natural Motion** и нажмите **OK**.

**4 -** Нажмите **Максимум**, **Среднее**, **Минимум** или **Выкл**.

**5 -** Нажмите **BACK** (если потребуется, несколько раз), чтобы закрыть меню.

#### **Natural Motion**

Функция **Natural Motion** позволяет уменьшить эффект "дрожания" при отображении динамичных сцен на телевизоре. Благодаря функции Natural Motion движущееся изображение выглядит четким и плавным.

Чтобы настроить сглаживание эффекта дрожания движущихся объектов…

**1 -** Пользовательский режим:

включен нажмите **HOME**, выберите **Функции** и нажмите **OK**.

Гостевой режим: включен гостевое меню: недоступно в данном режиме.

(Информацию о профессиональном режиме см. в руководстве по монтажу.)

#### **-** Выберите **Изображение** >

**Дополнительные** и нажмите **OK**.

**3 -** Выберите **Движение** > **Digital Natural Motion** и нажмите **OK**.

**4 -** Нажмите **Максимум**, **Среднее**, **Минимум** или **Выкл**. **5 -** Нажмите **BACK** (если потребуется, несколько раз), чтобы закрыть меню.

#### **Clear LCD**

Функция **Clear LCD** обеспечивает превосходную четкость динамичных сцен, улучшенный уровень черного, высокую контрастность без мерцания, стабильность изображения и расширенный угол просмотра.

Чтобы включить или отключить…

**1 -** Пользовательский режим:

включен нажмите **HOME**, выберите **Функции** и нажмите **OK**.

Гостевой режим: включен гостевое меню: недоступно в данном режиме.

(Информацию о профессиональном режиме см. в руководстве по монтажу.)

#### **2**

**-** Выберите **Изображение** >

**Дополнительные** и нажмите **OK**.

**3 -** Выберите **Движение** > **Clear LCD** и нажмите **OK**.

**4 -** Выберите пункт **Вкл.** или **Выкл**.

**5 - Нажмите ← ВАСК** (если потребуется, несколько раз), чтобы закрыть меню.

#### 16.2

**Звук**

### **Стиль звука**

#### **Выбор стиля**

Для быстрой настройки звука можно выбрать готовые настройки в меню "Стиль звука".

**1 -** Пользовательский режим:

включен нажмите **HOME**, выберите **Функции** и нажмите **OK**.

Гостевой режим: включен гостевое меню: нажмите **HOME**, выберите **Функции** и нажмите **OK**.

(Информацию о профессиональном режиме см. в руководстве по монтажу.)

**2 -** Выберите **Звук** > **Стиль звука** и нажмите **OK.**

**3 -** Выберите стиль из списка.

**4 -** Нажмите **BACK** (если потребуется, несколько раз), чтобы закрыть меню.

Доступные стили…

- **Пользовательский** настройки, которые вы установили при первом включении
- **Естественный** наиболее нейтральная установка звука
- **Кино** оптимальный вариант для просмотра фильмов
- **Музыка** оптимальный вариант для прослушивания музыки
- **Игры** оптимальный вариант для игр

• **Новости** — оптимальный вариант для просмотра новостей

#### **Восстановление стиля**

Выбрав стиль звука, вы можете подстроить любой параметр звука в меню **Конфигурация** > **Звук**…

Внесенные вами изменения будут сохранены в выбранном стиле. Рекомендуем менять настройки звука только в установке **Пользовательский**. Вы можете сохранить разные настройки стиля "Пользовательский" для разных подключенных источников.

Чтобы восстановить оригинальные настройки стиля…

**1 -** Пользовательский режим: включен нажмите **HOME**, выберите **Функции** и нажмите **OK**. Гостевой режим: включен гостевое меню: нажмите **HOME**, выберите **Функции** и нажмите **OK**. (Информацию о профессиональном режиме см. в руководстве по монтажу.) **2 -** Выберите **Звук** > **Стиль звука**, затем выберите стиль звука, который хотите восстановить. **3 -** Нажмите цветную кнопку  **Восстан. стиль**, затем нажмите **OK**. Настройки стиля восстановятся.

**4 -** Нажмите **BACK** (если потребуется, несколько раз), чтобы закрыть меню.

## **Настройки звука**

#### **НЧ**

Параметр **Низкие частоты** позволяет настроить уровень звучания в нижнем диапазоне частот.

Чтобы настроить нужный уровень…

**1 -** Пользовательский режим:

включен нажмите **HOME**, выберите **Функции** и нажмите **OK**.

Гостевой режим: включен гостевое

меню: нажмите **HOME**, выберите **Функции** и нажмите **OK**.

(Информацию о профессиональном режиме см. в руководстве по монтажу.)

**2 -** Выберите **Звук** > **Низкие частоты** и нажмите **OK**.

**3 -** Измените значение при помощи кнопки (вверх) или  $\nabla$  (вниз).

**4 -** Нажмите **BACK** (если потребуется, несколько раз), чтобы закрыть меню.

#### **Высокие частоты**

Параметр **Высокие частоты** позволяет настроить уровень звучание в верхнем диапазоне частот.

Чтобы настроить нужный уровень…

**1 -** Пользовательский режим:

включен нажмите **HOME**, выберите **Функции** и нажмите **OK**.

Гостевой режим: включен гостевое

меню: нажмите **HOME**, выберите **Функции** и нажмите **OK**.

(Информацию о профессиональном режиме см. в руководстве по монтажу.)

**2 -** Выберите **Звук** > **Высокие частоты** и нажмите **OK**.

**3 - Измените значение при помощи кнопки ▲ (вверх)** или  $\Psi$  (вниз).

**4 -** Нажмите **BACK** (если потребуется, несколько раз), чтобы закрыть меню.

## **Дополнительные настройки звука**

#### **Peжим Surround**

Параметр **Режим Surround** позволяет настроить звуковые эффекты динамиков телевизора.

Чтобы настроить режим Surround…

**1 -** Пользовательский режим:

включен нажмите **HOME**, выберите **Функции** и нажмите **OK**.

Гостевой режим: включен гостевое меню: недоступно в данном режиме.

(Информацию о профессиональном режиме см. в руководстве по монтажу.)

- **2** Выберите **Звук** > **Дополнительные** и нажмите **OK**.
- **3** Выберите **Режим Surround** и нажмите **OK**.
- **4** Выберите **Стерео** или **Incredible surround**.

**5 -** Нажмите **BACK** (если потребуется, несколько раз), чтобы закрыть меню.

#### **Авторегулировка громкости**

Функция **Авторегулировка громкости** позволяет телевизору автоматически выравнивать уровень звука при резком изменении громкости. Чаще всего такая необходимость возникает при показе рекламы или переключении каналов.

Чтобы включить или отключить…

**1 -** Пользовательский режим:

включен нажмите **HOME**, выберите **Функции** и нажмите **OK**.

Гостевой режим: включен гостевое меню: недоступно в данном режиме.

(Информацию о профессиональном режиме см. в руководстве по монтажу.)

**2 -** Выберите **Звук** > **Дополнительные** и нажмите **OK**.

- **3** Выберите **Авторегулировка громкости** и нажмите **OK**.
- **4** Выберите пункт **Вкл.** или **Выкл**.

**5 -** Нажмите **BACK** (если потребуется, несколько раз), чтобы закрыть меню.

#### **Clear Sound**

Функция **Clear Sound** повышает качество звучания речи. Этот режим оптимально подходит для просмотра новостных передач. Улучшение качества звучания речи можно как включить, так и отключить.

Чтобы включить или отключить…

**1 -** Пользовательский режим:

включен нажмите **HOME**, выберите **Функции** и нажмите **OK**.

Гостевой режим: включен гостевое меню: недоступно в данном режиме.

(Информацию о профессиональном режиме см. в руководстве по монтажу.)

- **2** Выберите **Звук** > **Дополнительные** и нажмите **OK**.
- **3** Выберите **Clear Sound** и нажмите **OK**.
- **4** Выберите пункт **Вкл.** или **Выкл**.

**5 -** Нажмите **BACK** (если потребуется, несколько раз), чтобы закрыть меню.

#### **Формат аудио**

**1 -** Пользовательский режим:

включен нажмите **HOME**, выберите **Функции** и нажмите **OK**.

Гостевой режим: включен гостевое меню: недоступно в данном режиме.

(Информацию о профессиональном режиме см. в руководстве по монтажу.)

- **2** Выберите **Звук** > **Дополнительные** и нажмите **OK**.
- **3** Выберите **Формат аудио** и нажмите **OK**.
- **4** Выберите **Мультиканальный** или **Стерео**.

**5 -** Нажмите **BACK** (если потребуется, несколько раз), чтобы закрыть меню.

#### **Регулировка аудио**

**1 -** Пользовательский режим:

включен нажмите **HOME**, выберите **Функции** и нажмите **OK**.

Гостевой режим: включен гостевое меню: недоступно в данном режиме.

(Информацию о профессиональном режиме см. в руководстве по монтажу.)

- **2** Выберите **Звук** > **Дополнительные** и нажмите **OK**.
- **3** Выберите **Регулировка аудио** и нажмите **OK**.
- **4** Выберите **Больше**, **Среднее** или **Меньше**.
- **5 Нажмите ← ВАСК** (если потребуется, несколько раз),

#### **Задержка аудио**

Если в домашнем кинотеатре настроена задержка звука для синхронизации звука с изображением, в телевизоре необходимо отключить функцию **Задержка аудио**.

Отключение задержки аудио

**1 -** Пользовательский режим:

включен нажмите **HOME**, выберите **Функции** и нажмите **OK**.

Гостевой режим: включен гостевое меню: недоступно в данном режиме.

(Информацию о профессиональном режиме см. в руководстве по монтажу.)

**2 -** Выберите **Звук** > **Дополнительные** и нажмите **OK**.

- **3** Выберите **Задержка аудио** и нажмите **OK**.
- **4** Выберите **Выкл.** или **Вкл.**

**5 -** Нажмите **BACK** (если потребуется, несколько раз), чтобы закрыть меню.

#### **Смещение аудио**

Если настроить задержку звука в системе домашнего кинотеатра не удается, в телевизоре можно изменить значение параметра **Смещение аудио**.

Чтобы синхронизировать звук на телевизоре…

**1 -** Пользовательский режим:

включен нажмите **HOME**, выберите **Функции** и нажмите **OK**.

Гостевой режим: включен гостевое меню: недоступно в данном режиме.

(Информацию о профессиональном режиме см. в руководстве по монтажу.)

**2 -** Выберите **Звук** > **Дополнительные** и нажмите **OK**.

**3 -** Выберите **Смещение аудио** и нажмите **OK**.

**4 -** Для установки смещения аудио переместите ползунок и нажмите **OK**.

**5 -** Нажмите **BACK** (если потребуется, несколько раз), чтобы закрыть меню.

#### **Акустические системы**

#### **Беспроводные АС**

#### **Что требуется**

К телевизору можно подключить беспроводное устройство с поддержкой Bluetooth® — беспроводную акустическую систему, сабвуфер, саундбар или наушники. Можно также подключить беспроводной игровой пульт с поддержкой Bluetooth LE.

Для воспроизведения звука через беспроводную акустическую систему необходимо выполнить сопряжение с телевизором. Можно выполнить сопряжение с несколькими беспроводными АС и с устройствами (до четырех) с поддержкой Bluetooth LE (технология низкого энергопотребления). Звук с телевизора воспроизводится единовременно только на одной беспроводной акустической системе. При подключении сабвуфера звук воспроизводится на телевизоре и сабвуфере. При подключении звуковой панели звук воспроизводится только на звуковой панели.

#### **Важно: синхронизация аудио- и видеосигнала**

Многие акустические системы с поддержкой Bluetooth имеют так называемое время задержки. Это означает, что существует задержка звуковой дорожки по отношению к видеоряду, что в свою очередь приводит к нарушению синхронизации звука и изображения. Перед приобретением беспроводной акустической системы с поддержкой Bluetooth ознакомьтесь с самыми последними моделями и выберите устройство с самым низким уровнем задержки. Обратитесь к торговому представителю для получения консультации по данному вопросу.

Philips предлагает широкий ассортимент беспроводных акустических систем для воспроизведения звука телевизора. Совместимые товары можно найти на сайте Philips [www.philips.com/tv](http://www.philips.com/tv)

#### **Выбор акустической системы**

Подключение беспроводной АС

**1 -** Пользовательский режим:

включен нажмите **HOME**, выберите **Функции** и нажмите **OK**.

Гостевой режим: включен гостевое

меню: Нажмите **HOME**, выберите **Функции** и нажмите **OK**.

(Информацию о профессиональном режиме см. в руководстве по монтажу.)

**2 -** Выберите **Звук** > **Аудио с устройства Bluetooth** и нажмите **OK**.

**3 -** Выберите **Подключение** и нажмите **OK**.

**4 -** Нажмите **BACK** (если потребуется, несколько раз), чтобы закрыть меню.

#### **Удаление акустической системы**

Удаление акустической системы

**1 -** Пользовательский режим:

включен нажмите **HOME**, выберите **Функции** и нажмите **OK**.

Гостевой режим: включен гостевое меню: Нажмите **HOME**, выберите **Функции** и нажмите **OK**.

(Информацию о профессиональном режиме см. в руководстве по монтажу.)

**2 -** Выберите **Звук** > **Аудио с устройства Bluetooth** и нажмите **OK**.

**3 -** Выберите **Удалить** и нажмите **OK**.

**4 -** Нажмите **BACK** (если потребуется, несколько раз), чтобы закрыть меню.

#### **Беспроводные наушники**

Для подключения беспроводных устройств Bluetooth, например наушников с поддержкой Bluetooth, функция Bluetooth должна быть включена.

Чтобы включить функцию Bluetooth, выполните следующие действия.

**1 -** Пользовательский режим:

включен нажмите **HOME**, выберите **Функции** и нажмите **OK**.

Гостевой режим: включен гостевое

меню: Нажмите **HOME**, выберите **Функции** и нажмите **OK**.

(Информацию о профессиональном режиме см. в руководстве по монтажу.)

- **2** Выберите **Звук** и нажмите **OK.**
- **3** Выберите **Аудио с устройства Bluetooth** и нажмите **OK**.
- **4** Выберите **Подключение** и нажмите **OK**.

**5 -** Нажмите **BACK** (если потребуется, несколько раз), чтобы закрыть меню.

#### **Громкость сабвуфера**

Регулировка уровня громкости беспроводной АС

**1 -** Пользовательский режим:

включен нажмите **HOME**, выберите **Функции** и нажмите **OK**.

Гостевой режим: включен гостевое меню: недоступно в данном режиме.

(Информацию о профессиональном режиме см. в руководстве по монтажу.)

**2 -** Выберите **Звук** > **Аудио с устройства Bluetooth** и нажмите **OK**.

**3 -** Выберите **Уровень сабвуфера** и нажмите **OK**.

**4 - Измените значение при помощи кнопки ▲ (вверх)** или  $\nabla$  (вниз).

**5 -** Нажмите **BACK** (если потребуется, несколько раз), чтобы закрыть меню.

#### **Неполадки**

#### **Соединение потеряно**

• Расположите беспроводную АС в радиусе 5 м от телевизора.

• Места с большой активностью беспроводных устройств (помещения с несколькими беспроводными маршрутизаторами) могут препятствовать беспроводной

связи. Расположите маршрутизатор и беспроводную АС как можно ближе к телевизору.

#### **Несоответствие аудиопотока и видеоряда**

• При подключении некоторых беспроводных акустических систем могут возникать проблемы с синхронизацией звука и изображения. Рекомендуем подключать беспроводные акустические системы марки Philips.

16.3

## **Настройки Ambilight**

## **Настройки Ambilight**

#### **Яркость Ambilight**

Функция **Яркость** позволяет настроить уровень яркости Ambilight.

Чтобы настроить нужный уровень…

**1 -** Пользовательский режим:

включен нажмите **HOME**, выберите **Функции** и нажмите **OK**.

Гостевой режим: включен гостевое

меню: Нажмите **HOME**, выберите **Функции** и нажмите **OK**.

(Информацию о профессиональном режиме см. в руководстве по монтажу.)

**2 -** Выберите Ambilight > Яркость и нажмите OK.

**3** - Измените значение при помощи кнопок ▲ (вверх)

и  $\Psi$  (вниз).

**4 -** Нажмите BACK (если потребуется, несколько раз), чтобы закрыть меню.

#### **Ambilight в нижней части**

Для настройки яркости в нижней части подсветки Ambilight выполните следующее.

**1 -** Пользовательский режим:

включен нажмите **HOME**, выберите **Функции** и нажмите **OK**.

Гостевой режим: включен гостевое меню: недоступно в данном режиме.

(Информацию о профессиональном режиме см. в руководстве по монтажу.)

**2 -** Выберите **Ambilight** > **Яркость — низ** и нажмите **OK**.

**3** - Измените значение при помощи кнопки ▲ (вверх) или  $\Psi$  (вниз).

**4 -** Нажмите **BACK** (если потребуется, несколько раз), чтобы закрыть меню.

#### **Размер подсветки**

Область подсветки Ambilight можно настроить.

Для настройки области подсветки выполните следующее.

**1 -** Пользовательский режим:

включен нажмите **HOME**, выберите **Функции** и нажмите **OK**.

Гостевой режим: включен гостевое

меню: Нажмите **HOME**, выберите **Функции** и нажмите **OK**.

(Информацию о профессиональном режиме см. в руководстве по монтажу.)

**2 -** Выберите **Ambilight** > **Область подсветки** и нажмите **OK**. **3 -** Выберите значение Низкое, Среднее или Высокое и нажмите **OK**.

**4 -** Нажмите **BACK** (если потребуется, несколько раз), чтобы закрыть меню.

#### **Насыщенность Ambilight**

Функция **Насыщенность** позволяет настроить уровень цветовой насыщенности Ambilight.

Чтобы настроить нужный уровень…

**1 -** Пользовательский режим:

включен нажмите **HOME**, выберите **Функции** и нажмите **OK**.

Гостевой режим: включен гостевое меню: недоступно в данном режиме.

(Информацию о профессиональном режиме см. в руководстве по монтажу.)

**2 -** Выберите Ambilight > Насыщенность и нажмите OK.

**3 -** Измените значение при помощи кнопок (вверх)

и ▼ (вниз).

**4 -** Нажмите BACK (если потребуется, несколько раз), чтобы закрыть меню.

## **Дополнительные настройки Ambilight**

#### **Цвет стены**

Параметр **Цвет стены** позволяет нейтрализовать влияние цвета стены на цвета подсветки Ambilight. Выберите цвет стены, перед которой расположен телевизор, и искажение цветов Ambilight будет устранено.

Чтобы выбрать цвет стены, выполните следующие действия. . .

**1 -** Пользовательский режим:

включен нажмите **HOME**, выберите **Функции** и нажмите **OK**.

Гостевой режим: включен гостевое меню: недоступно в данном режиме.

(Информацию о профессиональном режиме см. в руководстве по монтажу.)

**2 -** Выберите Ambilight > **Дополнительные** и нажмите OK.

**3 -** Выберите **Цвет стены** и нажмите **OK**.

**4 -** На цветовой палитре выберите цвет стены, перед которой стоит телевизор.

**5 -** Нажмите BACK (если потребуется, несколько раз), чтобы закрыть меню.

#### **Выключение телевизора**

Параметр **Выключение телевизора** позволяет настроить, как будет отключаться подсветка Ambilight при выключении телевизора: плавно или мгновенно. Если подсветка будет гаснуть постепенно, у вас останется время, чтобы включить освещение в комнате.

Чтобы настроить отключение Ambilight…

**1 -** Пользовательский режим:

включен нажмите **HOME**, выберите **Функции** и нажмите **OK**.

Гостевой режим: включен гостевое меню: недоступно в данном режиме.

(Информацию о профессиональном режиме см. в руководстве по монтажу.)

- **2** Выберите **Ambilight** > **Дополнительные** и нажмите **OK**.
- **3** Выберите **Выключение телевизора** и нажмите **OK**.
- **4** Выберите пункт **Убавить** или **Мгновенное выключение**.

**5 -** Нажмите **BACK** (если потребуется, несколько раз), чтобы закрыть меню.

16.4

## **Эконастройки**

#### **Выключить экран**

При прослушивании музыки можно отключить экран в целях экономии энергии.

Чтобы отключить только экран…

**1 -** Пользовательский режим:

включен нажмите **HOME**, выберите **Функции** и нажмите **OK**.

Гостевой режим: включен гостевое меню: Нажмите **HOME**, выберите **Функции** и нажмите **OK**.

(Информацию о профессиональном режиме см. в руководстве по монтажу.)

**2 -** Выберите **Эконастройки** > **Выключить экран**.

**3 -** Нажмите **BACK** (если потребуется, несколько раз), чтобы закрыть меню.

Чтобы снова включить экран, нажмите любую кнопку на пульте дистанционного управления.

## **Таймер отключения**

При активации таймера отключения телевизор переключается в режим ожидания по истечении установленного периода времени.

Чтобы установить таймер отключения, выполните следующие действия. . .

**1 -** Нажмите **HOME**, выберите **Функции\*** и нажмите **OK**.

\*Пользовательский режим: включен - установка \*Гостевой режим: включен гостевое меню (Информацию о профессиональном режиме см. в руководстве по монтажу.)

**2 -** Выберите **Эконастройки\*** > **Таймер сна**.

\*Пользовательский режим:

включен **HOME** > **Эконастройки**

\*Гостевой режим: включен выберите **Эконастройки** > **Таймер сна**.

(Информацию о профессиональном режиме см. в руководстве по монтажу.)

С помощью ползунка можно установить таймер с шагом 30 минут (максимальное время — 240 минут). При выборе значения **Выкл.** таймер сна отключается. В любое время можно выключить телевизор или сбросить время отключения.

**3 -** Нажмите **BACK** (если потребуется, несколько раз), чтобы закрыть меню.

## 16.5 **Общие настройки**

## **EasyLink**

#### **EasyLink**

Чтобы полностью отключить EasyLink…

**1 -** Пользовательский режим:

включен нажмите **HOME**, выберите **Функции** и нажмите **OK**.

Гостевой режим: включен гостевое меню: недоступно в данном режиме.

(Информацию о профессиональном режиме см. в руководстве по монтажу.)

**2 -** Выберите **Источники** > **Дополнительные** и нажмите **OK**. **3 -** Выберите **EasyLink**,

нажмите **OK**, затем выберите **EasyLink**.

**4 -** Выберите **Выкл**.

**5 -** Нажмите **BACK** (если потребуется, несколько раз), чтобы закрыть меню.

#### **Функция EasyLink Remote Control**

Чтобы отключить пульт ДУ Easylink…

**1 -** Пользовательский режим: включен нажмите **HOME**, выберите **Функции** и нажмите **OK**.

Гостевой режим: включен гостевое меню: недоступно в данном режиме.

(Информацию о профессиональном режиме см. в руководстве по монтажу.)

- **2** Выберите **Источники** > **Дополнительные** и нажмите **OK**.
- **3** Выберите **EasyLink**,
- нажмите **OK**, затем выберите **EasyLink**.
- **4** Выберите **Пульт ДУ EasyLink** и нажмите **OK**.
- **5** Выберите **Выкл**.
- **6** Нажмите **BACK** (если потребуется, несколько раз), чтобы закрыть меню.

## **Настройки Android**

Вы можете задать или просмотреть несколько особых настроек Android или соответствующую информацию. Вы можете просмотреть список приложений, установленных на телевизоре, и сведения об объеме памяти, который требуется этим приложениям. Вы можете настроить экранную клавиатуру или разрешить приложениям использовать данные о вашем местоположении. Изучите различные настройки Android. Для получения более подробной информации об этих настройках посетите вебсайт [www.support.google.com/androidtv](http://www.support.google.com/androidtv).

Чтобы открыть страницу настроек…

**1 -** Пользовательский режим:

включен нажмите **HOME**, выберите **Функции** и нажмите **OK**.

Гостевой режим: включен гостевое меню: недоступно в данном режиме.

(Информацию о профессиональном режиме см. в руководстве по монтажу.)

- **2** Выберите **Настройки Android** и нажмите **OK**.
- **3** Изучите различные настройки Android.

**4 -** Нажмите **BACK** (если потребуется, несколько раз), чтобы закрыть меню.

## **Настройки клавиатуры USB**

Чтобы установить USB-клавиатуру, включите телевизор и подключите USB-клавиатуру к одному из портов **USB** на телевизоре. При первом обнаружении клавиатуры телевизором можно выбрать раскладку клавиатуры и выполнить проверку. Если сначала вы установили кириллицу или греческую раскладку клавиатуры, затем в качестве дополнительной раскладки можно выбрать латиницу.

Чтобы изменить ранее выбранную раскладку клавиатуры…

Пользовательский режим: включен недоступно в

данном режиме.

Гостевой режим: включен гостевое меню: недоступно в данном режиме.

(Информацию о профессиональном режиме см. в руководстве по монтажу.)

## **HbbTV**

Чтобы открыть на телеканале страницы HbbTV, сначала нужно включить функцию HbbTV в настройках телевизора.

**1 -** Пользовательский режим:

включен нажмите **HOME**, выберите **Функции** и нажмите **OK**.

Гостевой режим: включен гостевое меню: недоступно в данном режиме.

(Информацию о профессиональном режиме см. в руководстве по монтажу.)

**2 -** Выберите **Каналы** > **Настройки каналов** и нажмите **OK**.

- **3** Выберите **Включить Hbb TV**, нажмите **OK**.
- **4** Выберите **Да**.

**5 -** Нажмите **BACK** (если потребуется, несколько раз), чтобы закрыть меню.

При необходимости можно заблокировать страницы HbbTV на определенном канале.

**1 -** Включите канал, на котором вы хотите заблокировать страницы HbbTV.

**2 -** Нажмите **OPTIONS**, выберите **HbbTV на этом канале** и нажмите **OK**.

**3 -** Выберите **Выкл.** и нажмите **ОК**.

## **Установка ТВ**

При первоначальной настройке для этого параметра выбирается значение **На подставке телевизора** или **Установка на стене**. Если впоследствии телевизор был установлен другим способом, для оптимального воспроизведения звука измените значение этого параметра.

**1 -** Пользовательский режим:

включен нажмите **HOME**, выберите **Функции** и нажмите **OK**.

Гостевой режим: включен гостевое меню: недоступно в данном режиме.

(Информацию о профессиональном режиме см. в руководстве по монтажу.)

**2 -** Выберите **Звук** > **Установка ТВ** и нажмите **OK**.

**3 -** Выберите **На подставке телевизора** или **Установка на стене**.

**4 -** Нажмите **BACK** (если потребуется, несколько раз), чтобы закрыть меню.

## **Логотипы каналов**

В некоторых странах телевизор может показывать логотипы каналов.

Если вы не хотите видеть логотипы, их можно скрыть.

Чтобы скрыть логотипы…

**1 -** Пользовательский режим:

включен нажмите **HOME**, выберите **Функции** и нажмите **OK**.

Гостевой режим: включен гостевое меню: недоступно в данном режиме.

(Информацию о профессиональном режиме см. в руководстве по монтажу.)

**2 -** Выберите **Каналы** > **Настройки каналов** и нажмите **OK**.

**3 -** Выберите **Включение логотипов каналов** и

нажмите **OK**.

**4 -** Выберите **Нет**.

**5 -** Нажмите **BACK** (если потребуется, несколько раз), чтобы закрыть меню.

## **Перезагрузка ТВ**

Вы можете выполнить полную перезагрузку телевизора. Все параметры телевизора будут установлены заново.

Чтобы выполнить полную перезагрузку телевизора…

**1 -** Пользовательский режим:

включен нажмите **HOME**, выберите **Функции** и нажмите **OK**.

Гостевой режим: включен гостевое меню: недоступно в данном режиме.

(Информацию о профессиональном режиме см. в руководстве по монтажу.)

**2 -** Выберите **Сброс** > **Перезагрузка ТВ** и нажмите **OK**.

**3 -** Следуйте появляющимся на экране инструкциям.

Установка может занять несколько минут.

#### 16.6

## **Часы, регион и язык**

### **Язык меню**

Чтобы изменить язык экранных меню и уведомлений…

**1 -** Пользовательский режим:

включен нажмите **HOME**, выберите **Функции** и нажмите **OK**.

Гостевой режим: включен гостевое меню: недоступно в данном режиме.

(Информацию о профессиональном режиме см. в руководстве по монтажу.)

**2 -** Выберите **Регион и язык** > **Языки** > **Язык меню** и нажмите **OK**.

- **3** Выберите **Список языков** и нажмите **ОК**.
- **4** Выберите нужный язык.
- **5** Нажмите **BACK** (если потребуется, несколько раз),

## **Языковые настройки**

#### **Настройки языка аудио**

Передачи на цифровых каналах могут транслироваться на нескольких языках. В телевизоре можно настроить основной и дополнительный языки аудио. Если звуковое сопровождение доступно на одном из этих языков, телевизор автоматически переключится на него.

Если аудио на предпочитаемых языках недоступно, можно выбрать другой язык из числа доступных.

Чтобы установить основной и дополнительный языки аудиосопровождения…

**1 -** Пользовательский режим:

включен нажмите **HOME**, выберите **Функции** и нажмите **OK**.

Гостевой режим: включен гостевое меню: недоступно в данном режиме.

(Информацию о профессиональном режиме см. в руководстве по монтажу.)

## **2 -** Выберите **Регион и язык** > **Языки** > **Основное аудиосопровождение** или **Вспомогательный**

**аудиосигнал** и нажмите **OK**.

**3 -** Выберите нужный язык.

**4 -** Нажмите **BACK** (если потребуется, несколько раз), чтобы закрыть меню.

Чтобы выбрать язык аудиосопровождения для случаев, когда предпочитаемые языки недоступны…

#### 1 - Нажмите **<u>+</u> OPTIONS**.

**2 -** Нажмите **Язык аудио** и выберите язык, который будет использоваться временно.

#### **Субтитры**

#### **Включение**

Чтобы включить субтитры, нажмите **SUBTITLE**.

Доступны следующие опции: **Вкл.**, **Выкл.** или **Включено в режиме без звука**.

Для того чтобы субтитры автоматически отображались для передач, транслирующихся не на вашем языке

(настроенном на телевизоре), выберите

пункт **Автоматический**. Кроме того, при выборе этой настройки субтитры будут отображаться при отключении звука.

#### **Настройки языка субтитров**

Субтитры для каждой передачи на цифровых каналах могут отображаться на разных языках. В телевизоре можно настроить предпочитаемые языки субтитров основной и дополнительный. Если доступны субтитры на одном из этих языков, телевизор покажет выбранные вами субтитры.

Если субтитры на предпочитаемых языках недоступны, можно выбрать другой язык из числа доступных.

Чтобы установить основной и дополнительный языки субтитров…

**1 -** Пользовательский режим:

включен нажмите **HOME**, выберите **Функции** и нажмите **OK**.

Гостевой режим: включен гостевое меню: недоступно в данном режиме.

(Информацию о профессиональном режиме см. в руководстве по монтажу.)

**2 -** Выберите **Регион и язык** > **Языки** > **Основные**

**субтитры** или **Вспомогательные субтитры** и нажмите **OK**. **3 -** Выберите нужный язык.

**4 -** Нажмите **BACK** (если потребуется, несколько раз), чтобы закрыть меню.

Чтобы выбрать язык субтитров при отсутствии нужного языка…

1 - Нажмите **<u>=</u> OPTIONS**.

**2 -** Нажмите **Язык субтитров** и выберите язык, который будет использоваться временно.

#### **Субтитры из телетекста**

Для аналоговых каналов субтитры следует выбирать вручную.

**1 -** Переключитесь на нужный канал и

нажмите **TEXT**, чтобы открыть телетекст.

**2 -** Введите номер страницы телетекста с субтитрами (обычно **888**).

**3 -** Вновь нажмите кнопку **TEXT**, чтобы закрыть телетекст.

Если при просмотре этого аналогового канала в меню "Субтитры" выбран пункт **Вкл.**, субтитры будут отображаться на экране (если они доступны).

Чтобы определить тип канала (цифровой или аналоговый), переключитесь на нужный канал и выберите в меню **OPTIONS** пункт **Информация о канале**.

#### **Текст / Язык телетекста**

#### **Страницы телетекста**

Для доступа к тексту/телетексту во время просмотра телеканалов нажмите **TEXT**. Для выхода из режима телетекста снова нажмите **TEXT**.

**Выбор страницы телетекста**

Чтобы выбрать страницу, выполните следующие действия. . .

- **1** С помощью цифровых кнопок введите номер страницы.
- **2** Перейдите на нужную страницу при помощи кнопок со стрелками.

**3 -** Нажмите цветную кнопку для выбора одного из цветных элементов в нижней части экрана.

#### **Подстраницы телетекста**

Страница телетекста может содержать несколько подстраниц. Номера подстраниц отображаются в строке рядом с номером основной страницы. Чтобы выбрать подстраницу, нажмите < или  $\blacktriangleright$ .

#### **T.O.P. Страницы телетекста**

Некоторые станции вещания поддерживают функцию T.O.P.

Открытие телетекста T.O.P., нажмите  **OPTIONS** и выберите **Обзор T.O.P.**

#### **Избранные страницы**

Телевизор создает список последних 10 открытых страниц телетекста. Вы можете с легкостью снова открыть их в списке избранных страниц телетекста.

**1 -** В меню "Текст" выберите звездочку в верхнем левом углу экрана, чтобы отобразился список избранных страниц. **2 - Нажмите ▼ (вниз) или ▲ (вверх), чтобы выбрать номер** страницы, а затем нажмите **OK** для ее открытия. Список можно очистить, выбрав пункт **Очистить список избранных страниц**.

#### **Поиск текста**

Можно выбрать слово и произвести поиск данного слова по всему тексту.

**1 -** Откройте страницу телетекста и нажмите **OK**.

**2 -** При помощи кнопок со стрелками выберите слово или число.

**3 -** Затем еще раз нажмите **OK**, чтобы перейти к

следующему месту, где встречается это слово или число. **4 -** Чтобы повторить поиск, нажмите **OK** еще раз.

**5 - Чтобы остановить поиск, нажимайте ▲ (вверх), пока** найденные варианты не закончатся.

#### **Текст с подключенного устройства**

На некоторых подключенных устройствах, принимающих телеканалы, также существует поддержка телетекста. Чтобы открыть текст с подключенного устройства, выполните следующие действия. . .

**1 -** Нажмите **SOURCES** выберите устройство и нажмите **OK**.

**2 -** При просмотре канала на устройстве

нажмите  **OPTIONS**, выберите **Показать кнопки устройства**, а затем нажмите кнопки **E** и ОК.

- **3** Нажмите **BACK**, чтобы скрыть кнопки устройства.
- **4** Чтобы закрыть текст, еще раз нажмите **BACK**.

#### **Цифровой телетекст (только для Великобритании)**

На некоторых цифровых телеканалах предлагаются специальные цифровые текстовые службы или интерактивное телевидение. Такие службы выглядят как обычный телетекст, управление осуществляется цифровыми и цветными кнопками, а также кнопками со стрелками.

**Опции телетекста**

В меню Текст/Телетекст нажмите **OPTIONS**, чтобы выбрать следующие параметры.

#### • **Остановка страницы**

Остановка автоматического перелистывания подстраниц.

#### • **Двойной экран/полноэкранный режим**

Отображение телепередачи и телетекста рядом друг с другом.

- **Описание T.O.P.**
- Открытие телетекста T.O.P.
- **Увеличить**

Увеличение текста для удобства чтения.

- **Показать**
- Отображение скрытой информации на странице.
- **Цикл подстраниц**

Автоматическое пролистывание подстраниц (при возможности)**.**

• **Язык**

Выбор набора символов для корректного отображения телетекста.

• **Телетекст 2.5**

Активация телетекста 2.5 с дополнительными цветами и улучшенной графикой.

#### **Настройка телетекста**

#### **Язык телетекста**

Некоторые компании цифрового вещания предлагают несколько языков трансляции телетекста.

Чтобы установить основной и дополнительный языки текста, выполните следующие действия. . .

**1 -** Пользовательский режим:

включен нажмите **HOME**, выберите **Функции** и нажмите **OK**.

Гостевой режим: включен гостевое меню: недоступно в данном режиме.

(Информацию о профессиональном режиме см. в руководстве по монтажу.)

**2 -** Выберите **Регион и язык** > **Языки** > **Основной**

**телетекст** или **Вспомогательный телетекст** и нажмите **OK**.

**3 -** Выберите нужный язык телетекста.

**4 -** Нажмите **BACK** (если потребуется, несколько раз), чтобы закрыть меню.

#### **Телетекст 2.5**

Функция Teлeтeкcт 2.5 обеспечивает улучшенную графику и цветопередачу. Функция Teлeтeкcт 2.5 включена по умолчанию в заводских установках. Чтобы отключить телетекст 2.5…

**1 -** Нажмите **TEXT**.

- **2** Открыв Текст/Телетекст, нажмите **OPTIONS**.
- **3** Выберите пункт **Телетекст 2.5** > **Выкл**.

**4 -** Нажмите **BACK** (если потребуется, несколько раз), чтобы закрыть меню.

Чтобы закрыть цифровой текст, нажмите  $\leftarrow$  **BACK**.

#### **Часы**

#### **Дата и время**

#### **Автоматический**

Чтобы узнать, который час, нажмите **HOME**. Время также всегда отображается в **главном меню**.

В некоторых странах станции цифрового телевещания не используют UTC — информацию о всемирном скоординированном времени. В связи с этим может не выполняться обновление часов при переходе на сезонное время, и телевизор будет показывать неправильное время.

Если вы запрограммировали в телегиде запись программ, не рекомендуется изменять время и дату вручную. В некоторых странах и у некоторых операторов пункт меню **Часы** скрыт, чтобы предотвратить неверную настройку времени.

Скорректировать часы телевизора автоматически

**1 -** Пользовательский режим:

включен нажмите **HOME**, выберите **Функции** и нажмите **OK**.

Гостевой режим: включен гостевое меню: недоступно в данном режиме.

(Информацию о профессиональном режиме см. в руководстве по монтажу.)

**2 -** Выберите **Дата и время** > **Источник** и нажмите **OK**.

**3 -** Выберите **Automatic NTP**.

**4 -** Нажмите **BACK** (если потребуется, несколько раз), чтобы закрыть меню.

#### **Ручной режим**

Настройка часов телевизора вручную

**1 -** Пользовательский режим:

включен нажмите **HOME**, выберите **Функции** и нажмите **OK**.

Гостевой режим: включен гостевое меню: недоступно в данном режиме.

(Информацию о профессиональном режиме см. в руководстве по монтажу.)

**2 -** Выберите **Дата и время** > **Ручная настройка даты и времени** и нажмите **OK**.

**3 -** Выберите пункт **Дата** и **Время** для настройки значения. **4 -** Нажмите **BACK** (если потребуется, несколько раз), чтобы закрыть меню.

#### **Часовой пояс**

Установка часового пояса

**1 -** Пользовательский режим:

включен нажмите **HOME**, выберите **Функции** и нажмите **OK**.

Гостевой режим: включен гостевое меню: недоступно в

данном режиме.

(Информацию о профессиональном режиме см. в руководстве по монтажу.)

**2 -** Выберите **Дата и время** > **Настройки часового пояса** и нажмите **OK**.

**3 -** Выберите **Страна часового пояса** или **Регион часового пояса** и нажмите **OK**.

**4 -** Выберите один из часовых поясов.

**5 -** Нажмите **BACK** (если потребуется, несколько раз), чтобы закрыть меню.

#### 16.7

## **Универсальный доступ**

#### **Включение**

Включение функции **Универсальный доступ** позволяет использовать телевизор людям с нарушениями слуха и зрения.

#### **Включение**

Если функция **Универсальный доступ** не была включена при первой настройке телевизора, вы можете включить ее позже в меню **Универсальный доступ**. Чтобы включить специальные возможности…

**1 -** Пользовательский режим:

включен нажмите **HOME**, выберите **Функции** и нажмите **OK**.

Гостевой режим: включен гостевое меню: недоступно в данном режиме.

(Информацию о профессиональном режиме см. в руководстве по монтажу.)

**2 -** Выберите **Специальные**

- **возможности** > **Универсальный доступ** и нажмите **OK**.
- **3** Выберите **Вкл.** и нажмите **ОК**.

**4 -** Нажмите **BACK** (если потребуется, несколько раз), чтобы закрыть меню.

При включении функции **Универсальный доступ** в меню опций добавляется пункт **Универсальный доступ**.

## **Слабослышащим**

Некоторые цифровые телеканалы передают специальное аудиосопровождение и субтитры, предназначенные для людей с ослабленным слухом и глухих. Если включен параметр **Нарушения слуха**, телевизор автоматически будет выбирать адаптированные настройки аудио и субтитры (если они доступны). Чтобы включить функцию **Нарушения слуха**, необходимо сначала включить **Универсальный доступ**.

Включение функции для слабослышащих **Нарушение слуха**

**1 -** Пользовательский режим:

включен нажмите **HOME**, выберите **Функции** и нажмите **OK**.

Гостевой режим: включен гостевое меню: недоступно в данном режиме.

(Информацию о профессиональном режиме см. в руководстве по монтажу.)

**2 -** Выберите **Специальные возможности** > **Нарушения слуха** и нажмите **OK**.

**3 -** Выберите **Вкл.** и нажмите **ОК**.

**4 -** Нажмите **BACK** (если потребуется, несколько раз), чтобы закрыть меню.

Включение параметра **Нарушения слуха** при просмотре телевизора

**1**. Во время просмотра любого телеканала нажмите  **OPTIONS**, выберите **Универсальный доступ** и нажмите **OK**.

**2**. Выберите **Нарушения слуха**, затем выберите **Вкл**.

Чтобы проверить, доступно ли аудиосопровождение для людей с нарушением слуха, нажмите кнопку **EX** OPTIONS, выберите пункт **Язык аудио** и проверьте наличие в списке языка аудиосопровождения со значком  $2^+$ .

Если пункт "Специальные возможности" не отображается в меню опций, включите **Универсальный доступ** в меню конфигурации.

## **Аудиоописание**

#### **Включение**

На цифровых каналах могут транслироваться передачи со специальным аудиосопровождением, в котором описывается, что происходит на экране. Для того чтобы можно было установить настройки телевизора для людей с ослабленным зрением, должен быть включен параметр **Описание аудио**. Перед тем как включать параметр **Описание аудио**, необходимо включить **Универсальный доступ** в меню конфигурации.

В режиме **Описание аудио** помимо обычного звукового сопровождения воспроизводятся комментарии диктора. Чтобы включить комментарии (при наличии)…

#### Включение **Описание аудио**

**1 -** Пользовательский режим:

включен нажмите **HOME**, выберите **Функции** и нажмите **OK**.

Гостевой режим: включен гостевое меню: недоступно в данном режиме.

(Информацию о профессиональном режиме см. в руководстве по монтажу.)

**2 -** Выберите **Специальные возможности** > **Описание аудио** и нажмите **OK**.

**3 -** Выберите **Описание аудио** еще раз.

**4 -** Выберите **Вкл.** и нажмите **ОК**.

**5 -** Нажмите **BACK** (если потребуется, несколько раз), чтобы закрыть меню.

Включение **Описание аудио** во время просмотра телевизора

**1**. Во время просмотра любого телеканала нажмите  **OPTIONS**, выберите **Универсальный доступ** и нажмите **OK**.

**2**. Выберите **Описание аудио**, затем выберите **Вкл**.

Наличие аудиосопровождения можно проверить. В меню параметров выберите пункт **Язык аудио** и проверьте наличие в списке языка аудиосопровождения со значком  $\boldsymbol{\odot}^{\dagger}$ .

#### **АС/наушники**

С помощью функции **АС/наушники** можно выбрать аудиовыход для воспроизведения комментариев. только через динамики телевизора, только через наушники или через оба устройства.

Чтобы настроить функцию "Динамики/наушники"…

**1 -** Пользовательский режим:

включен нажмите **HOME**, выберите **Функции** и нажмите **OK**.

Гостевой режим: включен гостевое меню: недоступно в данном режиме.

(Информацию о профессиональном режиме см. в руководстве по монтажу.)

**2 -** Выберите **Специальные возможности** > **Описание аудио** и нажмите **OK.**

**3 -** Выберите **Динамики/наушники** и нажмите **OK**.

**4 -** Выберите пункт **Акустические**

**системы**, **Наушники** или **АС + наушники** и нажмите **OK**. **5 -** Нажмите **BACK** (если потребуется, несколько раз), чтобы закрыть меню.

#### **Комбинированный звук**

В телевизоре можно изменить громкость обычного звука и аудиосопровождения.

Чтобы настроить комбинированный звук…

**1 -** Пользовательский режим:

включен нажмите **HOME**, выберите **Функции** и нажмите **OK**.

Гостевой режим: включен гостевое меню: недоступно в данном режиме.

(Информацию о профессиональном режиме см. в руководстве по монтажу.)

**2 -** Выберите **Специальные возможности** > **Описание аудио** и нажмите **OK.**

**3 -** Выберите пункт **Комбинированный звук** и нажмите **OK**.

**4 -** Измените значение при помощи кнопки (вверх) или  $\nabla$  (вниз).

**5 -** Нажмите **BACK** (если потребуется, несколько раз), чтобы закрыть меню.

Если язык аудио с комментариями доступен, эту настройку

#### **Аудиоэффекты**

В некоторых случаях в аудиоспровождении могут встречаться дополнительные аудиоэффекты, например стереозвучание или постепенное уменьшение громкости.

Включение параметра **Аудиоэффекты** (при наличии)

**1 -** Пользовательский режим:

включен нажмите **HOME**, выберите **Функции** и нажмите **OK**.

Гостевой режим: включен гостевое меню: недоступно в данном режиме.

(Информацию о профессиональном режиме см. в руководстве по монтажу.)

**2 -** Выберите **Специальные возможности** > **Описание аудио** и нажмите **OK.**

**3 -** Выберите пункт **Аудиоэффекты** и нажмите **OK**.

**4 -** Выберите **Вкл.** и нажмите **ОК**.

**5 -** Нажмите **BACK** (если потребуется, несколько раз), чтобы закрыть меню.

#### **Речь**

При воспроизведении речи в аудиосопровождении могут также включаться субтитры произносимых слов.

Чтобы включить субтитры (если данная функция поддерживается), выполните следующие действия. . .

**1 -** Пользовательский режим:

включен нажмите **HOME**, выберите **Функции** и нажмите **OK**.

Гостевой режим: включен гостевое меню: недоступно в данном режиме.

(Информацию о профессиональном режиме см. в руководстве по монтажу.)

**2 -** Выберите **Специальные возможности** > **Описание аудио** и нажмите **OK.**

**3 -** Выберите **Речь** и нажмите **OK**.

**4 -** Выберите пункт **Описательно** или **Субтитры** и нажмите **OK**.

**5 -** Нажмите **BACK** (если потребуется, несколько раз), чтобы закрыть меню.

# **Настройка канала**

17.1

17

# **Установка антенного/кабельного подключения**

## **Обновить каналы**

#### **Автообновление каналов**

Если телевизор принимает сигнал цифровых каналов, можно настроить автоматическое обновление списка таких каналов.

Один раз в день, в 4 часа утра, телевизор обновляет список каналов и сохраняет новые каналы. Новые каналы сохраняются в списке каналов и помечаются значком  $\clubsuit$ . Каналы без сигнала удаляются. Телевизор должен находиться в режиме ожидания для автоматического обновления каналов. Автоматическое обновление каналов можно отключить.

Чтобы отключить автообновление каналов…

**1 -** Пользовательский режим: включен недоступно в данном режиме.

Гостевой режим: включен гостевое меню: недоступно в данном режиме.

(Информацию о профессиональном режиме см. в руководстве по монтажу.)

Если были обнаружены новые, а также изменившиеся или удаленные каналы, при включении телевизора на экране появится уведомление. Вы можете отключить показ этого уведомления после каждого обновления каналов.

Чтобы отключить уведомление…

**1 -** Пользовательский режим: включен недоступно в данном режиме.

Гостевой режим: включен гостевое меню: недоступно в данном режиме.

(Информацию о профессиональном режиме см. в руководстве по монтажу.)

В некоторых странах автоматическое обновление каналов осуществляется при просмотре телевизора или в режиме ожидания.

## **Качество приема**

Вы можете проверить качество и устойчивость приема цифрового сигнала. Если вы пользуетесь собственной антенной, ее можно переставить в другое место, чтобы попытаться повысить качество приема.

Чтобы проверить качество приема цифрового канала…

**1 -** Пользовательский режим:

включен нажмите **HOME**, выберите **Функции** и нажмите **OK**.

Гостевой режим: включен гостевое меню: недоступно в данном режиме.

(Информацию о профессиональном режиме см. в руководстве по монтажу.)

- **2** Выберите **Каналы** > **RF Установка канала** и нажмите **OK.**
- **3** При необходимости введите PIN-код.
- **4** Выберите **Цифровые: тест приема** и нажмите **ОК**.

**5 -** Выберите **Поиск DVB-T** или **Поиск DVB-C** и

нажмите **OK**. Отобразится частота цифрового сигнала данного канала.

**6 -** Выберите **Поиск** еще раз и нажмите **OK**, чтобы проверить качество сигнала на данной частоте. Результат теста появится на экране. Вы можете переставить антенну в другое место или проверить подключения, чтобы попытаться улучшить качество приема.

**7 -** Вы также можете изменить частоту

самостоятельно. Последовательно выбирайте номера частот и с помощью кнопок ▲ (вверх) или ▼ (вниз) изменяйте значение. Выберите **Поиск** и нажмите **OK**, чтобы выполнить повторную проверку качества приема. **8 -** Нажмите **BACK** (если потребуется, несколько раз), чтобы закрыть меню.

## **Переустановить каналы**

#### **Повторная установка всех каналов**

Вы можете переустановить каналы, сохранив при этом остальные настройки телевизора.

Если установлен PIN-код, его потребуется ввести перед повторной установкой каналов.

Чтобы переустановить каналы…

**1 -** Пользовательский режим:

включен нажмите **HOME**, выберите **Функции** и нажмите **OK**.

Гостевой режим: включен гостевое меню: недоступно в данном режиме.

(Информацию о профессиональном режиме см. в руководстве по монтажу.)

- **2** Выберите **Каналы** > **RF Установка канала** и нажмите **OK.**
- **3** При необходимости введите PIN-код.
- **4** Выберите пункт **Поиск каналов** и нажмите **OK**.
- **5** Выберите **Начать** и нажмите **ОК**.
- **6** Выберите **Переустановить каналы**, затем
- выберите **Далее** и нажмите **OK**.
- **7** Выберите страну, в которой находитесь. и нажмите **OK**.

**8 -** Выберите **Далее** и нажмите **OK**.

**9 -** Выберите нужный тип установки, **Антенна (DVB-T) (DVB-**

- **T)** или **Кабельное (DVB-C)(DVB-C)**, и нажмите **OK**.
- **8** Выберите **Далее** и нажмите **OK**.

**11 -** Выберите нужный тип каналов, **Цифровые и аналоговые каналы** или **Только цифровые каналы**, и нажмите **OK**.

**8 -** Выберите **Далее** и нажмите **OK**.

**13 -** Выберите **Начать** и нажмите **OK**, чтобы обновить цифровые каналы. На это может потребоваться несколько минут.

**14 - Нажмите ← ВАСК** (если потребуется, несколько раз), чтобы закрыть меню.

#### **Перезагрузка ТВ**

Вы можете выполнить полную перезагрузку телевизора. Все параметры телевизора будут установлены заново.

Чтобы выполнить полную перезагрузку телевизора…

**1 -** Пользовательский режим:

включен нажмите **HOME**, выберите **Функции** и нажмите **OK**.

Гостевой режим: включен гостевое меню: недоступно в данном режиме.

(Информацию о профессиональном режиме см. в руководстве по монтажу.)

- **2** Выберите **Сброс** и нажмите **OK.**
- **3** Выберите пункт **Перезагрузка ТВ** и нажмите **OK**.
- **4** При необходимости введите PIN-код.

**5 -** Выберите **Да** и нажмите **OK** для подтверждения.

**6 -** Все параметры телевизора будут установлены заново.

Все настройки будут сброшены, а установленные каналы — замещены. Установка может занять несколько минут. **7 -** Нажмите **BACK** (если потребуется, несколько раз),

чтобы закрыть меню.

## **Установка вручную**

Аналоговые телеканалы можно по очереди настроить вручную.

Чтобы установить аналоговые каналы вручную…

**1 -** Пользовательский режим:

включен нажмите **HOME**, выберите **Функции** и нажмите **OK**.

Гостевой режим: включен гостевое меню: недоступно в данном режиме.

(Информацию о профессиональном режиме см. в руководстве по монтажу.)

**2 -** Выберите **Каналы** > **RF Установка канала** и нажмите **OK.**

**3 -** При необходимости введите PIN-код.

**4 -** Выберите **Аналоговый: установка вручную**и нажмите **OK**.

#### • **Система**

Чтобы настроить телесистему, выберите **Система**. Выберите страну или часть света, в которой находитесь, и

#### нажмите **OK**.

#### • **Поиск каналов**

Чтобы найти канал, выберите **Поиск каналов** и нажмите **OK**. Чтобы найти канал, можно ввести частоту самостоятельно или воспользоваться функцией поиска каналов на телевизоре. Нажмите (вправо), чтобы выбрать **Поиск**, затем нажмите **OK** для выполнения автоматического поиска канала. Найденный канал появится на экране. Если прием неустойчивый, нажмите **Поиск** еще раз. Чтобы сохранить найденный канал, выберите **Готово** и нажмите **OK**.

#### • **Сохранить**

Канал можно сохранить под текущим или под новым номером.

Выберите **Сохранить текущий канал** или **Сохранить как новый канал** и нажмите **OK**. На короткое время отобразится номер нового канала.

Повторите описанные действия для настройки остальных доступных аналоговых каналов.

# **ПО**

18.1

# **Обновление ПО**

## **Обновление через USB**

Иногда необходимо провести обновление программного обеспечения телевизора. Для этого потребуется компьютер с высокоскоростным интернет-соединением и накопитель USB для загрузки программного обеспечения на телевизор. Используйте USB-накопитель с объемом свободной памяти не менее 500 МБ. Убедитесь, что функция защиты от записи отключена.

Чтобы обновить программное обеспечение телевизора…

**1 -** Пользовательский режим:

включен нажмите **HOME**, выберите **Функции** и нажмите **OK**.

Гостевой режим: включен гостевое меню: недоступно в данном режиме.

(Информацию о профессиональном режиме см. в руководстве по монтажу.)

**2 -** Выберите **Обновление и копирование** > **Обновление встроенного программного обеспечения через USB** и нажмите **OK.**

#### **Загрузка программного обеспечения**

**1 -** Подключите накопитель USB к компьютеру.

**2 -** Найдите файл **update.htm** на накопителе USB и дважды щелкните его.

**3 -** Нажмите **Послать ID**.

**4 -** Если новая версия ПО доступна, загрузите файл .zip.

**5 -** После загрузки распакуйте архив и скопируйте

файл **autorun.upg** на флэш-накопитель USB. Не копируйте файл в папку.

#### **Обновление ПО телевизора**

**1 -** Вновь вставьте флэш-накопитель USB в телевизор. Обновление начнется автоматически.

**2 -** Обновление программного обеспечения может занять несколько минут. Не нажимайте кнопку Ф на телевизоре или пульте ДУ во время обновления. Не извлекайте флэшнакопитель USB.

**3 -** По завершении обновления телевизор переключится на канал, который вы смотрели.

Если в ходе обновления программного обеспечения произойдет отключение питания, не отсоединяйте накопитель USB от телевизора. После восстановления питания процесс обновления продолжится.

Во избежание случайного запуска процесса обновления программного обеспечения телевизора удалите файл autorun.upg с накопителя USB.

### 18.2

# **Программное обеспечение с открытым исходным кодом**

На этом телевизоре установлено программное обеспечение с открытым исходным кодом. TP Vision Europe B.V. по запросу предоставляет копию полного исходного кода для защищенных авторскими правами пакетов программного обеспечения с открытым исходным кодом, используемых в этом устройстве, если предоставление такой копии регламентировано соответствующими лицензиями.

Данное предложение действительно в течение трех лет с момента приобретения изделия для всех лиц, которым предоставлены данные сведения. Для получения исходного кода пришлите запрос на английском языке по адресу: . .

**[open.source@tpvision.com](mailto:open.source@tpvision.com)**

#### 18.3

# **Информация о лицензии на программное обеспечение с открытым исходным кодом**

Файл README для исходного кода программного обеспечения TP Vision Netherlands B.V., подпадающего под лицензию открытого исходного кода.

Этот документ описывает условия распространения исходного кода, использованного в телевизорах компании TP Vision Netherlands B.V. и подпадающего под лицензию GNU General Public License (GPL), GNU Lesser General Public License (LGPL) или иную лицензию открытого кода. Инструкции по получению копий этого программного обеспечения см. в "Инструкции по использованию".

TP Vision Netherlands B.V. НЕ ДАЕТ НИКАКИХ ГАРАНТИЙ, ЯВНЫХ ИЛИ ПОДРАЗУМЕВАЕМЫХ, В ТОМ ЧИСЛЕ ГАРАНТИЙ ТОВАРНОЙ ПРИГОДНОСТИ И ВОЗМОЖНОСТИ ИСПОЛЬЗОВАНИЯ ПО НАЗНАЧЕНИЮ, В ОТНОШЕНИИ ДАННОГО ПРОГРАММНОГО ОБЕСПЕЧЕНИЯ. TP Vision Netherlands B.V. не предоставляет поддержку для данного программного обеспечения. Сказанное выше не затрагивает гарантийные обязательства и не влияет на ваши законные права в отношении приобретенного продукта (-ов) TP Vision Netherlands B.V. Это относится только к исходному коду, доступному для вас.

## **Open Source License**

#### Android (5.1.0)

This TV contains the Android Lollipop Software. Android is a Linux-based operating system designed primarily for touch screen mobile devices such as smartphones and tablet computers. This software will also be reused in TPVision Android based TV's. The original download site for this software is : https://android.googlesource.com/This piece of software is made available under the terms and conditions of the Apache license version 2, which can be found below. Android APACHE License Version 2 (http://source.android.com/source/licenses.html)

#### Toolbox (N/A)

The original download site for this software is : https://android.googlesource.com/This piece of software is made available under the terms and conditions of the Apache license version 2, which can be found below. Android APACHE License Version 2

(http://source.android.com/source/licenses.html)

#### linux kernel (3.10.27)

This TV contains the Linux Kernel. The original download site for this software is : http://www.kernel.org/.This piece of software is made available under the terms and conditions of the GPL v2 license, which can be found below. Additionally, following exception applies : "NOTE! This copyright does \*not\* cover user programs that use kernel services by normal system calls - this is merely considered normal use of the kernel, and does \*not\* fall under the heading of "derived work". Also note that the GPL below is copyrighted by the Free Software Foundation, but the instance of code that it refers to (the linux kernel) is copyrighted by me and others who actually wrote it. Also note that the only valid version of the GPL as far as the kernel is concerned is \_this\_ particular version of the license (ie v2, not v2.2 or v3.x or whatever), unless explicitly otherwise stated. Linus Torvalds"

#### libcurl (7.21.7)

libcurl is a free and easy-to-use client-side URL transfer library, supporting DICT, FILE, FTP, FTPS, Gopher, HTTP, HTTPS, IMAP, IMAPS, LDAP, LDAPS, POP3, POP3S, RTMP, RTSP, SCP, SFTP, SMTP, SMTPS, Telnet and TFTP. libcurl supports SSL certificates, HTTP POST, HTTP PUT, FTP uploading, HTTP form based upload, proxies, cookies, user+password authentication (Basic, Digest, NTLM, Negotiate, Kerberos), file transfer resume, http proxy tunneling and more! The original download site for this software is : http://curl.haxx.se/libcurl/COPYRIGHT AND PERMISSION **NOTICE** 

Copyright (c) 1996 - 2010, Daniel Stenberg, daniel@haxx.se.All rights reserved. Permission to use, copy, modify, and

distribute this software for any purpose with or without fee is hereby granted, provided that the above copyright notice and this permission notice appear in all copies. THE SOFTWARE IS PROVIDED "AS IS", WITHOUT WARRANTY OF ANY KIND, EXPRESS ORIMPLIED, INCLUDING BUT NOT LIMITED TO THE WARRANTIES OF MERCHANTABILITY,FITNESS FOR A PARTICULAR PURPOSE AND NONINFRINGEMENT OF THIRD PARTY RIGHTS. INNO EVENT SHALL THE AUTHORS OR COPYRIGHT HOLDERS BE LIABLE FOR ANY CLAIM,DAMAGES OR OTHER LIABILITY, WHETHER IN AN ACTION OF CONTRACT, TORT OROTHERWISE, ARISING FROM, OUT OF OR IN CONNECTION WITH THE SOFTWARE OR THE USEOR OTHER DEALINGS IN THE SOFTWARE. Except as contained in this notice, the name of a copyright holder shall not be used in advertising or otherwise to promote the sale, use or other dealings in this Software without prior written authorization of the copyright holder.

#### libfreetype (2.4.2)

FreeType is a software development library, available in source and binary forms, used to render text on to bitmaps and provides support for other font-related operations

The original download site for this software is : https://github.com/julienr/libfreetype-androidFreetype License

#### libjpeg (8a)

This package contains C software to implement JPEG image encoding, decoding, and transcoding. This software is based in part on the work of the Independent JPEG Group.

The authors make NO WARRANTY or representation, either express or implied, with respect to this software, its quality, accuracy, merchantability, or fitness for a particular purpose. This software is provided "AS IS", and you, its user, assume the entire risk as to its quality and accuracy. This software is copyright (C) 1991-1998, Thomas G. Lane. All Rights Reserved except as specified below. Permission is hereby granted to use, copy, modify, and distribute this software (or portions thereof) for any purpose, without fee, subject to these conditions:(1) If any part of the source code for this software is distributed, then this README file must be included, with this copyright and no-warranty notice unaltered; and any additions, deletions, or changes to the original files must be clearly indicated in accompanying documentation.(2) If only executable code is distributed, then the accompanying documentation must state that "this software is based in part on the work of the Independent JPEG Group".(3) Permission for use of this software is granted only if the user accepts full responsibility for any undesirable consequences; the authors accept NO LIABILITY for damages of any kind. These conditions apply to any software derived from or based on the IJG code, not just to the unmodified library. If you use our work, you ought to acknowledge us. Permission is NOT granted for the use of any IJG author's name or company name in advertising or publicity relating to this software or products derived from it. This software may be referred to only as "the Independent

JPEG Group's software". We specifically permit and encourage the use of this software as the basis of commercial products, provided that all warranty or liability claims are assumed by the product vendor.

#### libpng (1.4.1)

libpng is the official Portable Network Graphics (PNG) reference library (originally called pnglib). It is a platformindependent library that contains C functions for handling PNG images. It supports almost all of PNG's features, is extensible. The original download site for this software is : https://github.com/julienr/libpng-androidlibpng license

#### openssl (1.0.1j)

OpenSSL is an open-source implementation of the SSL and TLS protocols. The core library, written in the C programming language, implements the basic cryptographic functions and provides various utility functions. The original download site for this software is : http://openssl.org/OpenSSL license

#### Zlib compression library (1.2.7)

zlib is a general purpose data compression library. All the code is thread safe. The data format used by the zlib library is described by RFCs (Request for Comments) 1950 to 1952 in the files http://tools.ietf.org/html/rfc1950 (zlib format), rfc1951 (deflate format) and rfc1952 (gzip format) Developed by Jean-loup Gailly and Mark Adler(C) 1995-2012 Jean-loup Gailly and Mark Adler This software is provided 'as-is', without any express or implied warranty. In no event will the authors be held liable for any damages arising from the use of this software. Permission is granted to anyone to use this software for any purpose, including commercial applications, and to alter it and redistribute it freely, subject to the following restrictions: 1. The origin of this software must not be misrepresented; you must not claim that you wrote the original software. If you use this software in a product, an acknowledgment in the product documentation would be appreciated but is not required. 2. Altered source versions must be plainly marked as such, and must not be misrepresented as being the original software. 3. This notice may not be removed or altered from any source distribution. Jean-loup Gailly Mark Adler jloup@gzip.org madler@alumni.caltech.edu

#### dvbsnoop (1.2)

dvbsnoop is a DVB / MPEG stream analyzer program. For generating CRC32 values required for composing PAT, PMT, EIT sections

The original download site for this software is : https://github. com/a4tunado/dvbsnoop/blob/master/src/misc/crc32.cGPL v2 http://dvbsnoop.sourceforge.net/dvbsnoop.html

ezXML is a C library for parsing XML documents.

The original download site for this software is : http://ezxml.sourceforge.net.Copyright 2004, 2005 Aaron Voisine. This piece of software is made available under the terms and conditions of the MIT license, which can be found below.

#### gSoap (2.7.15)

The gSOAP toolkit is an open source C and C++ software development toolkit for SOAP/XML Web services and generic (non-SOAP) C/C++ XML data bindings. Part of the software embedded in this product is gSOAP software. Portions created by gSOAP are Copyright 2001-2009 Robert A. van Engelen, Genivia inc. All Rights Reserved. THE SOFTWARE IN THIS PRODUCT WAS IN PART PROVIDED BY GENIVIA INC AND ANY EXPRESS OR IMPLIED WARRANTIES, INCLUDING, BUT NOT LIMITED TO, THE IMPLIED WARRANTIES OF MERCHANTABILITY AND FITNESS FOR A PARTICULAR PURPOSE ARE DISCLAIMED. IN NO EVENT SHALL THE AUTHOR BE LIABLE FOR ANY DIRECT, INDIRECT, INCIDENTAL, SPECIAL, EXEMPLARY, OR CONSEQUENTIAL DAMAGES (INCLUDING, BUT NOT LIMITED TO, PROCUREMENT OF SUBSTITUTE GOODS OR SERVICES; LOSS OF USE, DATA, OR PROFITS; OR BUSINESS INTERRUPTION) HOWEVER CAUSED AND ON ANY THEORY OF LIABILITY, WHETHER IN CONTRACT, STRICT LIABILITY, OR TORT (INCLUDING NEGLIGENCE OR OTHERWISE) ARISING IN ANY WAY OUT OF THE USE OF THIS SOFTWARE, EVEN IF ADVISED OF THE POSSIBILITY OF SUCH DAMAGE.

#### restlet (2.1.7)

Restlet is a lightweight, comprehensive, open source REST framework for the Java platform. Rest let is suitable for both server and client Web applications. It supports major Internet transport, data format, and service description standards like HTTP and HTTPS, SMTP, XML, JSON, Atom, and WADL. The original download site for this software is : http://restlet.orgThis piece of software is made available under the terms and conditions of the Apache License version 2.

Opera Web Browser (SDK 3.5)

This TV contains Opera Browser Software.

dlmalloc (2.7.2)

Opera uses Doug Lea's memory allocator

The original download site for this software is : http://gee.cs.oswego.edu/dl/html/malloc.html

#### double-conversion

Opera uses double-conversion library by Florian Loitsch, faster double : string conversions (dtoa and strtod).The original download site for this software is :

http://code.google.com/p/double-conversionCopyright 2006-2011, the V8 project authors. All rights reserved. Redistribution and use in source and binary forms, with or without modification, are permitted provided that the following conditions are met: \* Redistributions of source code must retain the above copyright notice, this list of conditions and the following disclaimer. \* Redistributions in binary form must reproduce the above copyright notice, this list of conditions and the following disclaimer in the documentation and/or other materials provided with the distribution. \* Neither the name of Google Inc. nor the names of its contributors may be used to endorse or promote products derived from this software without specific prior written permission. THIS SOFTWARE IS PROVIDED BY THE COPYRIGHT HOLDERS AND CONTRIBUTORS"AS IS" AND ANY EXPRESS OR IMPLIED WARRANTIES, INCLUDING, BUT NOTLIMITED TO, THE IMPLIED WARRANTIES OF MERCHANTABILITY AND FITNESS FORA PARTICULAR PURPOSE ARE DISCLAIMED. IN NO EVENT SHALL THE COPYRIGHTOWNER OR CONTRIBUTORS BE LIABLE FOR ANY DIRECT, INDIRECT, INCIDENTAL,SPECIAL, EXEMPLARY, OR CONSEQUENTIAL DAMAGES (INCLUDING, BUT NOTLIMITED TO, PROCUREMENT OF SUBSTITUTE GOODS OR SERVICES; LOSS OF USE,DATA, OR PROFITS; OR BUSINESS INTERRUPTION) HOWEVER CAUSED AND ON ANYTHEORY OF LIABILITY, WHETHER IN CONTRACT, STRICT LIABILITY, OR TORT(INCLUDING NEGLIGENCE OR OTHERWISE) ARISING IN ANY WAY OUT OF THE USEOF THIS SOFTWARE, EVEN IF ADVISED OF THE POSSIBILITY OF SUCH DAMAGE.

#### EMX (0.9c)

Opera uses EMX, which is an OS/2 port of the gcc suite. Opera uses modified versions of the sprintf and sscanf methods from this C library.\* The emx libraries are not distributed under the GPL. Linking an \* application with the emx libraries does not cause the executable \* to be covered by the GNU General Public License. You are allowed \* to change and copy the emx library sources if you keep the copyright \* message intact. If you improve the emx libraries, please send your \* enhancements to the emx author (you should copyright your \* enhancements similar to the existing emx libraries).

#### freetype (2.4.8)

Opera uses freetype FreeType 2 is a software-font engine that is designed to be small, efficient, highly customizable and portable, while capable of producing high-quality output (glyph images).The original download site for this software is : http://www.freetype.org/freetype2/index.htmlFreetype License

#### HKSCS (2008)

Opera uses HKSCS: The Government of the Hong Kong Special Administrative Region HKSCS mappingsThe original download site for this software is : http://www.ogcio.gov.hkBefore downloading the Software or Document provided on this Web page, you should read the following terms (Terms of Use). By downloading the Software and Document, you are deemed to

agree to these terms.1. The Government of the Hong Kong Special Administrative Region (HKSARG) has the right to amend or vary the terms under this Terms of Use from time to time at its sole discretion.2. By using the Software and Document, you irrevocably agree that the HKSARG may from time to time vary this Terms of Use without further notice to you and you also irrevocably agree to be bound by the most updated version of the Terms of Use.3. You have the sole responsibility of obtaining the most updated version of the Terms of Use which is available in the "Digital 21" Web site (ht tp://www.ogcio.gov.hk/en/business/tech\_promotion/ccli/ter ms/terms.htm).4. By accepting this Terms of Use, HKSARG shall grant you a non-exclusive license to use the Software and Document for any purpose, subject to clause 5 below.5. You are not allowed to make copies of the Software and Document except it is incidental to and necessary for the normal use of the Software. You are not allowed to adapt or modify the Software and Document or to distribute, sell, rent, or make available to the public the Software and Document, including copies or an adaptation of them.6. The Software and Document are protected by copyright. The licensors of the Government of Hong Kong Special Administrative Region are the owners of all copyright works in the Software and Document. All rights reserved.7. You understand and agree that use of the Software and Document are at your sole risk, that any material and/or data downloaded or otherwise obtained in relation to the Software and Document is at your discretion and risk and that you will be solely responsible for any damage caused to your computer system or loss of data or any other loss that results from the download and use of the Software and Document in any manner whatsoever.8. In relation to the Software and Document, HKSARG hereby disclaims all warranties and conditions, including all implied warranties and conditions of merchantability, fitness for a particular purpose and non-infringement.9. HKSARG will not be liable for any direct, indirect, incidental, special or consequential loss of any kind resulting from the use of or the inability to use the Software and Document even if HKSARG has been advised of the possibility of such loss.10. You agree not to sue HKSARG and agree to indemnify, defend and hold harmless HKSARG, its officers and employees from any and all third party claims, liability, damages and/or costs (including, but not limited to, legal fees) arising from your use of the Software and Document, your violation of the Terms of Use or infringement of any intellectual property or other right of any person or entity.11. The Terms of Use will be governed by and construed in accordance with the laws of Hong Kong.12. Any waiver of any provision of the Terms of Use will be effective only if in writing and signed by HKSARG or its representative.13. If for any reason a court of competent jurisdiction finds any provision or portion of the Terms of Use to be unenforceable, the remainder of the Terms of Use will continue in full force and effect.14. The Terms of Use constitute the entire agreement between the parties with respect to the subject matter hereof and supersedes and replaces all prior or contemporaneous understandings or agreements, written or oral, regarding such subject matter.15.In addition to the licence granted in Clause 4, HKSARG hereby grants you a non-exclusive limited licence to reproduce and distribute the Software and Document with the

following conditions:(i) not for financial gain unless it is incidental;(ii) reproduction and distribution of the Software and Document in complete and unmodified form; and(iii) when you distribute the Software and Document, you agree to attach the Terms of Use and a statement that the latest version of the Terms of Use is available from the "Office of the Government Chief Information Officer" Web site (http://www. ogcio.gov.hk/en/business/tech\_promotion/ccli/terms/terms.h tm).

#### IANA (Dec 30 2013)

Opera uses Internet Assigned Numbers Authority: Character encoding tag names and numbers. The original download site for this software is : https://www.iana.org

#### $ICU(3)$

Opera uses ICU : International Components for Unicode: Mapping table for GB18030The original download site for this software is : http://site.icu-project.org/http://source.icuproject.org/repos/icu/icu/trunk/license.html

#### MozTW (1.0)

Opera uses MoxTW : MozTW project: Big5-2003 mapping tables. The original download site for this software is : https://moztw.orgThis piece of software is made available under the terms and conditions of CCPL

#### NPAPI (0.27)

Opera uses NPAPI : Netscape 4 Plugin API: npapi.h, npfunctions.h, npruntime.h and nptypes.h. Distributed as part of the Netscape 4 Plugin SDK.The original download site for this software is : wiki.mozilla.orgThis piece of software is made available under the terms and conditions of mozilla licencse as described below.

#### Unicode (4.0)

Opera uses Unicode : Data from the Unicode character database. The original download site for this software is : www.unicode.orghttp://www.unicode.org/copyright.html

#### Webp (0.2.0)

Opera uses Webp : libwebp is a library for decoding images in the WebP format. Products may use it to decode WebP images. The turbo servers will eventually re-decode images to WebP. The original download site for this software is : https://developers.google.com/speed/webp/?csw=1 https://c hromium.googlesource.com/webm/libwebp/Additional IP Rights Grant (Patents)"This implementation" means the copyrightable works distributed by Google as part of the WebM Project.Google hereby grants to you a perpetual, worldwide, non-exclusive, no-charge, royalty-free, irrevocable (except as stated in this section)patent license to make, have

made, use, offer to sell, sell, import, transfer, and otherwise run, modify and propagate the contents of this implementation of VP8, where such license applies only to those patent claims, both currently owned by Google and acquired in the future, licensable by Google that are necessarily infringed by this implementation of VP8. This grant does not include claims that would be infringed only as a consequence of further modification of this implementation. If you or your agent or exclusive licensee institute or order or agree to the institution of patent litigation against any entity (including a cross-claim or counterclaim in a lawsuit) alleging that this implementation of VP8 or any code incorporated within this implementation of VP8 constitutes direct or contributory patent infringement, or inducement of patent infringement, then any patent rights granted to you under this License for this implementation of VP8shall terminate as of the date such litigation is filed.

#### FaceBook SDK (3.0.1)

This TV contains Facebook SDK. The Facebook SDK for Android is the easiest way to integrate your Android app with Facebook's platform. The SDK provides support for Login with Facebook authentication, reading and writing to Facebook APIs and support for UI elements such as pickers and dialogs. The original download site for this software is : https://developer.facebook.com/docs/androidThis piece of software is made available under the terms and conditions of the Apache License version 2.

#### iptables (1.4.7)

iptables is a user space application program that allows a system administrator to configure the tables provided by the Linux kernel firewall (implemented as different Netfilter modules) and the chains and rules it stores. Different kernel modules and programs are currently used for different protocols; iptables applies to IPv4The original download site for this software is : https://android.googlesource.comThis piece of software is made available under the terms and conditions of the GPL v2.

#### libyuv (814)

libyuv is an open source project that includes YUV conversion and scaling functionality. The original download site for this software is : http://code.google.com/p/libyuvThis piece of software is made available under the terms and conditions BSD.

#### ffmpeg (2.1.3)

This TV uses FFmpeg. FFmpeg is a complete, cross-platform solution to record, convert and stream audio and video. The original download site for this software is : http://ffmpeg.orgThis piece of software is made available under the terms and conditions of the GPL v2 license, which can be found below.

#### u-boot (2011-12)

U-boot is a boot loader for embedded boards based on ARM, MIPS and other processors, which can be installed in a boot ROM and used to initialize and test the hardware or to download and run application code

This piece of software is made available under the terms and conditions of the GPL v2 license, which can be found below.

#### live555 (0.82)

Live555 provides RTP/RTCP/RTSP client. The original download site for this software is : http://www.live555.comThis piece of software is made available under the terms and conditions of the LGPL v2.1 license, which can be found below.

#### Bluetooth Stack (Bluedroid)

This TV uses Bluetooth stack. The original download site for this software is :This piece of software is made available under the terms and conditions of Android Apache License Version 2.

#### EXIF (NA)

Exif JPEG header manipulation tool. The original download site for this software is :

http://www.sentex.net/~mwandel/jhead/Portions of this source code are in the public domain

#### Copyright (c) 2008, The Android Open Source Project

All rights reserved. Redistribution and use in source and binary forms, with or without modification, are permitted provided that the following conditions are met: \* Redistributions of source code must retain the above copyright notice, this list of conditions and the following disclaimer. \* Redistributions in binary form must reproduce the above copyright notice, this list of conditions and the following disclaimer in the documentation and/or other materials provided with the distribution. \* Neither the name of The Android Open Source Project nor the names of its contributors may be used to endorse or promote products derived from this software without specific prior written permission. THIS SOFTWARE IS PROVIDED BY THE COPYRIGHT HOLDERS AND CONTRIBUTORS"AS IS" AND ANY EXPRESS OR IMPLIED WARRANTIES, INCLUDING, BUT NOTLIMITED TO, THE IMPLIED WARRANTIES OF MERCHANTABILITY AND FITNESSFOR A PARTICULAR PURPOSE ARE DISCLAIMED. IN NO EVENT SHALL THECOPYRIGHT OWNER OR CONTRIBUTORS BE LIABLE FOR ANY DIRECT, INDIRECT,INCIDENTAL, SPECIAL, EXEMPLARY, OR CONSEQUENTIAL DAMAGES (INCLUDING,BUT NOT LIMITED TO, PROCUREMENT OF SUBSTITUTE GOODS OR SERVICES; LOSSOF USE, DATA, OR PROFITS; OR BUSINESS INTERRUPTION) HOWEVER CAUSEDAND ON ANY THEORY OF LIABILITY, WHETHER IN CONTRACT, STRICT LIABILITY,OR TORT (INCLUDING NEGLIGENCE OR OTHERWISE) ARISING IN ANY WAY OUTOF THE USE OF THIS SOFTWARE, EVEN IF ADVISED OF THE POSSIBILITY OFSUCH DAMAGE.

#### EXPAT (2.1.0)

EXPAT is a XML Parser. The original download site for this software is : http://expat.sourceforge.netCopyright (c) 1998, 1999, 2000 Thai Open Source Software Center Ltd and Clark Cooper

Copyright (c) 2001, 2002, 2003, 2004, 2005, 2006 Expat maintainers. Permission is hereby granted, free of charge, to any person obtaining a copy of this software and associated documentation files (the "Software"), to deal in the Software without restriction, including without limitation the rights to use, copy, modify, merge, publish, distribute, sublicense, and/or sell copies of the Software, and to permit persons to whom the Software is furnished to do so, subject to the following conditions: The above copyright notice and this permission notice shall be included in all copies or substantial portions of the Software. THE SOFTWARE IS PROVIDED "AS IS", WITHOUT WARRANTY OF ANY KIND, EXPRESS OR IMPLIED, INCLUDING BUT NOT LIMITED TO THE WARRANTIES OFMERCHANTABILITY, FITNESS FOR A PARTICULAR PURPOSE AND NONINFRINGEMENT.IN NO EVENT SHALL THE AUTHORS OR COPYRIGHT HOLDERS BE LIABLE FOR ANYCLAIM, DAMAGES OR OTHER LIABILITY, WHETHER IN AN ACTION OF CONTRACT,TORT OR OTHERWISE, ARISING FROM, OUT OF OR IN CONNECTION WITH THESOFTWARE OR THE USE OR OTHER DEALINGS IN THE SOFTWARE.

#### neven face recognition library (NA)

This TV uses neven face recognition library which is used for face recognitionThis piece of software is made available under the terms and conditions of Android Apache License version 2.

Unicode (4.8.1.1)

This TV uses Unicode which specifies the representation of text

The original download site for this software is : http://icuproject.orgICU License - ICU 1.8.1 and later

COPYRIGHT AND PERMISSION NOTICE

Copyright (c) 1995-2008 International Business Machines Corporation and others

All rights reserved. Permission is hereby granted, free of charge, to any person obtaining a copy of this software and associated documentation files (the "Software"), to deal in the Software without restriction, including without limitation the rights to use, copy, modify, merge, publish, distribute, and/or sell copies of the Software, and to permit persons to whom the Software is furnished to do so, provided that the above copyright notice(s) and this permission notice appear in all copies of the Software and that both the above copyright notice(s) and this permission notice appear in supporting documentation. THE SOFTWARE IS PROVIDED "AS IS", WITHOUT WARRANTY OF ANY KIND, EXPRESS OR IMPLIED, INCLUDING BUT NOT LIMITED TO THE WARRANTIES OF MERCHANTABILITY, FITNESS FOR A PARTICULAR PURPOSE

AND NONINFRINGEMENT OF THIRD PARTY RIGHTS. IN NO EVENT SHALL THE COPYRIGHT HOLDER OR HOLDERS INCLUDED IN THIS NOTICE BE LIABLE FOR ANY CLAIM, OR ANY SPECIAL INDIRECT OR CONSEQUENTIAL DAMAGES, OR ANY DAMAGES WHATSOEVER RESULTING FROM LOSS OF USE, DATA OR PROFITS, WHETHER IN AN ACTION OF CONTRACT, NEGLIGENCE OR OTHER TORTIOUS ACTION, ARISING OUT OF OR IN CONNECTION WITH THE USE OR PERFORMANCE OF THIS SOFTWARE. Except as contained in this notice, the name of a copyright holder shall not be used in advertising or otherwise to promote the sale, use or other dealings in this Software without prior written authorization of the copyright holder. All trademarks and registered trademarks mentioned herein are the property of their respective owners.

#### IPRoute2 (NA)

IPRoute2 is used for TCP/IP, Networking and Traffic control. The original download site for this software is : http://www.lin uxfoundation.org/collaborate/workgroups/networking/iprout e2This piece of software is made available under the terms and conditions of GPL V2.

#### mtpd (NA)

mtpd is used for VPN Network. The original download site for this software is : http://libmtp.sourceforge.net/This piece of software is made available under the terms and conditions of Apache License version 2.0.

#### MDNS Responder (NA)

MDNS Responder. The Mdns Responder project is a component of Bonjour, Apple's ease-of-use IP networking initiative. The original download site for this software is : http: //www.opensource.apple.com/tarballs/mDNSResponder/This piece of software is made available under the terms and conditions of Apache License version 2.0.

#### NFC (NA)

NFC Semiconductor's NFC Library. Near Field Communication (NFC) is a set of short-range wireless technologies, typically requiring a distance of 4cm or less to initiate a connection. NFC allows you to share small payloads of data between an NFC tag and an Android-powered device, or between two Android-powered devices. This piece of software is made available under the terms and conditions of Apache License version 2.0.

#### Skia (NA)

Skia is a complete 2D graphic library for drawing Text, Geometries, and Images. The original download site for this software is : http://code.google.com/p/skia/Copyright (c) 2011 Google Inc. All rights reserved. Redistribution and use in source and binary forms, with or without modification, are permitted provided that the following conditions are met: \*

Redistributions of source code must retain the above copyright notice, this list of conditions and the following disclaimer. \* Redistributions in binary form must reproduce the above copyright notice, this list of conditions and the following disclaimer in the documentation and/or other materials provided with the distribution. \* Neither the name of Google Inc. nor the names of its contributors may be used to endorse or promote products derived from this software without specific prior written permission. THIS SOFTWARE IS PROVIDED BY THE COPYRIGHT HOLDERS AND CONTRIBUTORS"AS IS" AND ANY EXPRESS OR IMPLIED WARRANTIES, INCLUDING, BUT NOTLIMITED TO, THE IMPLIED WARRANTIES OF MERCHANTABILITY AND FITNESS FORA PARTICULAR PURPOSE ARE DISCLAIMED. IN NO EVENT SHALL THE COPYRIGHTOWNER OR CONTRIBUTORS BE LIABLE FOR ANY DIRECT, INDIRECT, INCIDENTAL,SPECIAL, EXEMPLARY, OR CONSEQUENTIAL DAMAGES (INCLUDING, BUT NOTLIMITED TO, PROCUREMENT OF SUBSTITUTE GOODS OR SERVICES; LOSS OF USE,DATA, OR PROFITS; OR BUSINESS INTERRUPTION) HOWEVER CAUSED AND ON ANYTHEORY OF LIABILITY, WHETHER IN CONTRACT, STRICT LIABILITY, OR TORT(INCLUDING NEGLIGENCE OR OTHERWISE) ARISING IN ANY WAY OUT OF THE USEOF THIS SOFTWARE, EVEN IF ADVISED OF THE POSSIBILITY OF SUCH DAMAGE.

#### Sonic Audio Synthesis library (NA)

The original download site for this software is : http://www.sonivoxmi.com/This piece of software is made available under the terms and conditions of Apache License version 2.0.

#### Sqlite (3071100)

The original download site for this software is : www.sqlite.org.This piece of software is made available under the terms and conditions of Apache License version 2.0.

#### Nuance Speech Recognition engine (NA)

The original download site for this software is : http://www.nuance.com/This piece of software is made available under the terms and conditions of Apache License version 2.0.

#### C++Standard Template Library library (5)

This TV uses Implementation of the C++ Standard Template Library. The original download site for this software is : http://stlport.sourceforge.netBoris Fomitchev grants Licensee a non-exclusive, non-transferable, royalty-free license to use STLport and its documentation without fee. By downloading, using, or copying STLport or any portion thereof, Licensee agrees to abide by the intellectual property laws and all other applicable laws of the United States of America, and to all of the terms and conditions of this Agreement. Licensee shall maintain the following copyright and permission notices on STLport sources and its documentation unchanged :Copyright

#### 1999,2000 Boris Fomitchev

This material is provided "as is", with absolutely no warranty expressed or implied. Any use is at your own risk. Permission to use or copy this software for any purpose is hereby granted without fee, provided the above notices are retained on all copies. Permission to modify the code and to distribute modified code is granted, provided the above notices are retained, and a notice that the code was modified is included with the above copyright notice. The Licensee may distribute binaries compiled with STLport (whether original or modified) without any royalties or restrictions. The Licensee may distribute original or modified STLport sources, provided that: The conditions indicated in the above permission notice are met; The following copyright notices are retained when present, and conditions provided in accompanying permission notices are met :Copyright 1994 Hewlett-Packard Company Copyright 1996,97 Silicon Graphics Computer Systems, Inc. Copyright 1997 Moscow Center for SPARC Technology. Permission to use, copy, modify, distribute and sell this software and its documentation for any purpose is hereby granted without fee, provided that the above copyright notice appear in all copies and that both that copyright notice and this permission notice appear in supporting documentation. Hewlett-Packard Company makes no representations about the suitability of this software for any purpose. It is provided "as is" without express or implied warranty. Permission to use, copy, modify, distribute and sell this software and its documentation for any purpose is hereby granted without fee, provided that the above copyright notice appear in all copies and that both that copyright notice and this permission notice appear in supporting documentation. Silicon Graphics makes no representations about the suitability of this software for any purpose. It is provided "as is" without express or implied warranty. Permission to use, copy, modify, distribute and sell this software and its documentation for any purpose is hereby granted without fee, provided that the above copyright notice appear in all copies and that both that copyright notice and this permission notice appear in supporting documentation. Moscow Center for SPARC Technology makes no representations about the suitability of this software for any purpose. It is provided "as is" without express or implied warranty

#### svox (NA)

The original download site for this software is : http://www.nuance.com/This piece of software is made available under the terms and conditions of Apache License version 2.0.

#### tinyalsa (NA)

This TV uses tinyalsa: a small library to interface with ALSA in the Linux kernel The original download site for this software is : http://github.com/tinyalsaCopyright 2011, The Android Open Source Project Redistribution and use in source and binary forms, with or without modification, are permitted provided that the following conditions are met: \* Redistributions of source code must retain the above copyright notice, this list of

conditions and the following disclaimer. \* Redistributions in binary form must reproduce the above copyright notice, this list of conditions and the following disclaimer in the documentation and/or other materials provided with the distribution. \* Neither the name of The Android Open Source Project nor the names of its contributors may be used to endorse or promote products derived from this software without specific prior written permission. THIS SOFTWARE IS PROVIDED BY The Android Open Source Project ``AS IS'' ANDANY EXPRESS OR IMPLIED WARRANTIES, INCLUDING, BUT NOT LIMITED TO, THEIMPLIED WARRANTIES OF MERCHANTABILITY AND FITNESS FOR A PARTICULAR PURPOSEARE DISCLAIMED. IN NO EVENT SHALL The Android Open Source Project BE LIABLEFOR ANY DIRECT, INDIRECT, INCIDENTAL, SPECIAL, EXEMPLARY, OR CONSEQUENTIALDAMAGES (INCLUDING, BUT NOT LIMITED TO, PROCUREMENT OF SUBSTITUTE GOODS ORSERVICES; LOSS OF USE, DATA, OR PROFITS; OR BUSINESS INTERRUPTION) HOWEVERCAUSED AND ON ANY THEORY OF LIABILITY, WHETHER IN CONTRACT, STRICTLIABILITY, OR TORT (INCLUDING NEGLIGENCE OR OTHERWISE) ARISING IN ANY WAYOUT OF THE USE OF THIS SOFTWARE, EVEN IF ADVISED OF THE POSSIBILITY OF SUCHDAMAGE.

#### Vorbis Decompression Library (NA)

This TV uses Tremolo ARM-optimized Ogg Vorbis decompression library. Vorbis is a general purpose audio and music encoding format contemporary to MPEG-4's AAC and TwinVQ, the next generation beyond MPEG audio layer 3The original download site for this software is : http://wss.co.uk/pinknoise/tremoCopyright (c) 2002-2008 Xiph.org Foundation Redistribution and use in source and binary forms, with or without modification, are permitted provided that the following conditions are met:- Redistributions of source code must retain the above copyright notice, this list of conditions and the following disclaimer.- Redistributions in binary form must reproduce the above copy right notice, this list of conditions and the following disclaimer in the documentation and/or other materials provided with the distribution.- Neither the name of the Xiph.org Foundation nor the names of its contributors may be used to endorse or promote products derived from this software without specific prior written permission. THIS SOFTWARE IS PROVIDED BY THE COPYRIGHT HOLDERS AND CONTRIBUTORS``AS IS'' AND ANY EXPRESS OR IMPLIED WARRANTIES, INCLUDING, BUT NOTLIMITED TO, THE IMPLIED WARRANTIES OF MERCHANTABILITY AND FITNESS FORA PARTICULAR PURPOSE ARE DISCLAIMED. IN NO EVENT SHALL THE FOUNDATIONOR CONTRIBUTORS BE LIABLE FOR ANY DIRECT, INDIRECT, INCIDENTAL,SPECIAL, EXEMPLARY, OR CONSEQUENTIAL DAMAGES (INCLUDING, BUT NOTLIMITED TO, PROCUREMENT OF SUBSTITUTE GOODS OR SERVICES; LOSS OF USE,DATA, OR PROFITS; OR BUSINESS INTERRUPTION) HOWEVER CAUSED AND ON ANYTHEORY OF LIABILITY, WHETHER IN CONTRACT, STRICT LIABILITY, OR TORT(INCLUDING NEGLIGENCE OR OTHERWISE) ARISING IN ANY WAY OUT OF THE USEOF THIS SOFTWARE, EVEN IF ADVISED OF THE POSSIBILITY OF SUCH DAMAGE.

#### wpa\_supplicant\_Daemon (v0.8)

Library used by legacy HAL to talk to wpa\_supplicant daemonThe original download site for this software is : http://hostap.epitest.fi/wpa\_supplicant/This piece of software is made available under the terms and conditions of GPL version 2.

#### gson (2.3)

Gson is a Java library that can be used to convert Java Objects into their JSON representation. It can also be used to convert a JSON string to an equivalent Java object. Gson can work with arbitrary Java objects including pre-existing objects that you do not have source-code of. The original download site for this software is : https://code.google.com/p/google-gson/This piece of software is made available under the terms and conditions of the Apache License 2.0

This software includes an implementation of the AES Cipher, licensed by Brian Gladman

The original download site for this software is : http://www.gladman.me.uk/This piece of software is licensed by Brian Gladman

#### libUpNp (1.2.1)

The original download site for this software is : http://upnp.sourceforge.net/This piece of software is made available under the terms and conditions of the BSD.

#### dnsmasq

Dnsmasq is a lightweight, easy to configure DNS forwarder and DHCP server

The original download site for this software is : https://androi d.googlesource.com/platform/external/dnmasqThis piece of software is made available under the terms and conditions of the GPL v2 license, which can be found below.

#### TomCrypt (1.1)

iwedia stack is using tomcrypt for sw decryption

The original download site for this software is : http://manpag es.ubuntu.com/manpages/saucy/man3/libtomcrypt.3.htmlThi s piece of software is made available under the terms and conditions of the DO WHAT THE FUCK YOU WANT TO PUBLIC **LICENSE** 

### AsyncHttpclient (1.4.6)

The original download site for this software is : http://loopj.com/android-async-http/This piece of software is made available under the terms and conditions of the APACHE LICENSE 2.0

#### Jackson Parser (2.x)

Ipepg client uses Jackson Parser for string manipualation. The original download site for this software is : https://github.com/FasterXML/jackson-coreThis piece of software is made available under the terms and conditions of the APACHE LICENSE 2.0

TP Vision Netherlands B.V. is grateful to the groups and individuals above for their contributions.

#### GNU GENERAL PUBLIC LICENSE

\_\_\_\_\_\_\_\_\_\_\_\_\_\_\_\_\_\_\_\_\_\_\_\_\_\_\_\_\_\_\_\_\_

Version 2, June 1991

Copyright (C) 1989, 1991 Free Software Foundation, Inc.

51 Franklin Street, Fifth Floor, Boston, MA 02110-1301, USA

Everyone is permitted to copy and distribute verbatim copies

of this license document, but changing it is not allowed.

#### Preamble

The licenses for most software are designed to take away your freedom to share and change it. By contrast, the GNU General Public License is intended to guarantee your freedom to share and change free software--to make sure the software is free for all its users. This General Public License applies to most of the Free Software Foundation's software and to any other program whose authors commit to using it. (Some other Free Software Foundation software is covered by the GNU Lesser General Public License instead.) You can apply it to your programs, too.

When we speak of free software, we are referring to freedom, not price. Our General Public Licenses are designed to make sure that you have the freedom to distribute copies of free software (and charge for this service if you wish), that you receive source code or can get it if you want it, that you can change the software or use pieces of it in new free programs; and that you know you can do these things.

To protect your rights, we need to make restrictions that forbid anyone to deny you these rights or to ask you to surrender the rights. These restrictions translate to certain responsibilities for you if you distribute copies of the software, or if you modify it.

For example, if you distribute copies of such a program, whether gratis or for a fee, you must give the recipients all the rights that you have. You must make sure that they, too, receive or can get the source code. And you must show them these terms so they know their rights.

We protect your rights with two steps: (1) copyright the

software, and (2) offer you this license which gives you legal permission to copy, distribute and/or modify the software.

Also, for each author's protection and ours, we want to make certain that everyone understands that there is no warranty for this free software. If the software is modified by someone else and passed on, we want its recipients to know that what they have is not the original, so that any problems introduced by others will not reflect on the original authors' reputations.

Finally, any free program is threatened constantly by software patents. We wish to avoid the danger that redistributors of a free program will individually obtain patent licenses, in effect making the program proprietary. To prevent this, we have made it clear that any patent must be licensed for everyone's free use or not licensed at all.

The precise terms and conditions for copying, distribution and modification follow.

#### TERMS AND CONDITIONS FOR COPYING, DISTRIBUTION AND MODIFICATION

Activities other than copying, distribution and modification are not covered by this License; they are outside its scope. The act of running the Program is not restricted, and the output from the Program is covered only if its contents constitute a work based on the Program (independent of having been made by running the Program). Whether that is true depends on what the Program does.

You may charge a fee for the physical act of transferring a copy, and you may at your option offer warranty protection in exchange for a fee.

a) You must cause the modified files to carry prominent notices stating that you changed the files and the date of any change.

b) You must cause any work that you distribute or publish, that in whole or in part contains or is derived from the Program or any part thereof, to be licensed as a whole at no charge to all third parties under the terms of this License.

c) If the modified program normally reads commands interactively when run, you must cause it, when started running for such interactive use in the most ordinary way, to print or display an announcement including an appropriate copyright notice and a notice that there is no warranty (or else, saying that you provide a warranty) and that users may redistribute the program under these conditions, and telling the user how to view a copy of this License. (Exception: if the Program itself is interactive but does not normally print such an announcement, your work based on the Program is not required to print an announcement.)

These requirements apply to the modified work as a whole. If identifiable sections of that work are not derived from the Program, and can be reasonably considered independent and separate works in themselves, then this License, and its terms, do not apply to those sections when you distribute them as separate works. But when you distribute the same sections as part of a whole which is a work based on the Program, the distribution of the whole must be on the terms of this License, whose permissions for other licensees extend to the entire

whole, and thus to each and every part regardless of who wrote it.

Thus, it is not the intent of this section to claim rights or contest your rights to work written entirely by you; rather, the intent is to exercise the right to control the distribution of derivative or collective works based on the Program.

In addition, mere aggregation of another work not based on the Program with the Program (or with a work based on the Program) on a volume of a storage or distribution medium does not bring the other work under the scope of this License.

a) Accompany it with the complete corresponding machinereadable source code, which must be distributed under the terms of Sections 1 and 2 above on a medium customarily used for software interchange; or,

b) Accompany it with a written offer, valid for at least three years, to give any third party, for a charge no more than your cost of physically performing source distribution, a complete machine-readable copy of the corresponding source code, to be distributed under the terms of Sections 1 and 2 above on a medium customarily used for software interchange; or,

c) Accompany it with the information you received as to the offer to distribute corresponding source code. (This alternative is allowed only for noncommercial distribution and only if you received the program in object code or executable form with such an offer, in accord with Subsection b above.)

The source code for a work means the preferred form of the work for making modifications to it. For an executable work, complete source code means all the source code for all modules it contains, plus any associated interface definition files, plus the scripts used to control compilation and installation of the executable. However, as a special exception, the source code distributed need not include anything that is normally distributed (in either source or binary form) with the major components (compiler, kernel, and so on) of the operating system on which the executable runs, unless that component itself accompanies the executable.

If distribution of executable or object code is made by offering access to copy from a designated place, then offering equivalent access to copy the source code from the same place counts as distribution of the source code, even though third parties are not compelled to copy the source along with the object code.

If any portion of this section is held invalid or unenforceable under any particular circumstance, the balance of the section is intended to apply and the section as a whole is intended to apply in other circumstances.

It is not the purpose of this section to induce you to infringe any patents or other property right claims or to contest validity of any such claims; this section has the sole purpose of protecting the integrity of the free software distribution system, which is implemented by public license practices. Many people have made generous contributions to the wide range of software distributed through that system in reliance on consistent application of that system; it is up to the author/donor to decide if he or she is willing to distribute software through any other system and a licensee cannot

impose that choice.

This section is intended to make thoroughly clear what is believed to be a consequence of the rest of this License.

Each version is given a distinguishing version number. If the Program specifies a version number of this License which applies to it and "any later version", you have the option of following the terms and conditions either of that version or of any later version published by the Free Software Foundation. If the Program does not specify a version number of this License, you may choose any version ever published by the Free Software Foundation.

#### NO WARRANTY

#### GNU LESSER GENERAL PUBLIC LICENSE

\_\_\_\_\_\_\_\_\_\_\_\_\_\_\_\_\_\_\_\_\_\_\_\_\_\_\_\_\_\_\_\_

Version 2.1, February 1999

Copyright (C) 1991, 1999 Free Software Foundation, Inc. 51 Franklin Street, Fifth Floor, Boston, MA 02110-1301 USA Everyone is permitted to copy and distribute verbatim copies of this license document, but changing it is not allowed.

[This is the first released version of the Lesser GPL. It also counts as the successor of the GNU Library Public License, version 2, hence the version number 2.1.]

#### Preamble

The licenses for most software are designed to take away your freedom to share and change it. By contrast, the GNU General Public Licenses are intended to guarantee your freedom to share and change free software--to make sure the software is free for all its users.

This license, the Lesser General Public License, applies to some specially designated software packages--typically libraries--of the Free Software Foundation and other authors who decide to use it. You can use it too, but we suggest you first think carefully about whether this license or the ordinary General Public License is the better strategy to use in any particular case, based on the explanations below.

When we speak of free software, we are referring to freedom of use, not price. Our General Public Licenses are designed to make sure that you have the freedom to distribute copies of free software (and charge for this service if you wish); that you receive source code or can get it if you want it; that you can change the software and use pieces of it in new free programs; and that you are informed that you can do these things.

To protect your rights, we need to make restrictions that forbid distributors to deny you these rights or to ask you to surrender these rights. These restrictions translate to certain responsibilities for you if you distribute copies of the library or if you modify it.

For example, if you distribute copies of the library, whether gratis or for a fee, you must give the recipients all the rights that we gave you. You must make sure that they, too, receive or can get the source code. If you link other code with the library, you must provide complete object files to the recipients, so that they can relink them with the library after making changes to the library and recompiling it. And you must show them these terms so they know their rights.

We protect your rights with a two-step method: (1) we copyright the library, and (2) we offer you this license, which gives you legal permission to copy, distribute and/or modify the library.

To protect each distributor, we want to make it very clear that there is no warranty for the free library. Also, if the library is modified by someone else and passed on, the recipients should know that what they have is not the original version, so that the original author's reputation will not be affected by problems that might be introduced by others.

Finally, software patents pose a constant threat to the existence of any free program. We wish to make sure that a company cannot effectively restrict the users of a free program by obtaining a restrictive license from a patent holder. Therefore, we insist that any patent license obtained for a version of the library must be consistent with the full freedom of use specified in this license.

Most GNU software, including some libraries, is covered by the ordinary GNU General Public License. This license, the GNU Lesser General Public License, applies to certain designated libraries, and is quite different from the ordinary General Public License. We use this license for certain libraries in order to permit linking those libraries into non-free programs.

When a program is linked with a library, whether statically or using a shared library, the combination of the two is legally speaking a combined work, a derivative of the original library. The ordinary General Public License therefore permits such linking only if the entire combination fits its criteria of freedom. The Lesser General Public License permits more lax criteria for linking other code with the library.

We call this license the "Lesser" General Public License because it does Less to protect the user's freedom than the ordinary General Public License. It also provides other free software developers Less of an advantage over competing nonfree programs. These disadvantages are the reason we use the ordinary General Public License for many libraries. However, the Lesser license provides advantages in certain special circumstances.

For example, on rare occasions, there may be a special need to encourage the widest possible use of a certain library, so that it becomes a de-facto standard. To achieve this, non-free programs must be allowed to use the library. A more frequent case is that a free library does the same job as widely used non-free libraries. In this case, there is little to gain by limiting the free library to free software only, so we use the Lesser General Public License.

In other cases, permission to use a particular library in non-

free programs enables a greater number of people to use a large body of free software. For example, permission to use the GNU C Library in non-free programs enables many more people to use the whole GNU operating system, as well as its variant, the GNU/Linux operating system.

Although the Lesser General Public License is Less protective of the users' freedom, it does ensure that the user of a program that is linked with the Library has the freedom and the wherewithal to run that program using a modified version of the Library.

The precise terms and conditions for copying, distribution and modification follow. Pay close attention to the difference between a "work based on the library" and a "work that uses the library". The former contains code derived from the library, whereas the latter must be combined with the library in order to run.

#### TERMS AND CONDITIONS FOR COPYING, DISTRIBUTION AND MODIFICATION

A "library" means a collection of software functions and/or data prepared so as to be conveniently linked with application programs (which use some of those functions and data) to form executables.

The "Library", below, refers to any such software library or work which has been distributed under these terms. A "work based on the Library" means either the Library or any derivative work under copyright law: that is to say, a work containing the Library or a portion of it, either verbatim or with modifications and/or translated straightforwardly into another language. (Hereinafter, translation is included without limitation in the term "modification".)

"Source code" for a work means the preferred form of the work for making modifications to it. For a library, complete source code means all the source code for all modules it contains, plus any associated interface definition files, plus the scripts used to control compilation and installation of the library.

Activities other than copying, distribution and modification are not covered by this License; they are outside its scope. The act of running a program using the Library is not restricted, and output from such a program is covered only if its contents constitute a work based on the Library (independent of the use of the Library in a tool for writing it). Whether that is true depends on what the Library does and what the program that uses the Library does.

You may charge a fee for the physical act of transferring a copy, and you may at your option offer warranty protection in exchange for a fee.

?a) The modified work must itself be a software library.

?b) You must cause the files modified to carry prominent notices stating that you changed the files and the date of any change.

?c) You must cause the whole of the work to be licensed at no charge to all third parties under the terms of this License.

?d) If a facility in the modified Library refers to a function or a

table of data to be supplied by an application program that uses the facility, other than as an argument passed when the facility is invoked, then you must make a good faith effort to ensure that, in the event an application does not supply such function or table, the facility still operates, and performs whatever part of its purpose remains meaningful.

(For example, a function in a library to compute square roots has a purpose that is entirely well-defined independent of the application. Therefore, Subsection 2d requires that any application-supplied function or table used by this function must be optional: if the application does not supply it, the square root function must still compute square roots.)

These requirements apply to the modified work as a whole. If identifiable sections of that work are not derived from the Library, and can be reasonably considered independent and separate works in themselves, then this License, and its terms, do not apply to those sections when you distribute them as separate works. But when you distribute the same sections as part of a whole which is a work based on the Library, the distribution of the whole must be on the terms of this License, whose permissions for other licensees extend to the entire whole, and thus to each and every part regardless of who wrote it.

Thus, it is not the intent of this section to claim rights or contest your rights to work written entirely by you; rather, the intent is to exercise the right to control the distribution of derivative or collective works based on the Library.

In addition, mere aggregation of another work not based on the Library with the Library (or with a work based on the Library) on a volume of a storage or distribution medium does not bring the other work under the scope of this License.

Once this change is made in a given copy, it is irreversible for that copy, so the ordinary GNU General Public License applies to all subsequent copies and derivative works made from that copy.

This option is useful when you wish to copy part of the code of the Library into a program that is not a library.

If distribution of object code is made by offering access to copy from a designated place, then offering equivalent access to copy the source code from the same place satisfies the requirement to distribute the source code, even though third parties are not compelled to copy the source along with the object code.

However, linking a "work that uses the Library" with the Library creates an executable that is a derivative of the Library (because it contains portions of the Library), rather than a "work that uses the library". The executable is therefore covered by this License. Section 6 states terms for distribution of such executables.

When a "work that uses the Library" uses material from a header file that is part of the Library, the object code for the work may be a derivative work of the Library even though the source code is not. Whether this is true is especially significant if the work can be linked without the Library, or if the work is itself a library. The threshold for this to be true is not precisely defined by law.

If such an object file uses only numerical parameters, data structure layouts and accessors, and small macros and small inline functions (ten lines or less in length), then the use of the object file is unrestricted, regardless of whether it is legally a derivative work. (Executables containing this object code plus portions of the Library will still fall under Section 6.)

Otherwise, if the work is a derivative of the Library, you may distribute the object code for the work under the terms of Section 6. Any executables containing that work also fall under Section 6, whether or not they are linked directly with the Library itself.

You must give prominent notice with each copy of the work that the Library is used in it and that the Library and its use are covered by this License. You must supply a copy of this License. If the work during execution displays copyright notices, you must include the copyright notice for the Library among them, as well as a reference directing the user to the copy of this License. Also, you must do one of these things:

?a) Accompany the work with the complete corresponding machine-readable source code for the Library including whatever changes were used in the work (which must be distributed under Sections 1 and 2 above); and, if the work is an executable linked with the Library, with the complete machine-readable "work that uses the Library", as object code and/or source code, so that the user can modify the Library and then relink to produce a modified executable containing the modified Library. (It is understood that the user who changes the contents of definitions files in the Library will not necessarily be able to recompile the application to use the modified definitions.)

?b) Use a suitable shared library mechanism for linking with the Library. A suitable mechanism is one that (1) uses at run time a copy of the library already present on the user's computer system, rather than copying library functions into the executable, and (2) will operate properly with a modified version of the library, if the user installs one, as long as the modified version is interface-compatible with the version that the work was made with.

?c) Accompany the work with a written offer, valid for at least three years, to give the same user the materials specified in Subsection 6a, above, for a charge no more than the cost of performing this distribution.

?d) If distribution of the work is made by offering access to copy from a designated place, offer equivalent access to copy the above specified materials from the same place.

?e) Verify that the user has already received a copy of these materials or that you have already sent this user a copy.

For an executable, the required form of the "work that uses the Library" must include any data and utility programs needed for reproducing the executable from it. However, as a special exception, the materials to be distributed need not include anything that is normally distributed (in either source or binary form) with the major components (compiler, kernel, and so on) of the operating system on which the executable runs, unless that component itself accompanies the executable.

It may happen that this requirement contradicts the license restrictions of other proprietary libraries that do not normally accompany the operating system. Such a contradiction means you cannot use both them and the Library together in an executable that you distribute.

?a) Accompany the combined library with a copy of the same work based on the Library, uncombined with any other library facilities. This must be distributed under the terms of the Sections above.

?b) Give prominent notice with the combined library of the fact that part of it is a work based on the Library, and explaining where to find the accompanying uncombined form of the same work.

If any portion of this section is held invalid or unenforceable under any particular circumstance, the balance of the section is intended to apply, and the section as a whole is intended to apply in other circumstances.

It is not the purpose of this section to induce you to infringe any patents or other property right claims or to contest validity of any such claims; this section has the sole purpose of protecting the integrity of the free software distribution system which is implemented by public license practices. Many people have made generous contributions to the wide range of software distributed through that system in reliance on consistent application of that system; it is up to the author/donor to decide if he or she is willing to distribute software through any other system and a licensee cannot impose that choice.

This section is intended to make thoroughly clear what is believed to be a consequence of the rest of this License.

Each version is given a distinguishing version number. If the Library specifies a version number of this License which applies to it and "any later version", you have the option of following the terms and conditions either of that version or of any later version published by the Free Software Foundation. If the Library does not specify a license version number, you may choose any version ever published by the Free Software Foundation.

NO WARRANTY

\_\_\_\_\_\_\_\_\_\_\_\_\_\_\_\_\_\_\_\_\_\_\_\_\_\_\_\_\_\_\_

#### BSD LICENSE

Redistribution and use in source and binary forms, with or without modification, are permitted provided that the following conditions are met:

THIS SOFTWARE IS PROVIDED BY THE REGENTS AND CONTRIBUTORS ``AS IS'' AND ANY EXPRESS OR IMPLIED WARRANTIES, INCLUDING, BUT NOT LIMITED TO, THE IMPLIED WARRANTIES OF MERCHANTABILITY AND FITNESS FOR A PARTICULAR PURPOSE ARE DISCLAIMED. IN NO EVENT SHALL THE REGENTS OR CONTRIBUTORS BE LIABLE FOR ANY DIRECT, INDIRECT, INCIDENTAL, SPECIAL, EXEMPLARY, OR CONSEQUENTIAL DAMAGES (INCLUDING, BUT NOT LIMITED

TO, PROCUREMENT OF SUBSTITUTE GOODS OR SERVICES; LOSS OF USE, DATA, OR PROFITS; OR BUSINESS INTERRUPTION) HOWEVER CAUSED AND ON ANY THEORY OF LIABILITY, WHETHER IN CONTRACT, STRICT LIABILITY, OR TORT (INCLUDING NEGLIGENCE OR OTHERWISE) ARISING IN ANY WAY OUT OF THE USE OF THIS SOFTWARE, EVEN IF ADVISED OF THE POSSIBILITY OF SUCH DAMAGE.

#### Version 2.0, January 2004

#### http://www.apache.org/licenses/

#### TERMS AND CONDITIONS FOR USE, REPRODUCTION, AND DISTRIBUTION

1. Definitions.

 "License" shall mean the terms and conditions for use, reproduction,

 and distribution as defined by Sections 1 through 9 of this document.

 "Licensor" shall mean the copyright owner or entity authorized by

the copyright owner that is granting the License.

 "Legal Entity" shall mean the union of the acting entity and all

 other entities that control, are controlled by, or are under common

control with that entity. For the purposes of this definition,

 "control" means (i) the power, direct or indirect, to cause the

 direction or management of such entity, whether by contract or

 otherwise, or (ii) ownership of fifty percent (50%) or more of the

 outstanding shares, or (iii) beneficial ownership of such entity.

 "You" (or "Your") shall mean an individual or Legal Entity exercising permissions granted by this License.

 "Source" form shall mean the preferred form for making modifications,

 including but not limited to software source code, documentation

source, and configuration files.

 "Object" form shall mean any form resulting from mechanical

 transformation or translation of a Source form, including but

 not limited to compiled object code, generated documentation,

#### **MIT LICENSE**

\_\_\_\_\_\_\_\_\_\_\_\_\_\_\_\_\_\_\_\_\_\_\_\_\_\_\_\_\_\_

Permission is hereby granted, free of charge, to any person obtaining

a copy of this software and associated documentation files (the

"Software"), to deal in the Software without restriction, including

without limitation the rights to use, copy, modify, merge, publish,

distribute, sublicense, and/or sell copies of the Software, and to

permit persons to whom the Software is furnished to do so, subject to

the following conditions:

The above copyright notice and this permission notice shall be included

in all copies or substantial portions of the Software.

THE SOFTWARE IS PROVIDED "AS IS", WITHOUT WARRANTY OF ANY KIND,

EXPRESS OR IMPLIED, INCLUDING BUT NOT LIMITED TO THE WARRANTIES OF

MERCHANTABILITY, FITNESS FOR A PARTICULAR PURPOSE AND NONINFRINGEMENT.

IN NO EVENT SHALL THE AUTHORS OR COPYRIGHT HOLDERS BE LIABLE FOR ANY

CLAIM, DAMAGES OR OTHER LIABILITY, WHETHER IN AN ACTION OF CONTRACT,

TORT OR OTHERWISE, ARISING FROM, OUT OF OR IN CONNECTION WITH THE

SOFTWARE OR THE USE OR OTHER DEALINGS IN THE **SOFTWARE** 

Apache License

\_\_\_\_\_\_\_\_\_\_\_\_\_\_\_\_\_\_\_\_\_\_\_\_\_\_\_\_\_

 "Work" shall mean the work of authorship, whether in Source or

 Object form, made available under the License, as indicated by a

copyright notice that is included in or attached to the work

(an example is provided in the Appendix below).

 "Derivative Works" shall mean any work, whether in Source or Object

 form, that is based on (or derived from) the Work and for which the

 editorial revisions, annotations, elaborations, or other modifications

 represent, as a whole, an original work of authorship. For the purposes

 of this License, Derivative Works shall not include works that remain

 separable from, or merely link (or bind by name) to the interfaces of,

the Work and Derivative Works thereof.

 "Contribution" shall mean any work of authorship, including

 the original version of the Work and any modifications or additions

 to that Work or Derivative Works thereof, that is intentionally

 submitted to Licensor for inclusion in the Work by the copyright owner

 or by an individual or Legal Entity authorized to submit on behalf of

 the copyright owner. For the purposes of this definition, "submitted"

 means any form of electronic, verbal, or written communication sent

 to the Licensor or its representatives, including but not limited to

 communication on electronic mailing lists, source code control systems,

 and issue tracking systems that are managed by, or on behalf of, the

 Licensor for the purpose of discussing and improving the Work, but

 excluding communication that is conspicuously marked or otherwise

designated in writing by the copyright owner as "Not a

Contribution."

 "Contributor" shall mean Licensor and any individual or Legal Entity

 on behalf of whom a Contribution has been received by Licensor and

subsequently incorporated within the Work.

 2. Grant of Copyright License. Subject to the terms and conditions of

 this License, each Contributor hereby grants to You a perpetual,

 worldwide, non-exclusive, no-charge, royalty-free, irrevocable

 copyright license to reproduce, prepare Derivative Works of,

 publicly display, publicly perform, sublicense, and distribute the

Work and such Derivative Works in Source or Object form.

 3. Grant of Patent License. Subject to the terms and conditions of

 this License, each Contributor hereby grants to You a perpetual,

 worldwide, non-exclusive, no-charge, royalty-free, irrevocable

 (except as stated in this section) patent license to make, have made,

 use, offer to sell, sell, import, and otherwise transfer the Work,

 where such license applies only to those patent claims licensable

by such Contributor that are necessarily infringed by their

 Contribution(s) alone or by combination of their Contribution(s)

 with the Work to which such Contribution(s) was submitted. If You

institute patent litigation against any entity (including a

 cross-claim or counterclaim in a lawsuit) alleging that the Work

 or a Contribution incorporated within the Work constitutes direct

 or contributory patent infringement, then any patent licenses

 granted to You under this License for that Work shall terminate

as of the date such litigation is filed.
4. Redistribution. You may reproduce and distribute copies of the

 Work or Derivative Works thereof in any medium, with or without

 modifications, and in Source or Object form, provided that You

meet the following conditions:

(a) You must give any other recipients of the Work or

Derivative Works a copy of this License; and

 (b) You must cause any modified files to carry prominent notices

stating that You changed the files; and

 (c) You must retain, in the Source form of any Derivative Works

 that You distribute, all copyright, patent, trademark, and attribution notices from the Source form of the Work, excluding those notices that do not pertain to any part of the Derivative Works; and

(d) If the Work includes a "NOTICE" text file as part of its

 distribution, then any Derivative Works that You distribute must

 include a readable copy of the attribution notices contained

 within such NOTICE file, excluding those notices that do not

 pertain to any part of the Derivative Works, in at least one

 of the following places: within a NOTICE text file distributed

 as part of the Derivative Works; within the Source form or

 documentation, if provided along with the Derivative Works; or,

 within a display generated by the Derivative Works, if and

 wherever such third-party notices normally appear. The contents

 of the NOTICE file are for informational purposes only and

 do not modify the License. You may add Your own attribution

 notices within Derivative Works that You distribute, alongside

 or as an addendum to the NOTICE text from the Work, provided

 that such additional attribution notices cannot be construed

as modifying the License.

 You may add Your own copyright statement to Your modifications and

 may provide additional or different license terms and conditions

 for use, reproduction, or distribution of Your modifications, or

 for any such Derivative Works as a whole, provided Your use,

 reproduction, and distribution of the Work otherwise complies with

the conditions stated in this License.

 5. Submission of Contributions. Unless You explicitly state otherwise,

 any Contribution intentionally submitted for inclusion in the Work

 by You to the Licensor shall be under the terms and conditions of

this License, without any additional terms or conditions.

 Notwithstanding the above, nothing herein shall supersede or modify

 the terms of any separate license agreement you may have executed

with Licensor regarding such Contributions.

 6. Trademarks. This License does not grant permission to use the trade

 names, trademarks, service marks, or product names of the Licensor,

 except as required for reasonable and customary use in describing the

 origin of the Work and reproducing the content of the NOTICE file.

 7. Disclaimer of Warranty. Unless required by applicable law or

 agreed to in writing, Licensor provides the Work (and each Contributor provides its Contributions) on an "AS IS" BASIS, WITHOUT WARRANTIES OR CONDITIONS OF ANY KIND,

either express or

 implied, including, without limitation, any warranties or conditions

 of TITLE, NON-INFRINGEMENT, MERCHANTABILITY, or FITNESS FOR A

 PARTICULAR PURPOSE. You are solely responsible for determining the

 appropriateness of using or redistributing the Work and assume any

 risks associated with Your exercise of permissions under this License.

 8. Limitation of Liability. In no event and under no legal theory,

 whether in tort (including negligence), contract, or otherwise,

 unless required by applicable law (such as deliberate and grossly

 negligent acts) or agreed to in writing, shall any Contributor be

 liable to You for damages, including any direct, indirect, special,

 incidental, or consequential damages of any character arising as a

 result of this License or out of the use or inability to use the

 Work (including but not limited to damages for loss of goodwill,

 work stoppage, computer failure or malfunction, or any and all

 other commercial damages or losses), even if such Contributor

has been advised of the possibility of such damages.

 9. Accepting Warranty or Additional Liability. While redistributing

 the Work or Derivative Works thereof, You may choose to offer,

 and charge a fee for, acceptance of support, warranty, indemnity,

 or other liability obligations and/or rights consistent with this

 License. However, in accepting such obligations, You may act only

 on Your own behalf and on Your sole responsibility, not on behalf

 of any other Contributor, and only if You agree to indemnify,

 defend, and hold each Contributor harmless for any liability

 incurred by, or claims asserted against, such Contributor by reason

of your accepting any such warranty or additional liability.

END OF TERMS AND CONDITIONS

APPENDIX: How to apply the Apache License to your work.

 To apply the Apache License to your work, attach the following

boilerplate notice, with the fields enclosed by brackets "[]"

 replaced with your own identifying information. (Don't include

 the brackets!) The text should be enclosed in the appropriate

 comment syntax for the file format. We also recommend that a

 file or class name and description of purpose be included on the

same "printed page" as the copyright notice for easier

identification within third-party archives.

Copyright [yyyy] [name of copyright owner]

 Licensed under the Apache License, Version 2.0 (the "License");

 you may not use this file except in compliance with the License.

You may obtain a copy of the License at

http://www.apache.org/licenses/LICENSE-2.0

 Unless required by applicable law or agreed to in writing, software

 distributed under the License is distributed on an "AS IS" BASIS,

 WITHOUT WARRANTIES OR CONDITIONS OF ANY KIND, either express or implied.

 See the License for the specific language governing permissions and

limitations under the License.

This copy of the libpng notices is provided for your convenience. In case of

\_\_\_\_\_\_\_\_\_\_\_\_\_\_\_\_\_\_\_\_\_\_\_\_\_\_\_\_\_

any discrepancy between this copy and the notices in the file png.h that is

included in the libpng distribution, the latter shall prevail.

COPYRIGHT NOTICE, DISCLAIMER, and LICENSE:

If you modify libpng you may insert additional notices immediately following

this sentence.

This code is released under the libpng license.

libpng versions 1.2.6, August 15, 2004, through 1.4.1, February 25, 2010, are

Copyright (c) 2004, 2006-2007 Glenn Randers-Pehrson, and are

distributed according to the same disclaimer and license as libpng-1.2.5

with the following individual added to the list of Contributing Authors

Cosmin Truta

libpng versions 1.0.7, July 1, 2000, through 1.2.5 - October 3, 2002, are

Copyright (c) 2000-2002 Glenn Randers-Pehrson, and are

distributed according to the same disclaimer and license as libpng-1.0.6

with the following individuals added to the list of Contributing Authors

 Simon-Pierre Cadieux Eric S. Raymond

Gilles Vollant

and with the following additions to the disclaimer:

 There is no warranty against interference with your enjoyment of the

library or against infringement. There is no warranty that

our

 efforts or the library will fulfill any of your particular purposes

 or needs. This library is provided with all faults, and the entire

 risk of satisfactory quality, performance, accuracy, and effort is with

the user.

libpng versions 0.97, January 1998, through 1.0.6, March 20, 2000, are

Copyright (c) 1998, 1999 Glenn Randers-Pehrson, and are

distributed according to the same disclaimer and license as libpng-0.96,

with the following individuals added to the list of Contributing Authors:

 Tom Lane Glenn Randers-Pehrson Willem van Schaik

libpng versions 0.89, June 1996, through 0.96, May 1997, are

Copyright (c) 1996, 1997 Andreas Dilger

Distributed according to the same disclaimer and license as libpng-0.88,

with the following individuals added to the list of Contributing Authors:

 John Bowler Kevin Bracey Sam Bushell Magnus Holmgren Greg Roelofs Tom Tanner

libpng versions 0.5, May 1995, through 0.88, January 1996, are Copyright (c) 1995, 1996 Guy Eric Schalnat, Group 42, Inc.

For the purposes of this copyright and license, "Contributing Authors"

is defined as the following set of individuals:

 Andreas Dilger Dave Martindale Guy Eric Schalnat

Paul Schmidt

Tim Wegner

The PNG Reference Library is supplied "AS IS". The Contributing Authors

and Group 42, Inc. disclaim all warranties, expressed or implied,

including, without limitation, the warranties of merchantability and of

fitness for any purpose. The Contributing Authors and Group 42, Inc.

assume no liability for direct, indirect, incidental, special, exemplary,

or consequential damages, which may result from the use of the PNG

Reference Library, even if advised of the possibility of such damage.

Permission is hereby granted to use, copy, modify, and distribute this

source code, or portions hereof, for any purpose, without fee, subject

to the following restrictions:

be misrepresented as being the original source.

source or altered source distribution.

The Contributing Authors and Group 42, Inc. specifically permit, without

fee, and encourage the use of this source code as a component to

supporting the PNG file format in commercial products. If you use this

source code in a product, acknowledgment is not required but would be

A "png\_get\_copyright" function is available, for convenient use in "about"

boxes and the like:

printf("%s",png\_get\_copyright(NULL));

Also, the PNG logo (in PNG format, of course) is supplied in the

files "pngbar.png.jpg" and "pngbar.jpg (88x31) and "pngnow.png.jpg" (98x31).

Libpng is OSI Certified Open Source Software. OSI Certified Open Source is a

certification mark of the Open Source Initiative.

Glenn Randers-Pehrson glennrp at users.sourceforge.net February 25, 2010

\_\_\_\_\_\_\_\_\_\_\_\_\_\_\_\_\_\_\_\_\_\_\_\_\_\_\_\_\_

This software is based in part on the work of the FreeType Team.

----------------------

The FreeType Project LICENSE

----------------------------

2006-Jan-27

 Copyright 1996-2002, 2006 by David Turner, Robert Wilhelm, and Werner Lemberg

Introduction

============

 The FreeType Project is distributed in several archive packages;

 some of them may contain, in addition to the FreeType font engine,

 various tools and contributions which rely on, or relate to, the

FreeType Project.

 This license applies to all files found in such packages, and which do not fall under their own explicit license. The license

 affects thus the FreeType font engine, the test programs,

documentation and makefiles, at the very least.

 This license was inspired by the BSD, Artistic, and IJG (Independent JPEG Group) licenses, which all encourage inclusion

 and use of free software in commercial and freeware products

alike. As a consequence, its main points are that:

 o We don't promise that this software works. However, we will be

interested in any kind of bug reports. (`as is' distribution)

 o You can use this software for whatever you want, in parts or

full form, without having to pay us. (`royalty-free' usage)

 o You may not pretend that you wrote this software. If you use

 it, or only parts of it, in a program, you must acknowledge

 somewhere in your documentation that you have used the

FreeType code. (`credits')

 We specifically permit and encourage the inclusion of this

 software, with or without modifications, in commercial products.

 We disclaim all warranties covering The FreeType Project and

assume no liability related to The FreeType Project.

 Finally, many people asked us for a preferred form for a credit/disclaimer to use in compliance with this license. We thus

encourage you to use the following text:

""""

 Portions of this software are copyright ?<year> The FreeType

Project (www.freetype.org). All rights reserved.

""""

 Please replace <year> with the value from the FreeType version you

actually use.

Legal Terms

===========

--------------

 Throughout this license, the terms `package', `FreeType Project',

and `FreeType archive' refer to the set of files originally

 distributed by the authors (David Turner, Robert Wilhelm, and

 Werner Lemberg) as the `FreeType Project', be they named as alpha,

beta or final release.

 `You' refers to the licensee, or person using the project, where

 `using' is a generic term including compiling the project's source

 code as well as linking it to form a `program' or `executable'.

 This program is referred to as `a program using the FreeType

engine'.

 This license applies to all files distributed in the original FreeType Project, including all source code, binaries and documentation, unless otherwise stated in the file in its original, unmodified form as distributed in the original archive.

 If you are unsure whether or not a particular file is covered by

this license, you must contact us to verify this.

 The FreeType Project is copyright (C) 1996-2000 by David Turner,

 Robert Wilhelm, and Werner Lemberg. All rights reserved except as

specified below.

 THE FREETYPE PROJECT IS PROVIDED `AS IS' WITHOUT WARRANTY OF ANY

 KIND, EITHER EXPRESS OR IMPLIED, INCLUDING, BUT NOT LIMITED TO,

 WARRANTIES OF MERCHANTABILITY AND FITNESS FOR A PARTICULAR

 PURPOSE. IN NO EVENT WILL ANY OF THE AUTHORS OR COPYRIGHT HOLDERS

 BE LIABLE FOR ANY DAMAGES CAUSED BY THE USE OR THE INABILITY TO

USE, OF THE FREETYPE PROJECT.

-----------------

--------------

 This license grants a worldwide, royalty-free, perpetual and

 irrevocable right and license to use, execute, perform, compile,

display, copy, create derivative works of, distribute and

 sublicense the FreeType Project (in both source and object code

 forms) and derivative works thereof for any purpose; and to

 authorize others to exercise some or all of the rights granted

herein, subject to the following conditions:

o Redistribution of source code must retain this license file

 (`FTL.TXT') unaltered; any additions, deletions or changes to

 the original files must be clearly indicated in accompanying

 documentation. The copyright notices of the unaltered,

 original files must be preserved in all copies of source files.

 o Redistribution in binary form must provide a disclaimer that

states that the software is based in part of the work of the

 FreeType Team, in the distribution documentation. We also

encourage you to put an URL to the FreeType web page in

documentation, though this isn't mandatory.

 These conditions apply to any software derived from or based on

 the FreeType Project, not just the unmodified files. If you use

 our work, you must acknowledge us. However, no fee need be paid

to us.

your

--------------

 Neither the FreeType authors and contributors nor you shall use

 the name of the other for commercial, advertising, or promotional

purposes without specific prior written permission.

 We suggest, but do not require, that you use one or more of the

 following phrases to refer to this software in your documentation

 or advertising materials: `FreeType Project', `FreeType Engine',

`FreeType library', or `FreeType Distribution'.

 As you have not signed this license, you are not required to

 accept it. However, as the FreeType Project is copyrighted

 material, only this license, or another one contracted with the

 authors, grants you the right to use, distribute, and modify it.

 Therefore, by using, distributing, or modifying the FreeType

 Project, you indicate that you understand and accept all the terms

of this license.

-----------

There are two mailing lists related to FreeType:

o freetype@nongnu.org

78

 Discusses general use and applications of FreeType, as well as

 future and wanted additions to the library and distribution.

If you are looking for support, start in this list if you

haven't found anything to help you in the documentation.

o freetype-devel@nongnu.org

 Discusses bugs, as well as engine internals, design issues, specific licenses, porting, etc.

Our home page can be found at

\_\_\_\_\_\_\_\_\_\_\_\_\_\_\_\_\_\_\_\_\_\_\_\_\_\_\_\_\_

http://www.freetype.org

--- end of FTL.TXT ---

LICENSE ISSUES

==============

 The OpenSSL toolkit stays under a dual license, i.e. both the conditions of

 the OpenSSL License and the original SSLeay license apply to the toolkit.

 See below for the actual license texts. Actually both licenses are BSD-style

 Open Source licenses. In case of any license issues related to OpenSSL

please contact openssl-core@openssl.org.

### OpenSSL License

---------------

/\*

===========================

 \* Copyright (c) 1998-2011 The OpenSSL Project. All rights reserved.

 \* Redistribution and use in source and binary forms, with or without

 \* modification, are permitted provided that the following conditions

\* are met:

\*

\*

 \* 1. Redistributions of source code must retain the above copyright

\* notice, this list of conditions and the following disclaimer.

\*

 \* 2. Redistributions in binary form must reproduce the above copyright

 \* notice, this list of conditions and the following disclaimer in

 \* the documentation and/or other materials provided with the

distribution

\*

 \* 3. All advertising materials mentioning features or use of this

software must display the following acknowledgment:

 \* "This product includes software developed by the OpenSSL Project

 \* for use in the OpenSSL Toolkit. (http://www.openssl.org/)"

\*

 \* 4. The names "OpenSSL Toolkit" and "OpenSSL Project" must not be used to

 \* endorse or promote products derived from this software without

 \* prior written permission. For written permission, please contact

- openssl-core@openssl.org.
- \*

 \* 5. Products derived from this software may not be called "OpenSSL"

 \* nor may "OpenSSL" appear in their names without prior written

permission of the OpenSSL Project.

\*

 \* 6. Redistributions of any form whatsoever must retain the following

\* acknowledgment:

 \* "This product includes software developed by the OpenSSL Project

- \* for use in the OpenSSL Toolkit (http://www.openssl.org/)"
- \*

 \* THIS SOFTWARE IS PROVIDED BY THE OpenSSL PROJECT ``AS IS'' AND ANY

 \* EXPRESSED OR IMPLIED WARRANTIES, INCLUDING, BUT NOT LIMITED TO, THE

 \* IMPLIED WARRANTIES OF MERCHANTABILITY AND FITNESS **FOR A PARTICULAR** 

 \* PURPOSE ARE DISCLAIMED. IN NO EVENT SHALL THE OpenSSL PROJECT OR

 \* ITS CONTRIBUTORS BE LIABLE FOR ANY DIRECT, INDIRECT, INCIDENTAL,

 \* SPECIAL, EXEMPLARY, OR CONSEQUENTIAL DAMAGES (INCLUDING, BUT

 \* NOT LIMITED TO, PROCUREMENT OF SUBSTITUTE GOODS OR SERVICES;

 \* LOSS OF USE, DATA, OR PROFITS; OR BUSINESS INTERRUPTION)

 \* HOWEVER CAUSED AND ON ANY THEORY OF LIABILITY, WHETHER IN CONTRACT,

 \* STRICT LIABILITY, OR TORT (INCLUDING NEGLIGENCE OR OTHERWISE)

 \* ARISING IN ANY WAY OUT OF THE USE OF THIS SOFTWARE, EVEN IF ADVISED

\* OF THE POSSIBILITY OF SUCH DAMAGE.

===========================

\*

\*

 \* This product includes cryptographic software written by Eric Young

 \* (eay@cryptsoft.com). This product includes software written by Tim

\* Hudson (tjh@cryptsoft.com).

\*

\*/

Original SSLeay License

-----------------------

/\* Copyright (C) 1995-1998 Eric Young (eay@cryptsoft.com)

\* All rights reserved.

\*

\* This package is an SSL implementation written

\* by Eric Young (eay@cryptsoft.com).

 \* The implementation was written so as to conform with Netscapes SSL.

\*

 \* This library is free for commercial and non-commercial use as long as

 \* the following conditions are aheared to. The following conditions

 \* apply to all code found in this distribution, be it the RC4, RSA,

 \* lhash, DES, etc., code; not just the SSL code. The SSL documentation

 \* included with this distribution is covered by the same copyright terms

\* except that the holder is Tim Hudson (tjh@cryptsoft.com).

\*

 \* Copyright remains Eric Young's, and as such any Copyright notices in

\* the code are not to be removed.

 \* If this package is used in a product, Eric Young should be given attribution

\* as the author of the parts of the library used.

 \* This can be in the form of a textual message at program startup or

 \* in documentation (online or textual) provided with the package.

\*

 \* Redistribution and use in source and binary forms, with or without

 \* modification, are permitted provided that the following conditions

\* are met:

\* 1. Redistributions of source code must retain the copyright

\* notice, this list of conditions and the following disclaimer.

 \* 2. Redistributions in binary form must reproduce the above copyright

 \* notice, this list of conditions and the following disclaimer in the

documentation and/or other materials provided with the distribution.

 \* 3. All advertising materials mentioning features or use of this software

- must display the following acknowledgement:
- \* "This product includes cryptographic software written by
- Eric Young (eay@cryptsoft.com)"

 \* The word 'cryptographic' can be left out if the rouines from the library

\* being used are not cryptographic related :-).

 \* 4. If you include any Windows specific code (or a derivative thereof) from

 \* the apps directory (application code) you must include an acknowledgement:

 \* "This product includes software written by Tim Hudson (tjh@cryptsoft.com)"

\*

\* THIS SOFTWARE IS PROVIDED BY ERIC YOUNG ``AS IS'' AND

 \* ANY EXPRESS OR IMPLIED WARRANTIES, INCLUDING, BUT NOT LIMITED TO, THE

 \* IMPLIED WARRANTIES OF MERCHANTABILITY AND FITNESS FOR A PARTICULAR PURPOSE

 \* ARE DISCLAIMED. IN NO EVENT SHALL THE AUTHOR OR CONTRIBUTORS BE LIABLE

 \* FOR ANY DIRECT, INDIRECT, INCIDENTAL, SPECIAL, EXEMPLARY, OR CONSEQUENTIAL

 \* DAMAGES (INCLUDING, BUT NOT LIMITED TO, PROCUREMENT OF SUBSTITUTE GOODS

 \* OR SERVICES; LOSS OF USE, DATA, OR PROFITS; OR BUSINESS INTERRUPTION)

 \* HOWEVER CAUSED AND ON ANY THEORY OF LIABILITY, WHETHER IN CONTRACT, STRICT

 \* LIABILITY, OR TORT (INCLUDING NEGLIGENCE OR OTHERWISE) ARISING IN ANY WAY

 \* OUT OF THE USE OF THIS SOFTWARE, EVEN IF ADVISED OF THE POSSIBILITY OF

\* SUCH DAMAGE.

\*

 \* The licence and distribution terms for any publically available version or

 \* derivative of this code cannot be changed. i.e. this code cannot simply be

\* copied and put under another distribution licence

\* [including the GNU Public Licence.]

\_\_\_\_\_\_\_\_\_\_\_\_\_\_\_\_\_\_\_\_\_\_\_\_\_\_\_\_\_

---------------

\*/

MOZILLA PUBLIC LICENSE

Version 1.1

 1.0.1. "Commercial Use" means distribution or otherwise making the

Covered Code available to a third party.

 1.1. "Contributor" means each entity that creates or contributes to

the creation of Modifications.

 1.2. "Contributor Version" means the combination of the **Original** 

 Code, prior Modifications used by a Contributor, and the Modifications

made by that particular Contributor.

 1.3. "Covered Code" means the Original Code or Modifications or the

 combination of the Original Code and Modifications, in each case

including portions thereof.

 1.4. "Electronic Distribution Mechanism" means a mechanism generally

 accepted in the software development community for the electronic

transfer of data.

 1.5. "Executable" means Covered Code in any form other than Source

Code.

 1.6. "Initial Developer" means the individual or entity identified

 as the Initial Developer in the Source Code notice required by Exhibit

A.

 1.7. "Larger Work" means a work which combines Covered Code or

 portions thereof with code not governed by the terms of this License.

1.8. "License" means this document.

 1.8.1. "Licensable" means having the right to grant, to the maximum

extent possible, whether at the time of the initial grant or

 subsequently acquired, any and all of the rights conveyed herein.

 1.9. "Modifications" means any addition to or deletion from the

 substance or structure of either the Original Code or any previous

 Modifications. When Covered Code is released as a series of files, a

Modification is:

 A. Any addition to or deletion from the contents of a file containing Original Code or previous Modifications.

 B. Any new file that contains any part of the Original Code or

previous Modifications.

 1.10. "Original Code" means Source Code of computer software code

 which is described in the Source Code notice required by Exhibit A as

 Original Code, and which, at the time of its release under this

 License is not already Covered Code governed by this License.

 1.10.1. "Patent Claims" means any patent claim(s), now owned or

 hereafter acquired, including without limitation, method, process,

and apparatus claims, in any patent Licensable by grantor.

 1.11. "Source Code" means the preferred form of the Covered Code for

 making modifications to it, including all modules it contains, plus

 any associated interface definition files, scripts used to control

 compilation and installation of an Executable, or source code

 differential comparisons against either the Original Code or another

 well known, available Covered Code of the Contributor's choice. The

 Source Code can be in a compressed or archival form, provided the

 appropriate decompression or de-archiving software is widely available

for no charge.

1.12. "You" (or "Your") means an individual or a legal entity

 exercising rights under, and complying with all of the terms of, this

 License or a future version of this License issued under Section 6.1.

 For legal entities, "You" includes any entity which controls, is

 controlled by, or is under common control with You. For purposes of

 this definition, "control" means (a) the power, direct or indirect,

 to cause the direction or management of such entity, whether by

 contract or otherwise, or (b) ownership of more than fifty percent

 (50%) of the outstanding shares or beneficial ownership of such

entity.

2.1. The Initial Developer Grant.

 The Initial Developer hereby grants You a world-wide, royalty-free,

 non-exclusive license, subject to third party intellectual property

claims:

 (a) under intellectual property rights (other than patent or

 trademark) Licensable by Initial Developer to use, reproduce,

 modify, display, perform, sublicense and distribute the **Original** 

 Code (or portions thereof) with or without Modifications, and/or

as part of a Larger Work; and

 (b) under Patents Claims infringed by the making, using or

 selling of Original Code, to make, have made, use, practice,

 sell, and offer for sale, and/or otherwise dispose of the Original Code (or portions thereof).

 (c) the licenses granted in this Section 2.1(a) and (b) are effective on the date Initial Developer first distributes Original Code under the terms of this License.

 (d) Notwithstanding Section 2.1(b) above, no patent license is

 granted: 1) for code that You delete from the Original Code; 2)

 separate from the Original Code; or 3) for infringements caused

by: i) the modification of the Original Code or ii) the

 combination of the Original Code with other software or devices.

2.2. Contributor Grant.

 Subject to third party intellectual property claims, each Contributor

 hereby grants You a world-wide, royalty-free, non-exclusive license

 (a) under intellectual property rights (other than patent or

 trademark) Licensable by Contributor, to use, reproduce, modify,

 display, perform, sublicense and distribute the Modifications

 created by such Contributor (or portions thereof) either on an

 unmodified basis, with other Modifications, as Covered Code

and/or as part of a Larger Work; and

 (b) under Patent Claims infringed by the making, using, or

 selling of Modifications made by that Contributor either alone

 and/or in combination with its Contributor Version (or portions

 of such combination), to make, use, sell, offer for sale, have

 made, and/or otherwise dispose of: 1) Modifications made by that

 Contributor (or portions thereof); and 2) the combination of

 Modifications made by that Contributor with its Contributor

Version (or portions of such combination).

 (c) the licenses granted in Sections 2.2(a) and 2.2(b) are effective on the date Contributor first makes Commercial Use of

the Covered Code.

 (d) Notwithstanding Section 2.2(b) above, no patent license is

 granted: 1) for any code that Contributor has deleted from the

 Contributor Version; 2) separate from the Contributor Version;

 3) for infringements caused by: i) third party modifications of

 Contributor Version or ii) the combination of Modifications made

 by that Contributor with other software (except as part of the

 Contributor Version) or other devices; or 4) under Patent Claims

 infringed by Covered Code in the absence of Modifications made by

that Contributor.

3.1. Application of License.

 The Modifications which You create or to which You contribute are

 governed by the terms of this License, including without limitation

 Section 2.2. The Source Code version of Covered Code may be

 distributed only under the terms of this License or a future version

 of this License released under Section 6.1, and You must include a

copy of this License with every copy of the Source Code You

 distribute. You may not offer or impose any terms on any Source Code

version that alters or restricts the applicable version of this

 License or the recipients' rights hereunder. However, You may include

 an additional document offering the additional rights described in

Section 3.5.

3.2. Availability of Source Code.

 Any Modification which You create or to which You contribute must be

made available in Source Code form under the terms of this

### License

 either on the same media as an Executable version or via an accepted

 Electronic Distribution Mechanism to anyone to whom you made an

 Executable version available; and if made available via Electronic

 Distribution Mechanism, must remain available for at least twelve (12)

 months after the date it initially became available, or at least six

 (6) months after a subsequent version of that particular Modification

 has been made available to such recipients. You are responsible for

 ensuring that the Source Code version remains available even if the

 Electronic Distribution Mechanism is maintained by a third party.

#### 3.3. Description of Modifications.

 You must cause all Covered Code to which You contribute to contain a

 file documenting the changes You made to create that Covered Code and

 the date of any change. You must include a prominent statement that

 the Modification is derived, directly or indirectly, from **Original** 

 Code provided by the Initial Developer and including the name of the

 Initial Developer in (a) the Source Code, and (b) in any notice in an

 Executable version or related documentation in which You describe the

origin or ownership of the Covered Code.

3.4. Intellectual Property Matters

(a) Third Party Claims.

 If Contributor has knowledge that a license under a third party's

 intellectual property rights is required to exercise the rights

granted by such Contributor under Sections 2.1 or 2.2,

Contributor must include a text file with the Source Code

distribution titled "LEGAL" which describes the claim and

the

 party making the claim in sufficient detail that a recipient will

 know whom to contact. If Contributor obtains such knowledge after

 the Modification is made available as described in Section 3.2,

 Contributor shall promptly modify the LEGAL file in all copies

 Contributor makes available thereafter and shall take other steps

 (such as notifying appropriate mailing lists or newsgroups)

 reasonably calculated to inform those who received the Covered

Code that new knowledge has been obtained.

(b) Contributor APIs.

 If Contributor's Modifications include an application programming

 interface and Contributor has knowledge of patent licenses which

 are reasonably necessary to implement that API, Contributor must

also include this information in the LEGAL file.

#### (c) Representations.

 Contributor represents that, except as disclosed pursuant to

 Section 3.4(a) above, Contributor believes that Contributor's

 Modifications are Contributor's original creation(s) and/or

 Contributor has sufficient rights to grant the rights conveyed by

this License.

3.5. Required Notices.

 You must duplicate the notice in Exhibit A in each file of the Source

 Code. If it is not possible to put such notice in a particular Source

 Code file due to its structure, then You must include such notice in a

 location (such as a relevant directory) where a user would be likely

 to look for such a notice. If You created one or more Modification(s)

 You may add your name as a Contributor to the notice described in

 Exhibit A. You must also duplicate this License in any documentation

 for the Source Code where You describe recipients' rights or ownership

 rights relating to Covered Code. You may choose to offer, and to

charge a fee for, warranty, support, indemnity or liability

 obligations to one or more recipients of Covered Code. However, You

 may do so only on Your own behalf, and not on behalf of the Initial

 Developer or any Contributor. You must make it absolutely clear than

 any such warranty, support, indemnity or liability obligation is

 offered by You alone, and You hereby agree to indemnify the Initial

 Developer and every Contributor for any liability incurred by the

 Initial Developer or such Contributor as a result of warranty,

support, indemnity or liability terms You offer.

3.6. Distribution of Executable Versions.

 You may distribute Covered Code in Executable form only if the

 requirements of Section 3.1-3.5 have been met for that Covered Code,

 and if You include a notice stating that the Source Code version of

 the Covered Code is available under the terms of this License,

 including a description of how and where You have fulfilled the

 obligations of Section 3.2. The notice must be conspicuously included

 in any notice in an Executable version, related documentation or

 collateral in which You describe recipients' rights relating to the

 Covered Code. You may distribute the Executable version of Covered

 Code or ownership rights under a license of Your choice, which may

 contain terms different from this License, provided that You are in

 compliance with the terms of this License and that the license for the

 Executable version does not attempt to limit or alter the recipient's

 rights in the Source Code version from the rights set forth in this

 License. If You distribute the Executable version under a different

 license You must make it absolutely clear that any terms which differ

from this License are offered by You alone, not by the Initial

 Developer or any Contributor. You hereby agree to indemnify the

 Initial Developer and every Contributor for any liability incurred by

 the Initial Developer or such Contributor as a result of any such

terms You offer.

3.7. Larger Works.

 You may create a Larger Work by combining Covered Code with other code

 not governed by the terms of this License and distribute the Larger

 Work as a single product. In such a case, You must make sure the

 requirements of this License are fulfilled for the Covered Code.

 If it is impossible for You to comply with any of the terms of this

 License with respect to some or all of the Covered Code due to

 statute, judicial order, or regulation then You must: (a) comply with

 the terms of this License to the maximum extent possible; and (b)

 describe the limitations and the code they affect. Such description

 must be included in the LEGAL file described in Section 3.4 and must

 be included with all distributions of the Source Code. Except to the

 extent prohibited by statute or regulation, such description must be

 sufficiently detailed for a recipient of ordinary skill to be able to

 This License applies to code to which the Initial Developer has

 attached the notice in Exhibit A and to related Covered Code.

6.1. New Versions.

 Netscape Communications Corporation ("Netscape") may publish revised

 and/or new versions of the License from time to time. Each version

will be given a distinguishing version number.

#### 6.2. Effect of New Versions.

 Once Covered Code has been published under a particular version of the

 License, You may always continue to use it under the terms of that

 version. You may also choose to use such Covered Code under the terms

 of any subsequent version of the License published by Netscape. No one

 other than Netscape has the right to modify the terms applicable to

Covered Code created under this License.

6.3. Derivative Works.

 If You create or use a modified version of this License (which you may

 only do in order to apply it to code which is not already Covered Code

 governed by this License), You must (a) rename Your license so that

the phrases "Mozilla", "MOZILLAPL", "MOZPL", "Netscape",

 "MPL", "NPL" or any confusingly similar phrase do not appear in your

 license (except to note that your license differs from this License)

 and (b) otherwise make it clear that Your version of the license

 contains terms which differ from the Mozilla Public License and

Netscape Public License. (Filling in the name of the Initial

 Developer, Original Code or Contributor in the notice described in

 Exhibit A shall not of themselves be deemed to be modifications of

this License.)

 COVERED CODE IS PROVIDED UNDER THIS LICENSE ON AN "AS IS" BASIS,

 WITHOUT WARRANTY OF ANY KIND, EITHER EXPRESSED OR IMPLIED, INCLUDING,

 WITHOUT LIMITATION, WARRANTIES THAT THE COVERED CODE IS FREE OF

 DEFECTS, MERCHANTABLE, FIT FOR A PARTICULAR PURPOSE OR NON-INFRINGING.

 THE ENTIRE RISK AS TO THE QUALITY AND PERFORMANCE OF THE COVERED CODE

 IS WITH YOU. SHOULD ANY COVERED CODE PROVE DEFECTIVE IN ANY RESPECT,

YOU (NOT THE INITIAL DEVELOPER OR ANY OTHER CONTRIBUTOR) ASSUME THE

 COST OF ANY NECESSARY SERVICING, REPAIR OR CORRECTION. THIS DISCLAIMER

 OF WARRANTY CONSTITUTES AN ESSENTIAL PART OF THIS LICENSE. NO USE OF

 ANY COVERED CODE IS AUTHORIZED HEREUNDER EXCEPT UNDER THIS DISCLAIMER.

 8.1. This License and the rights granted hereunder will terminate

 automatically if You fail to comply with terms herein and fail to cure

 such breach within 30 days of becoming aware of the breach. All

 sublicenses to the Covered Code which are properly granted shall

 survive any termination of this License. Provisions which, by their

 nature, must remain in effect beyond the termination of this License

shall survive.

 8.2. If You initiate litigation by asserting a patent infringement

 claim (excluding declatory judgment actions) against Initial Developer

or a Contributor (the Initial Developer or Contributor

#### against whom

 You file such action is referred to as "Participant") alleging that:

 (a) such Participant's Contributor Version directly or indirectly

infringes any patent, then any and all rights granted by such

 Participant to You under Sections 2.1 and/or 2.2 of this License

 shall, upon 60 days notice from Participant terminate prospectively,

unless if within 60 days after receipt of notice You either: (i)

 agree in writing to pay Participant a mutually agreeable reasonable

 royalty for Your past and future use of Modifications made by such

 Participant, or (ii) withdraw Your litigation claim with respect to

 the Contributor Version against such Participant. If within 60 days

 of notice, a reasonable royalty and payment arrangement are not

 mutually agreed upon in writing by the parties or the litigation claim

 is not withdrawn, the rights granted by Participant to You under

 Sections 2.1 and/or 2.2 automatically terminate at the expiration of

the 60 day notice period specified above.

 (b) any software, hardware, or device, other than such Participant's

 Contributor Version, directly or indirectly infringes any patent, then

 any rights granted to You by such Participant under Sections 2.1(b)

 and 2.2(b) are revoked effective as of the date You first made, used,

 sold, distributed, or had made, Modifications made by that Participant.

 8.3. If You assert a patent infringement claim against Participant

 alleging that such Participant's Contributor Version directly or

 indirectly infringes any patent where such claim is resolved (such as

by license or settlement) prior to the initiation of patent

 infringement litigation, then the reasonable value of the licenses

 granted by such Participant under Sections 2.1 or 2.2 shall be taken

 into account in determining the amount or value of any payment or

license.

 8.4. In the event of termination under Sections 8.1 or 8.2 above,

 all end user license agreements (excluding distributors and resellers)

 which have been validly granted by You or any distributor hereunder

prior to termination shall survive termination.

 UNDER NO CIRCUMSTANCES AND UNDER NO LEGAL THEORY, WHETHER TORT

 (INCLUDING NEGLIGENCE), CONTRACT, OR OTHERWISE, SHALL YOU, THE INITIAL

 DEVELOPER, ANY OTHER CONTRIBUTOR, OR ANY DISTRIBUTOR OF COVERED CODE,

 OR ANY SUPPLIER OF ANY OF SUCH PARTIES, BE LIABLE TO ANY PERSON FOR

 ANY INDIRECT, SPECIAL, INCIDENTAL, OR CONSEQUENTIAL DAMAGES OF ANY

 CHARACTER INCLUDING, WITHOUT LIMITATION, DAMAGES FOR LOSS OF GOODWILL,

 WORK STOPPAGE, COMPUTER FAILURE OR MALFUNCTION, OR ANY AND ALL OTHER

 COMMERCIAL DAMAGES OR LOSSES, EVEN IF SUCH PARTY SHALL HAVE BEEN

 INFORMED OF THE POSSIBILITY OF SUCH DAMAGES. THIS LIMITATION OF

 LIABILITY SHALL NOT APPLY TO LIABILITY FOR DEATH OR PERSONAL INJURY

 RESULTING FROM SUCH PARTY'S NEGLIGENCE TO THE EXTENT APPLICABLE LAW

 PROHIBITS SUCH LIMITATION. SOME JURISDICTIONS DO NOT ALLOW THE

 EXCLUSION OR LIMITATION OF INCIDENTAL OR CONSEQUENTIAL DAMAGES, SO

 THIS EXCLUSION AND LIMITATION MAY NOT APPLY TO YOU.

 The Covered Code is a "commercial item," as that term is defined in

 48 C.F.R. 2.101 (Oct. 1995), consisting of "commercial computer

 software" and "commercial computer software documentation," as such

 terms are used in 48 C.F.R. 12.212 (Sept. 1995). Consistent with 48

 C.F.R. 12.212 and 48 C.F.R. 227.7202-1 through 227.7202-4 (June 1995),

 all U.S. Government End Users acquire Covered Code with only those

rights set forth herein.

 This License represents the complete agreement concerning subject

matter hereof. If any provision of this License is held to be

 unenforceable, such provision shall be reformed only to the extent

 necessary to make it enforceable. This License shall be governed by

 California law provisions (except to the extent applicable law, if

 any, provides otherwise), excluding its conflict-of-law provisions.

 With respect to disputes in which at least one party is a citizen of,

 or an entity chartered or registered to do business in the United

 States of America, any litigation relating to this License shall be

 subject to the jurisdiction of the Federal Courts of the Northern

District of California, with venue lying in Santa Clara County,

 California, with the losing party responsible for costs, including

 without limitation, court costs and reasonable attorneys' fees and

 expenses. The application of the United Nations Convention on

 Contracts for the International Sale of Goods is expressly excluded.

 Any law or regulation which provides that the language of a contract

 shall be construed against the drafter shall not apply to this License.

 As between Initial Developer and the Contributors, each party is

 responsible for claims and damages arising, directly or indirectly,

 out of its utilization of rights under this License and You agree to

 work with Initial Developer and Contributors to distribute such

 responsibility on an equitable basis. Nothing herein is intended or

shall be deemed to constitute any admission of liability.

 Initial Developer may designate portions of the Covered Code as

 "Multiple-Licensed". "Multiple-Licensed" means that the Initial

 Developer permits you to utilize portions of the Covered Code under

 Your choice of the NPL or the alternative licenses, if any, specified

by the Initial Developer in the file described in Exhibit A.

EXHIBIT A -Mozilla Public License.

 ``The contents of this file are subject to the Mozilla Public License

 Version 1.1 (the "License"); you may not use this file except in

 compliance with the License. You may obtain a copy of the License at

http://www.mozilla.org/MPL/

 Software distributed under the License is distributed on an "AS IS"

 basis, WITHOUT WARRANTY OF ANY KIND, either express or implied. See the

 License for the specific language governing rights and limitations

under the License.

The Original Code is \_\_\_\_\_\_\_\_\_.

The Initial Developer of the Original Code is Portions created by eare Copyright (C) are Copyright (C)  $Contributor(s):$  \_\_\_\_\_\_\_\_\_\_\_\_.

 Alternatively, the contents of this file may be used under the terms

of the \_\_\_\_\_ license (the "[\_\_\_] License"), in which case the

 provisions of [\_\_\_\_\_\_] License are applicable instead of those

 above. If you wish to allow use of your version of this file only

 under the terms of the [\_\_\_\_] License and not to allow others to use

 your version of this file under the MPL, indicate your decision by

 deleting the provisions above and replace them with the notice and

 other provisions required by the [\_\_\_] License. If you do not delete

 the provisions above, a recipient may use your version of this file

under either the MPL or the [ ] License."

 [NOTE: The text of this Exhibit A may differ slightly from the text of

 the notices in the Source Code files of the Original Code. You should

 use the text of this Exhibit A rather than the text found in the

Original Code Source Code for Your Modifications.]

## <span id="page-89-0"></span>**Характеристики**

19.1

## **Взаимодействие с окружающей средой**

## **ЕС — маркировка энергоэффективности**

**Маркировка энергоэффективности ЕС** предоставляет информацию о классе энергоэффективности изделия. Зеленый цвет указывает на высокий класс энергоэффективности и низкое потребление электроэнергии.

На маркировке присутствуют данные о классе энергоэффективности, среднем энергопотреблении за один рабочий цикл и за год. Данные об

энергопотреблении продукта можно также посмотреть на сайте **www.philips.com/TV**

## **Информация о продукте**

#### **49HFL7011**

- Класс энергоэффективности: A
- Размер видимой области экрана: 123 см/49 дюймов
- Энергопотребление в рабочем режиме (Вт): 86 Вт
- Годовое энергопотребление (кВт\*ч)\*: 125 кВт\*ч

• Энергопотребление в режиме ожидания (Вт)\*\*: < 0,50 Вт Разрешение экрана (пиксели): 3840 x 2160 Сеть (режим ожидания): < 3 Вт

### **55HFL7011**

- Класс энергоэффективности: A
- Размер видимой области экрана: 139 см/55 дюймов
- Энергопотребление в рабочем режиме (Вт): 97 Вт
- Годовое энергопотребление (кВт\*ч)\*: 141 кВт\*ч

• Энергопотребление в режиме ожидания (Вт)\*\*: < 0,50 Вт Разрешение экрана (пиксели): 3840 x 2160

Сеть (режим ожидания): < 3 Вт

### **65HFL7011**

- Класс энергоэффективности: A
- Размер видимой области экрана: 164 см/65 дюймов
- Энергопотребление в рабочем режиме (Вт): 126 Вт
- Годовое энергопотребление (кВт\*ч)\*: 184 кВт\*ч

• Энергопотребление в режиме ожидания (Вт)\*\*: < 0,50 Вт Разрешение экрана (пиксели): 3840 x 2160 Сеть (режим ожидания): < 3 Вт

\* Годовое потребление электроэнергии (кВт\*ч) рассчитывается на основе типичного потребления электроэнергии устройством в рабочем режиме из расчета просмотра в течение 4 часов в день, 365 дней. Фактическое энергопотребление зависит от особенностей использования телевизора.

\*\* Если телевизор выключается при помощи пульта ДУ и

**Утилизация**

## **Утилизация отработавшего изделия и старых аккумуляторов**

Данное изделие изготовлено из высококачественных материалов и компонентов, которые подлежат повторной переработке и вторичному использованию.

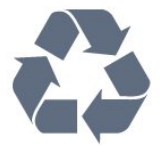

Маркировка символом перечеркнутого мусорного бака означает, что данное изделие подпадает под действие директивы Европейского Совета 2012/19/EU

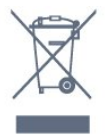

Утилизация отслужившего оборудования частными лицами в странах Европейского Союза. Этот символ на упаковке или на изделии означает, что утилизация изделия должна проводиться отдельно от других бытовых отходов. В ваши обязанности входит утилизация изделия, которое необходимо отнести в соответствующий пункт приема электрического и электронного оборудования. Отдельный сбор и переработка отслужившего оборудования поможет сохранить природные ресурсы и обеспечить переработку безопасным для человека и окружающей среды способом. Для получения более подробной информации о пунктах переработки изделий обратитесь в районную администрацию, местную службу сбора отходов или в магазин, где был приобретен товар.

Узнайте о правилах местного законодательства по раздельной утилизации электротехнических и электронных изделий.

Действуйте в соответствии с местным законодательством и не выбрасывайте отслужившие изделия в бытовой мусор. Правильная утилизация отслужившего оборудования поможет предотвратить возможное вредное воздействие на окружающую среду и здоровье человека.

В изделии содержатся элементы питания, которые подпадают под действие директивы 2006/66/EC и не могут быть утилизированы вместе с бытовым мусором.

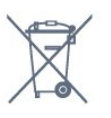

Ознакомьтесь с местными правилами утилизации батарей. Правильная утилизация поможет предотвратить вредное воздействие на окружающую среду и здоровье человека.

## 19.2

## **Питание**

Характеристики продукции могут быть изменены без предварительного уведомления. Подробные характеристики представлены на веб-сайте [www.philips.com/support](http://www.philips.com/support).

## **Питание**

• Мощность, потребляемая от сети: переменный ток 220–240 В +/-10%

• Температура окружающей среды: от 5 °C до 35 °C

• Функции энергосбережения: Режим Eco, отключение изображения (при прослушивании радио), таймер автовыключения, меню "Эконастройки".

Номинальная мощность, указанная на табличке продукта, означает количество потребляемой электроэнергии при обычном домашнем использовании продукта (IEC 62087 Издание 2). Максимальная номинальная мощность в скобках указана в целях электробезопасности (IEC 60065 Издание 7.2).

19.3

## **Операционная система**

ОС Android:

Android Lollipop 5.1

## 19.4

## **Прием**

- Вход для антенны: 75 Ом, коаксиальный (IEC75)
- Диапазоны тюнера: Hyperband, S-Channel, UHF, VHF
- DVB: DVB-T (наземное, антенное) COFDM 2K/8K, DVB-T2, DVB-C (кабельное) QAM
- Воспроизведение аналогового видеосигнала: SECAM, PAL
- Воспроизведение цифрового видеосигнала: MPEG2
- SD/HD (ISO/IEC 13818-2), MPEG4 SD/HD (ISO/IEC 14496-10) • Воспроизведение цифрового аудиосигнала (ISO/IEC

13818-3)

19.5

## **Тип дисплея**

## **Размер экрана по диагонали**

- 49HFx7011: 123 см/49 дюймов
- 55HFx7011: 139 см/55 дюймов
- 65HFx7011: 164 см/65 дюймов

## **Разрешение экрана**

• 3840 x 2160p

## **Разрешающая способность дисплея на входе**

## **Видеоформаты**

19.6

Разрешение — частота обновления

- 480i 60 Гц
- 480p 60 Гц
- 576i 50 Гц
- 576p 50 Гц
- 720p 50 Гц, 60 Гц
- 1080i 50 Гц, 60 Гц
- 1080p 24 Гц, 25 Гц, 30 Гц
- 2160p 24 Гц, 25 Гц, 30 Гц, 50 Гц, 60 Гц

## **Компьютерные форматы**

Разрешение (среди прочих)

- 640 x 480 60 Гц
- 800 x 600 60 Гц
- 1024 x 768 60 Гц
- 1280 x 768 60 Гц
- 1360 х 765 60 Гц
- 1360 x 768 60 Гц
- 1280 x 1024 60 Гц
- 1920 х 1080 60 Гц
- 3840 x 2160 60 Гц

### 19.7

## **Размеры и вес**

## **49HFL7011**

- без подставки:
- Ширина 1093,3 мм, высота 660,9 мм, глубина 45 мм, вес ± 14,5 кг
- с подставкой:
- Ширина 1093,3 мм, высота 709 мм, глубина 205,1 мм, вес ± 18,5 кг

## **55HFL7011**

### • без подставки:

Ширина 1233,2 мм, высота 739,7 мм, глубина 45 мм, вес

- ± 21,5 кг
- с подставкой:

Ширина 1233,2 мм, высота 787,7 мм, глубина 205,1 мм, вес ± 25,5 кг

## **65HFL7011**

• без подставки:

Ширина 1452,9 мм, высота 836,4 мм, глубина 45 мм, вес

- ± 28,05 кг
- с подставкой:
- Ширина 1452,9 мм, высота 915,6 мм, глубина 262,2 мм, вес ± 28,85 кг

## **Подключения**

## **Боковая панель ТВ**

- Вход HDMI 3 (ARC)
- Вход HDMI 4 MHL ARC
- USB 2 USB 2.0
- USB 3 USB 3.0 (синий)
- 1 слот общего интерфейса: CI+/CAM
- Наушники: мини-разъем стерео 3,5 мм

## **Задняя панель ТВ**

- Аудиовход (DVI–HDMI): мини-разъем стерео 3,5 мм
- SCART: Audio L/R, вход CVBS, RGB
- YPbPr: Y Pb Pr, Audio L/R

## **Нижняя панель ТВ**

- Вход HDMI 1 ARC
- Вход HDMI 2 ARC
- $\bullet$  USB 1 USB 2.0
- Аудиовыход: оптический Toslink
- Локальная сеть: RJ45
- Антенна (75 $\Omega$ )

## 19.9

## **Звук**

• HD Stereo

Выходная мощность (среднеквадратичная): 45 Вт (49HFL7011T/55HFL7011T) Выходная мощность (среднеквадратичная): 30 Вт (65HFL7011T)

• Dolby® Digital Plus

• DTS Premium Sound ™

19.10

## **Мультимедиа**

## **Соединения**

- Порт USB 2.0
- Ethernet LAN RJ-45
- Wi-Fi 802.11a/b/g/n/ac (встроенный)
- BT2.1 с EDR и BT4.0 с BLE

**Поддерживаемые файловые системы USB**

• FAT 16, FAT 32, NTFS.

## **Форматы воспроизведения**

• Контейнеры: 3GP, AVCHD, AVI, MPEG-PS, MPEG-TS, MPEG-4, Matroska (MKV), Quicktime (MOV, M4V, M4A), Windows Media (ASF/WMV/WMA)

• Видеокодеки: MPEG-1, MPEG-2, MPEG-4 Part 2, MPEG-4 Part 10 AVC (H264), H.265 (HEVC), VC-1, WMV9, VP9

• Аудиокодеки: AAC, HE-AAC (версия 1/версия 2), AMR-NB, Dolby Digital, Dolby Digital Plus, DTS Premium Sound™, MPEG-1/2/2.5 Layer I/II/III (включает MP3), WMA (от версии

2 до версии 9.2), WMA Pro (версия 9/версия 10)

• Субтитры:

– Форматы: SAMI, SubRip (SRT), SubViewer (SUB), MicroDVD

## (TXT), mplayer2 (TXT), TMPlayer (TXT)

– Кодирование символов: UTF-8, Центральная Европа и Восточная Европа (Windows-1250), кириллица (Windows-1251), греческий (Windows-1253), турецкий (Windows-1254), Западная Европа (Windows-1252)

- Кодеки изображения: JPEG, JPS, MPO
- Ограничения:
- Максимальный битрейт для медиафайла: 30 Мбит/с.
- Максимальный битрейт для видео: 20 Мбит/с.
- MPEG-4 AVC (H.264) поддерживается до профиля High Profile уровня 5.1.

– H.265 (HEVC) поддерживается до профиля Main/Main 10, до уровня 5.1

– VC-1 поддерживает до версии Advanced Profile @ L3.

## **Wi-Fi Certified**

Данный телевизор поддерживает устройства, прошедшие сертификацию Miracast.

## **Поддерживаемое ПО медиасервера (DMS)**

- Можно использовать любое ПО медиасервера с
- сертификацией DLNA версии 1.5 (класс DMS).
- Можно использовать приложение Philips TV Remote App (iOS и Android) на мобильных устройствах.

Производительность зависит от возможностей мобильного устройства и используемого ПО.

## **Правила для ЭСР**

Данное устройство отвечает критерию качества B для электростатических разрядов. В случае если устройство не восстанавливается в режиме обмена файлами вследствие воздействия электростатического разряда, необходимо вмешательство пользователя.

## <span id="page-92-0"></span>**Помощь и поддержка**

### 20.1

## **Регистрация телевизора**

Зарегистрируйте телевизор и воспользуйтесь всеми преимуществами, среди которых полная поддержка изделия (включая материалы для загрузки), привилегированный доступ к информации о новых изделиях, эксклюзивные предложения, скидки и даже участие в специальных опросах о новой продукции.

Зайдите на веб-сайт **www.philips.com/welcome**

#### 20.2

## **Поиск и устранение неисправностей**

## **Включение и пульт дистанционного управления**

#### **Телевизор не включается**

• Отсоедините кабель питания от розетки. Подождите одну минуту, а затем вновь включите его.

• Убедитесь, что кабель питания вставлен в разъем до упора.

#### **Скрипящий звук при запуске или отключении**

При включении, отключении или переводе телевизора в режим ожидания из корпуса раздается скрипящий звук. Звук связан с естественным расширением и сжатием телевизора при нагреве и охлаждении. Это не влияет на рабочие характеристики.

### **Телевизор не реагирует на нажатие кнопок на пульте ДУ**

Запуск телевизора занимает некоторое время. В течение этого времени телевизор не реагирует на нажатие кнопок на пульте ДУ или на самом телевизоре. Это нормально. Если телевизор не начинает реагировать на нажатие кнопок, проверьте работоспособность пульта ДУ при помощи камеры мобильного телефона. Переведите телефон в режим камеры и наведите пульт ДУ на объектив камеры. Нажмите любую кнопку на пульте ДУ. Если через камеру будет видно мигание инфракрасного излучателя на пульте, это означает, что он работает. В этом случае необходимо проверить сам телевизор.

Если мигания не видно, возможно, пульт ДУ сломан или его батарейки сели.

Такой способ проверки не подходит для пультов ДУ, которые сопряжены с телефоном по беспроводной сети.

## **После отображения стартового экрана Philips телевизор вновь переходит в режим ожидания**

Когда телевизор находится в режиме ожидания, на нем

отображается стартовый экран Philips, а затем телевизор вновь переходит в режим ожидания. Это нормально. Если телевизор был отключен от розетки, а затем снова подключен к сети, то при следующем включении будет показан стартовый экран. Чтобы вывести телевизор из режима ожидания, нажмите кнопку Ф на пульте дистанционного управления или на самом телевизоре.

## **Индикатор режима ожидания продолжает мигать**

Отсоедините кабель питания от розетки. Подождите пять минут, а затем вновь включите его. Если индикатор продолжит мигать, обратитесь в службу поддержки телевизоров Philips.

## **Каналы**

#### **Во время установки не найдено цифровых каналов**

Ознакомьтесь с техническими характеристиками телевизора и убедитесь, что он поддерживает DVB-T или DVB-C в вашей стране.

Убедитесь, что все кабели правильно установлены и выбрана нужная сеть.

#### **Ранее установленные каналы не отображаются в списке**

Убедитесь, что выбран нужный список каналов.

## **Изображение**

#### **Изображение отсутствует или искажено**

- Убедитесь, что антенна вставлена в разъем до упора.
- Убедитесь, что в качестве источника выбрано нужное устройство.

• Убедитесь, что внешнее устройство (источник сигнала) правильно подключено к телевизору.

#### **Звук воспроизводится, однако изображение отсутствует**

• Убедитесь, что на телевизоре установлены правильные настройки изображения.

#### **Слабый сигнал при приеме через антенну**

- Убедитесь, что антенна вставлена в разъем до упора.
- На качество приема могут влиять динамики,

незаземленные аудиоустройства, неоновые лампы, высокие здания и другие крупные объекты. Если это возможно, попытайтесь улучшить качество приема, направив антенну в другом направлении или установив устройства на большем расстоянии от телевизора.

• Если слабый сигнал наблюдается только на одном канале, установите тонкую настройку этого канала.

#### **Низкое качество изображения с устройства**

• Убедитесь, что устройство правильно подключено к телевизору.

• Убедитесь, что на телевизоре установлены правильные настройки изображения.

**По истечении некоторого времени меняются настройки изображения**

Убедитесь, что для параметра **Расположение** установлено

<span id="page-93-0"></span>значение **Дом**. В этом режиме можно изменить и сохранить настройки.

#### **Отображается рекламный баннер**

Убедитесь, что для параметра **Расположение** установлено значение **Дом**.

#### **Изображение не совпадает с форматом экрана**

Выберите другой формат изображения.

## **Формат изображения меняется при переключении каналов**

Вместо значения "Авто" выберите другой формат изображения.

#### **Неверное положение изображения**

Сигналы передачи изображения с некоторых устройств могут слабо соответствовать экрану. Проверьте выходной сигнал подключенного устройства.

#### **Нестабильное изображение при передаче с компьютера**

Убедитесь, что в компьютере используется поддерживаемое разрешение и частота обновления.

## **Звук**

#### **Нет звука или звук с помехами**

Когда обнаружить аудиосигнал не удается, телевизор автоматически отключает аудиовыход. Это не свидетельствует о неполадке.

• Убедитесь, что на телевизоре установлены правильные настройки звука.

- Убедитесь, что все кабели правильно установлены.
- Убедитесь, что звук не отключен или не убавлен до нуля.

• Убедитесь, что аудиовыход телевизора подключен к аудиовходу домашнего кинотеатра.

Звук должен воспроизводиться через динамики домашнего кинотеатра.

• При использовании некоторых устройств может потребоваться вручную включать аудиовыход HDMI. Если аудио по HDMI уже включено, однако звук не воспроизводится, попробуйте установить на устройстве формат цифрового аудио PCM (импульсно-кодовая модуляция). Инструкции см. в документации, поставлявшейся с устройством.

## **HDMI и USB**

### **HDMI**

• Обратите внимание, что из-за поддержки технологии защиты контента HDCP может увеличиваться время, необходимое для отображения контента с HDMIустройства.

• Если телевизор не распознает HDMI-устройство и не воспроизводит изображение, выберите другой источник изображения, а затем вновь выберите первое устройство. • При искажении изображения или звука, передаваемого с подключенного с помощью HDMI-устройства, попробуйте использовать другую настройку — **HDMI Ultra HD**.

• Если звук периодически пропадает, убедитесь, что в HDMI-устройстве установлены верные настройки аудиовыхода.

• Если устройство подключено через адаптер или кабель HDMI-to-DVI, убедитесь, что через разъем AUDIO IN (только мини-разъем) подключен дополнительный аудиокабель (если доступен).

## **Функция HDMI EasyLink не работает**

• Убедитесь, что HDMI-устройства поддерживают стандарт HDMI-CEC. Функция EasyLink работает только с устройствами, совместимыми с технологией HDMI-CEC.

#### **Значок громкости не отображается**

• Это нормально, если к телевизору подключено аудиоустройство HDMI-CEC и для регулировки уровня громкости этого устройства используется пульт ДУ телевизора.

## **Не отображаются фотографии, видеозаписи и музыка с USB-устройства**

• Убедитесь, что USB-устройство соответствует классу запоминающих устройств (см. документацию к устройству).

• Убедитесь, что запоминающее устройство USB совместимо с телевизором.

• Убедитесь, что форматы файлов аудио и изображений поддерживаются телевизором.

#### **Воспроизведение файлов через USB прерывается**

• Возможно, запоминающее устройство USB не поддерживает достаточно быструю передачу данных, что снижает качество воспроизведения файлов телевизором.

## **Wi-Fi, Интернет и Bluetooth**

### **Сеть Wi-Fi не обнаружена или подключение отсутствует**

• Микроволновые печи, телефоны стандарта DECT и другие устройства Wi-Fi 802.11b/g/n, расположенные в зоне действия сети, могут создавать электромагнитные помехи.

• Убедитесь, что брандмауэры сети не блокируют беспроводное соединение с телевизором.

• Если беспроводная сеть работает со сбоями, попытайтесь установить проводное подключение.

#### **Отсутствует подключение к Интернету**

• Если подключение к маршрутизатору выполнено успешно, проверьте подключение маршрутизатора к Интернету.

#### **Низкая скорость соединения с компьютером и**

#### **Интернетом**

• Обратитесь к руководству пользователя маршрутизатора за сведениями о диапазоне действия внутри помещения, скорости передачи и других факторах, оказывающих влияние на качество сигнала.

• Для работы маршрутизатора необходимо высокоскоростное (широкополосное) интернет-

### <span id="page-94-0"></span>соединение.

### **Режим DHCP**

• Если установить подключение не удается, проверьте в маршрутизаторе настройки DHCP (Dynamic Host Configuration Protocol). Функция DHCP должна быть включена.

#### **Bluetooth-соединение потеряно**

• Расположите беспроводную АС в радиусе 5 м от телевизора.

• Места с большой активностью беспроводных устройств (помещения с несколькими беспроводными маршрутизаторами) могут препятствовать беспроводной связи. Расположите маршрутизатор и беспроводную АС как можно ближе к телевизору.

### **Синхронизация аудио- и видеосигнала Bluetooth-**

### **устройств**

• Перед покупкой беспроводной акустической системы с поддержкой Bluetooth, узнайте о качестве синхронизации аудио- и видеосигнала (также известной как

"синхронизация видео и звука") на этом устройстве. Не все Bluetooth-устройства работаю правильно. Обратитесь к торговому представителю для получения консультации по данному вопросу.

## 20.3

## **Интерактивная справка**

При возникновении любых неполадок, связанных с телевизором Philips, вы можете обратиться в интерактивную службу поддержки. Выберите язык и введите номер модели изделия.

### Перейдите на веб-сайт **www.philips.com/support**.

На веб-сайте поддержки вы найдете телефон для связи с представителем компании, а также ответы на часто задаваемые вопросы (ЧЗВ). В некоторых странах можно пообщаться в чате с представителем нашей компании и задать вопрос напрямую или по электронной почте. Вы можете загрузить новую версию программного обеспечения для телевизора и руководство пользователя на компьютер.

## 20.4

## **Поддержка и ремонт**

По вопросам поддержки и ремонта вы можете обратиться по телефону горячей линии в центр поддержки покупателей в вашей стране. В случае необходимости наши инженеры сервисного центра произведут ремонт устройства.

Номер телефона указан в документации, входящей в комплект телевизора.

Вы также можете перейти на

веб-сайт **www.philips.com/support** и выбрать при необходимости страну.

### **Приложение поддержки**

Вы также можете воспользоваться приложением **Поддержка**, доступным в разделе "Приложения" в главном меню.

В этом приложении вы найдете номер телефона для связи с представителем компании.

### **Номер модели и серийный номер телевизора**

Вам может потребоваться номер модели или серийный номер изделия. Эти номера указаны на упаковке или на наклейке, расположенной на задней или нижней панелях телевизора.

## **А** Внимание!

Не пытайтесь отремонтировать телевизор самостоятельно. Это может вызвать тяжелые травмы или нанести невосстановимое повреждение телевизору. Кроме того, гарантия на телевизор может быть аннулирована.

## <span id="page-95-0"></span>**Безопасность и уход**

21.1

## **Безопасность**

## **Важно**

Перед включением телевизора ознакомьтесь со всеми инструкциями по безопасности. Гарантия не распространяется на случаи возникновения повреждения в результате несоблюдения инструкций.

## **Закрепите телевизор во избежание падения**

Во избежание падения обязательно закрепляйте телевизор с помощью входящего в комплект настенного кронштейна. Прикрепите кронштейн к телевизору, даже если размещаете его на полу.

Инструкции по креплению телевизора см. в Кратком руководстве, которое входит в комплект поставки телевизора. Если найти руководство не удается, его можно загрузить с веб-сайта [www.philips.com](http://www.philips.com)

Для поиска краткого руководства используйте номер модели телевизора.

## **Риск короткого замыкания или возгорания**

• Не подвергайте телевизор воздействию влаги. Не ставьте рядом с телевизором емкости с жидкостью, например вазы.

В случае попадания жидкости на поверхность или внутрь телевизора немедленно отключите его от электросети. Перед дальнейшим использованием обратитесь в центр поддержки потребителей для проверки телевизора.

• Не подвергайте телевизор, пульт ДУ или батареи чрезмерному нагреву. Не помещайте их вблизи зажженных свечей, источников открытого пламени или других источников тепла, в том числе избегайте воздействия прямых солнечных лучей.

• Не вставляйте посторонние объекты в вентиляционные разъемы и другие отверстия телевизора.

• Не ставьте тяжелые предметы на шнур питания.

• При обращении со шнуром питания не прибегайте к применению силы. Недостаточно плотно подключенный шнур питания может стать причиной искрения или возгорания. Убедитесь, что при повороте телевизора шнур питания не натягивается.

• Для отключения телевизора от электросети следует отсоединить вилку шнура питания телевизора. При отключении от сети питания всегда тяните за вилку, а не за шнур. Обеспечьте постоянный свободный доступ к розетке электросети, вилке и шнуру питания.

## **Риск возникновения повреждений и травм**

• Чтобы поднять и перенести телевизор весом более 25 кг, необходимо участие двух человек.

• При установке телевизора на подставку используйте только подставку, которая входит в комплект. Надежно закрепите телевизор на подставке.

Телевизор следует поставить на надежную и выровненную поверхность, которая может выдержать вес телевизора и подставки.

• При креплении на стену убедитесь, что кронштейн выдержит вес телевизора. Компания TP Vision не несет ответственности за несчастные случаи, повреждения или травмы, возникшие вследствие неправильно выполненного настенного монтажа.

• Некоторые компоненты данного изделия изготовлены из стекла. Соблюдайте осторожность во избежание повреждений или травм.

## **Риск повреждения телевизора**

Перед подключением телевизора к розетке электросети убедитесь, что напряжение источника питания соответствует напряжению, указанному на задней панели телевизора. Не подключайте телевизор к источнику питания, если параметры электросети отличаются.

## **Риск нанесения повреждений детям**

Соблюдайте меры предосторожности, чтобы предотвратить падение телевизора и избежать травм у детей.

• Никогда не располагайте телевизор на поверхности, покрытой скатертью или материалом, который можно стянуть.

• Следите за тем, чтобы детали телевизора не находились у самого края поверхности.

• Никогда не размещайте телевизор на высокой мебели (например, на книжном шкафу) без крепления телевизора и мебели к стене или другой соответствующей поверхности.

• Объясните детям, какой опасности они подвергаются, взбираясь на мебель, чтобы дотянуться до телевизора.

### **Опасность проглатывания батареи!**

В пульт ДУ могут быть установлены батареи таблеточного типа, которые дети могут проглотить. Храните батарейки в недоступном для детей месте!

## <span id="page-96-0"></span>**Риск перегрева**

Запрещается устанавливать телевизор в ограниченном пространстве. Оставьте не менее 10 см свободного пространства вокруг телевизора для обеспечения вентиляции. Убедитесь, что занавески или другие предметы не закрывают вентиляционные отверстия телевизора.

## **Грозы**

Перед грозой отключите телевизор от электросети и антенны.

Во время грозы не прикасайтесь к телевизору, сетевому шнуру или кабелю антенны.

## **Риск повреждения слуха**

Избегайте использования наушников на большой громкости в течение длительного времени.

## **Низкие температуры**

После транспортировки телевизора при температуре ниже 5 °С распакуйте его и подождите, пока его температура достигнет комнатной, а затем подключите телевизор к розетке электросети.

## **Влажность**

В редких случаях при определенном сочетании температуры и влажности на передней панели телевизора может образоваться небольшое количество конденсата (это касается некоторых моделей). Чтобы избежать этого, не подвергайте телевизор воздействию прямых солнечных лучей, нагрева или излишней влажности. В случае образования конденсата он самопроизвольно исчезнет после того, как телевизор проработает несколько часов. Конденсат не приведет к повреждению телевизора или возникновению неисправности.

## 21.2

## **Уход за экраном**

• Не касайтесь экрана, не нажимайте на него, не трите его и не ударяйте по нему какими-либо предметами.

• Отключите телевизор от электросети перед чисткой.

• Очистите экран и корпус телевизора мягкой влажной тканью и аккуратно протрите их. Не прикасайтесь к светодиодам подсветки Ambilight на задней панели телевизора. Не используйте для очистки телевизора спирт, химические реагенты или бытовые чистящие средства и

другие аналогичные вещества.

• Во избежание деформации и выцветания сразу стирайте

с телевизора попавшие на него капли воды.

• Старайтесь избегать статичных изображений на экране. Статичные изображения — это изображения, которые отображаются на экране в течение длительного времени. Примеры статичных изображений: экранные меню, черные полосы, отображение часов и т.п. При необходимости использования таких изображений уменьшите контрастность и яркость для предотвращения повреждения экрана.

# <span id="page-97-0"></span>**Условия использования**

## $22.1$

## **Условия использования: телевизор**

© TP Vision Europe B.V., 2016 г. Все права сохранены.

Данный продукт производится и выпускается на рынок компанией TP Vision Europe B.V. или одной из аффилированных компаний (далее в настоящем документе именуемые "TP Vision"). TP Vision предоставляет гарантию на телевизор, в комплект поставки которого входит данная брошюра. Philips и эмблема Philips в виде щита являются зарегистрированными товарными знаками компании Koninklijke Philips N.V.

Характеристики могут быть изменены без предварительного уведомления. Торговые марки являются собственностью Koninklijke Philips N.V или соответствующих владельцев. Компания TP Vision оставляет за собой право в любое время вносить изменения в изделие без обязательств соответствующим образом изменять ранее поставленные изделия.

Печатные материалы, входящие в комплект поставки телевизора, и руководство по эксплуатации, хранящееся в памяти телевизора или загруженное с веб-сайта Philips [www.philips.com/support](http://www.philips.com/support) считаются соответствующими предполагаемому использованию системы.

Содержащийся в настоящем руководстве материал считается соответствующим предполагаемому использованию системы. Если продукт или отдельные модули и процедуры используются в целях, отличающихся от описанных в настоящем руководстве, требуется получить подтверждение их допустимости и пригодности. TP Vision гарантирует, что сам материал не нарушает никаких патентов Соединенных Штатов Америки. Никакие дополнительные гарантии не подразумеваются и не даются. TP Vision не несет ответственности за возможные ошибки в содержании настоящего документа и за возможные проблемы, к которым может привести содержание документа. Ошибки, о которых сообщено компании Philips, будут внесены в переработанную версию документа, который будет опубликован на веб-сайте поддержки Philips в кратчайший возможный срок.

Условия гарантии — риск возникновения повреждений и травм или аннулирования гарантии! Не пытайтесь отремонтировать телевизор самостоятельно. Используйте телевизор и дополнительные принадлежности к нему только в целях, для которых они предназначаются производителем. Знак с

предупреждения, отпечатанный на задней панели телевизора, указывает на опасность поражения электричеством. Не снимайте крышку телевизора. Для технического обслуживания или ремонта в любых ситуациях обращайтесь в центр поддержки телевизоров Philips. Номер телефона указан в документации, входящей в комплект телевизора. Вы также можете перейти на вебсайт **www.philips.com/support** и выбрать при необходимости страну. Любые операции, явным образом запрещающиеся в настоящем руководстве, а также любые процедуры настройки и сборки, не рекомендуемые или предписываемые настоящим руководством, приведут к аннулированию гарантии.

#### Характеристика пикселей

В настоящем ЖК/LED-продукте содержится большое количество цветных пикселей. Несмотря на то, что количество рабочих пикселей составляет 99,999% или больше, на экране могут возникать и сохраняться черные или яркие светящиеся (красные, зеленые или синие) точки. Это структурная особенность экрана (в пределах, допускаемых отраслевыми стандартами), которая не является неполадкой.

#### Соответствие нормам CE

Компания TP Vision Europe B.V. настоящим заявляет, что данный телевизор соответствует основным требованиям и другим применимым положениям Директив 1999/5/EC (Радиооборудование и телекоммуникационное оборудование и взаимное признание их соответствия), 2004/108/EC (Электромагнитная совместимость), 2006/95/EC (Низковольтное оборудование), 2009/125/EC (Энергоэффективность) и 2011/65/EC (Ограничение использования опасных веществ). Начиная с июня 2016 года действуют положения Директив 2014/53/EU (Радиооборудование), 2009/125/ЕС (Экодизайн), 2010/30/EU (Маркировка энергоэффективности) и 2011/65/ЕС (Ограничение использования опасных веществ).

#### Соответствие стандартам ЭМП

TP Vision производит и продает различные изделия потребительского назначения, которые, как и любые электронные устройства, способны излучать и принимать электромагнитные сигналы. Один из основных принципов деловой этики TP Vision заключается в том, что компания производит изделия в соответствии с принципами безопасности и защиты здоровья, а также с применимыми юридическими нормами, соблюдая допускаемые стандартами (действующими на момент производства изделия) пределы в отношении электромагнитных полей (EMF).

TP Vision стремится разрабатывать, производить и распространять на рынке продукцию, которая не оказывает вредного влияния на здоровье людей. TP Vision подтверждает, что при правильной эксплуатации продукция является безопасной, согласно проведенным на сегодняшний день научным исследованиям. TP Vision принимает активное участие в развитии международных стандартов EMF и стандартов безопасности, что позволяет планировать дальнейшие шаги по разработке и

заблаговременному внедрению поддержки стандартов в изделия TP Vision.

Türkiye Cumhuriyeti: EEE Yönetmeliğine Uygundur

## 22.2 **Условия использования: Smart TV**

Здесь вы можете просмотреть условия использования, политику конфиденциальности, а также установить настройки конфиденциальности на вашем Smart TV.

Чтобы открыть страницу условий использования Smart TV…

**1 -** Нажмите **HOME** для доступа к главному меню.

**2 -** Выберите  **Приложения**, чтобы

открыть **Приложения**.

**3 -** Выберите **Поддержка**.

## **Авторские права**

## 23.1

 $23$ 

## **MHL**

MHL, Mobile High-Definition Link и логотип MHL являются товарными знаками или зарегистрированными товарными знаками MHL, LLC.

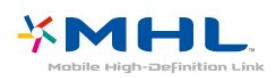

## **Dolby®**

Производится по лицензии Dolby Laboratories. Dolby и двойной символ D являются товарными знаками Dolby Laboratories.

## 23.5 **DTS Premium Sound ™**

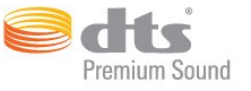

## **DTS Premium Sound ™**

Патенты DTS см. на сайте http://patents.dts.com. Производится по лицензии DTS Licensing Limited. DTS, Symbol, а также DTS и Symbol совместно являются зарегистрированными товарными знаками, DTS 2.0 Channel является зарегистрированным товарным знаком компании DTS, Inc. © DTS, Inc. Все права сохранены.

## 23.6 **DLNA Certified®**

(если применимо)

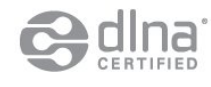

DLNA®, логотип DLNA и DLNA CERTIFIED® являются товарными знаками, знаками обслуживания или сертификационными знаками Digital Living Network Alliance.

## 23.7 **Microsoft**

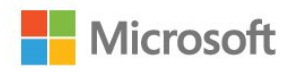

## **Windows Media**

Windows Media является зарегистрированным товарным знаком либо товарным знаком корпорации Microsoft в США и/или других странах.

## **Microsoft PlayReady**

Владельцы содержимого используют технологию доступа к содержимому Microsoft PlayReady™ для защиты своей интеллектуальной собственности, включая содержимое,

## 23.2 **Ultra HD**

Логотип дисплея **DIGITALEUROPE UHD** является товарным знаком DIGITALEUROPE.

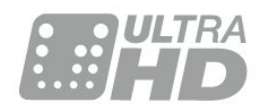

## 23.3 **HDMI**

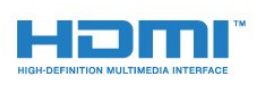

## **HDMI®**

Названия HDMI и HDMI High-Definition Multimedia Interface, а также логотип HDMI являются товарными знаками или зарегистрированными товарными знаками HDMI Licensing LLC в США и других странах.

## 23.4

## **Dolby Digital Plus**

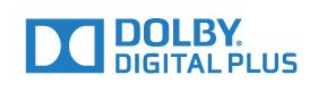

охраняемое авторским правом.

Для доступа к контенту с защитой PlayReady или WMDRM в устройстве используется технология PlayReady. Если на устройстве не будут выполнены обязательства по защите контента от неправомерного использования, владельцы контента могут запросить компанию Microsoft отозвать права на воспроизведение контента с защитой PlayReady на данном устройстве. Отмена права не повлияет на незащищенный контент или контент, защищенный при помощи других технологий ограничения доступа. Для доступа к контенту его владельцы могут потребовать провести обновление PlayReady. Если обновление не будет проведено, контент, для доступа к которому необходимо проведение обновления, будет недоступен.

## 23.8 **Альянс Wi-Fi Alliance**

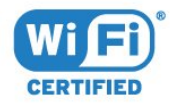

**Wi-Fi®**, логотип Wi-Fi CERTIFIED и логотип Wi-Fi являются зарегистрированными товарными знаками Wi-Fi Alliance.

## $23.9$

## **Kensington**

(если применимо)

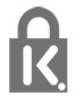

Kensington и MicroSaver являются зарегистрированными в США торговыми марками ACCO World Corporation с опубликованными регистрациями и заявками, находящимися на рассмотрении в других странах мира.

## 23.10

## **Другие товарные знаки**

Все прочие зарегистрированные и незарегистрированные товарные знаки являются собственностью соответствующих владельцев.

## **Указатель**

## **A**

[Ambilight, включение и отключение](#page-36-0) *37* [Ambilight, настройки](#page-46-0) *47* [Ambilight, отключение телевизора](#page-47-0) *48* [Ambilight, цвет стены](#page-47-0) *48*

## **C**

[CAM, модуль условного доступа](#page-13-0) *14* [CI+](#page-13-0) *14* [Clear LCD](#page-43-0) *44* [Clear Sound](#page-44-0) *45*

#### **D**

[DMR, Digital Media Renderer](#page-9-0) *10* [DVD-плеер](#page-16-0) *17*

### **А**

[Автообновление каналов](#page-55-0) *56* [Авторегулировка громкости](#page-44-0) *45* [Акустические системы, беспроводные](#page-45-0) *46* [Антенна, установка вручную](#page-56-0) *57* [Антенное соединение](#page-5-0) *6* [Аудиовыход – оптический, советы](#page-12-0) *13* [Аудиоописание](#page-53-0) *54* [Аудиосопровождение](#page-53-0) *54*

#### **Б**

[Беспроводная сеть](#page-6-0) *7* [Беспроводное аудио](#page-45-0) *46* [Беспроводные акустические системы, выбор](#page-45-0) *46* [Беспроводные акустические системы, информация](#page-45-0) *46*

### **В**

[Видеокамера, подключение](#page-17-0) *18* [Включение и выключение](#page-19-0) *20* [Высокие частоты](#page-44-0) *45*

### **Г**

[Гамма](#page-41-0) *42* [Главное меню](#page-27-0) *28*

#### **Д**

[Движение, Clear LCD](#page-43-0) *44* [Движение, Natural Motion](#page-42-0) *43* [Движение, Perfect Natural Motion](#page-42-0) *43* [Домашний кинотеатр, неполадки](#page-15-0) *16*

#### **Е**

[Европейская экомаркировка](#page-89-0) *90*

## **З**

[Задержка аудио](#page-14-0) *15* [Зарегистрируйте продукт](#page-92-0) *93* [Звук, Clear Sound](#page-44-0) *45* [Звук, авторегулировка громкости](#page-44-0) *45* [Звук, высокие частоты](#page-44-0) *45* [Звук, низкие частоты](#page-43-0) *44* [Звук, режим Surround](#page-44-0) *45*

## **И**

[Игра или компьютер](#page-29-0) *30* [Игра или компьютер, настройка](#page-39-0) *40* [Изображение, контрастность подсветки](#page-38-0) *39* [Изображение, четкость](#page-39-0) *40*

[Инсталляция сети](#page-6-0) *7* [Инструкции по безопасности](#page-95-0) *96* [Интерактивная служба поддержки](#page-94-0) *95* [Интерактивное телевидение](#page-25-0) *26* [Интерактивное телевидение, сведения](#page-24-0) *25* [Информация о продукте](#page-89-0) *90* [Исправить](#page-94-0) *95*

#### **К**

[Кабель, установка вручную](#page-56-0) *57* [Канал](#page-22-0) *23* [Канал, телегид](#page-26-0) *27* [Канал, установка антенного подключения](#page-55-0) *56* [Канал, установка кабельного подключения](#page-55-0) *56* [Каналы, автообновление каналов](#page-55-0) *56* [Каналы, переустановка](#page-55-0) *56* [Качество приема](#page-55-0) *56* [Кнопки на панели ТВ](#page-19-0) *20* [Компьютер, подключение](#page-17-0) *18* [Контрастность](#page-38-0) *39* [Контрастность подсветки](#page-38-0) *39* [Контрастность, гамма](#page-41-0) *42* [Контрастность, динамическая контрастность](#page-40-0) *41* [Контрастность, контрастность видео](#page-41-0) *42* [Контрастность, режим контрастности](#page-40-0) *41* [Контрастность, Perfect Contrast](#page-41-0) *42*

### **Л**

[Логотип Philips, яркость](#page-19-0) *20* [Логотипы каналов](#page-49-0) *50*

## **М**

[Медиа-носители](#page-32-0) *33* [Медиафайлы, с USB-носителя](#page-32-0) *33*

## **Н**

[НЧ](#page-43-0) *44* [На подставке телевизора, Установка ТВ](#page-49-0) *50* [На стене, Установка ТВ](#page-49-0) *50* [Нарушения слуха](#page-52-0) *53* [Настройки аудиовыхода](#page-14-0) *15* [Наушники, подключение](#page-16-0) *17* [Неполадки](#page-92-0) *93*

### **О**

[Область подсветки, Ambilight](#page-47-0) *48* [Обращение в компанию Philips](#page-94-0) *95* [Очистка подключений Miracast](#page-9-0) *10*

### **П**

[Перезагрузка ТВ](#page-56-0) *57* [Подключение питания](#page-4-0) *5* [Приложения](#page-30-0) *31* [Проблемы, звук](#page-93-0) *94* [Проблемы, изображение](#page-92-0) *93* [Проблемы, каналы](#page-92-0) *93* [Проблемы, подключение, Интернет](#page-93-0) *94* [Проблемы, подключение, HDMI](#page-93-0) *94* [Проблемы, подключение, USB](#page-93-0) *94* [Проблемы, подключение, Wi-Fi](#page-93-0) *94* [Проблемы, пульт ДУ](#page-92-0) *93* [Проверка приема](#page-55-0) *56* [Проверка энергопотребления](#page-47-0) *48*

## [Проводная сеть](#page-7-0) *8*

[Программное обеспечение с открытым исходным кодом](#page-57-0) *58* [Программное обеспечение, обновление](#page-57-0) *58* [Проигрыватель Blu-ray, подключение](#page-16-0) *17* [Пульт ДУ и элементы питания](#page-21-0) *22*

### **Р**

[Регулировка аудио](#page-15-0) *16* [Режим ожидания](#page-19-0) *20* [Режим Surround](#page-44-0) *45* [Руководство по подключению](#page-10-0) *11*

## **С**

[С ослабленным зрением](#page-53-0) *54* [Сетевое имя телевизора](#page-8-0) *9* [Сеть, беспроводная](#page-6-0) *7* [Сеть, включение Wi-Fi](#page-8-0) *9* [Сеть, настройки](#page-8-0) *9* [Сеть, очистка подключений Wi-Fi Miracast](#page-9-0) *10* [Сеть, подключение](#page-6-0) *7* [Сеть, проводная](#page-7-0) *8* [Сеть, просмотр параметров](#page-8-0) *9* [Сеть, статический IP-адрес](#page-8-0) *9* [Сеть, WoWLAN](#page-8-0) *9* [Сеть, WPS](#page-6-0) *7* [Сеть, WPS с PIN-кодом](#page-6-0) *7* [Синхронизация аудио и видео](#page-14-0) *15* [Синхронизация аудио- и видеосигнала](#page-14-0) *15* [Система домашнего кинотеатра, многоканальный звук](#page-15-0) *16* [Система домашнего кинотеатра, регулировка громкости](#page-15-0) *16* [Слабовидящим](#page-52-0) *53* [Слабослышащим](#page-52-0) *53* [Слот общего интерфейса](#page-13-0) *14* [Служба поддержки, интерактивная](#page-94-0) *95* [Смарт-карта, CAM](#page-13-0) *14* [Смещение аудио](#page-15-0) *16* [Снижение дефектов MPEG](#page-42-0) *43* [Сообщение об обновлении канала](#page-55-0) *56* [Стиль звука](#page-43-0) *44* [Стиль изображения](#page-38-0) *39*

## **Т**

[Текст](#page-23-0) *24* [Телегид](#page-26-0) *27* [Телетекст](#page-23-0) *24*

## **У**

[Универсальный доступ](#page-52-0) *53* [Универсальный доступ, динамики/наушники](#page-53-0) *54* [Универсальный доступ, нарушения слуха](#page-52-0) *53* [Условия использования](#page-97-0) *98* [Установка ТВ](#page-56-0) *57* [Установка, расстояние для просмотра](#page-4-0) *5* [Установка, установка ТВ](#page-4-0) *5* [Утилизация](#page-89-0) *90* [Утилизация телевизора и батареек](#page-89-0) *90* [Уход за экраном](#page-96-0) *97*

#### **Ф**

[Флэш-накопитель USB, подключение](#page-16-0) *17* [Формат аудио](#page-15-0) *16* [Фотографии, видеозаписи и музыка](#page-32-0) *33* [Фотокамера, подключение](#page-17-0) *18*

## **Х**

[Хранилище интернет-файлов, очистка](#page-8-0) *9*

#### **Ц**

[Цвет](#page-38-0) *39* [Цвет, оттенок](#page-39-0) *40* [Цвет, пользовательская цветовая температура](#page-40-0) *41* [Цвет, улучшение цвета](#page-39-0) *40* [Цвет, цветовая температура](#page-40-0) *41* [Центр поддержки потребителей](#page-94-0) *95* [Цифровой телетекст](#page-23-0) *24*

## **Ч**

[Четкость](#page-39-0) *40* [Четкость, разрешение Super](#page-41-0) *42* [Четкость, разрешение Ultra](#page-42-0) *43* [Четкость, снижение дефектов MPEG](#page-42-0) *43* [Четкость, шумоподавление](#page-42-0) *43*

## **Ш**

[Шумоподавление](#page-42-0) *43*

## **Э**

[Эконастройки](#page-47-0) *48*

## **Я**

[Язык текста, вспомогательный](#page-24-0) *25* [Язык текста, основной](#page-24-0) *25* [Яркость, логотип Philips](#page-19-0) *20*

## **E**

[EasyLink](#page-11-0) *12* [EasyLink, включение и выключение](#page-11-0) *12* [EasyLink, пульт ДУ](#page-11-0) *12*

## **H**

[HbbTV](#page-24-0) *25* [HDMI MHL](#page-10-0) *11* [HDMI, ARC](#page-10-0) *11* [HDMI, подключение DVI](#page-12-0) *13*

### **I**

[Incredible Surround](#page-44-0) *45*

## **I**

[iTV](#page-24-0) *25*

### **N**

[Natural Motion](#page-42-0) *43*

[Perfect Natural Motion](#page-42-0) *43*

#### **S**

**P**

[SCART-подключение, советы](#page-12-0) *13*

#### **W**

[Wi-Fi](#page-6-0) *7* [WoWLAN](#page-8-0) *9*

### **Y**

[YPbPr-подключение, советы](#page-12-0) *13*

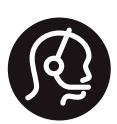

## **Contact information**

Armenia  $0 - 800 - 01 - 004$ 

Austria/Österreich 0150 2842133

Belarus/Беларусь 8 10 800 2000 00 04

Belgium/België/Belgique 02 7007360

Bulgaria/България 0 0800 1154426 +359 2 4916273

Croatia/Hrvatska 0800 222 782

Czech Republic/Česká republika 800 142100

Denmark/Danmark 352 587 61

Estonia/Eesti Vabariik 800 0044 307

Finland/Suomi 09 229 019 08

France 01 57324070

Germany 0696 640 4383

Greece/Ελλάδα 0 0800 3122 1223 **Greece Cyprus** 800 92 256

Hungary/Magyarország 068 001 85 44 (06 1) 700 8151

Republic of Ireland/Poblacht nah Éireann 1 601 1161

Northern Ireland/Tuaisceart Éireann 1 601 1161

Italy/Italia 02 4528 7030

Kazakhstan/Казакстан 8 10 800 1000 00 04

Latvia/Latvija 800 03 448

Lithuania/Lietuva 880 030 049

Luxembourg/Luxemburg 26 84 3000

Netherlands/Nederlands 010 4289533

Norway/Norge 22 70 82 50

Poland/Polska 022 349 1505

Portugal 0800 780 902

Romania/România 03 727 66905 031 6300042

Russia/Россия 8 (800) 220 0004

Serbia/Srbija 11 321 68 40

Slovakia/Slovensko 0800 0045 51

Slovenia 0800 80 255

Spain/España 915 909 335

Sweden/Sverige 08 6320 016

Switzerland/Schweiz/Suisse 223 102 116

Turkey/Türkiye 0 850 222 44 66

Ukraine/Україна 0 800 500 480

**United Kingdom** 020 7949 0069

This information is correct at the time of print. For updated information, see www.philips.com/support.

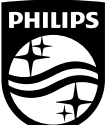

Specifications are subject to change without notice. Trademarks are the property of Koninklijke Philips NV or their respective owners. 2016 © TP Vision Europe B V All rights reserved. www.philips.com

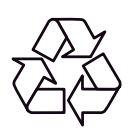